# **SAGEM AXIUMTM SAGEM AXIUMTM ECRAN PLAT DLPTM ECRAN PLAT DLPTM Manuel d'utilisation Manuel d'utilisation**

**AT\_HUNDIL|<br>|ungsanleit**|<br><sup>at D</sup>LP

**Bedienungsanleitung**

**Bedienungsanleitung**

**DLPTM FLACHBILDSCHIRM**

**DLPTM FLACHBILDSCHIRM**

OLP FLAT

**Français**

**English**

**Deutsch**

SAGEM

screen

<sup>1</sup> FLAT SCREE

**DLPTM FLAT SCREEN**

**DLPTM FLAT SCREEN**

**User manual**

**User manual**

BLP flat scre

traticity

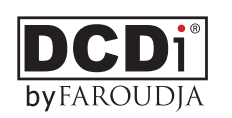

a D

DLP

Fla  $\circ$  $\mathcal{L}$ 

bilds

ب h irm

DLP

flat

**Screen** 

DLP<br>|-

idding ids/ids/

mr

Endang

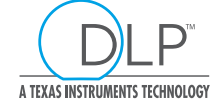

#### **Chères clientes et chers clients SAGEM,**

Vous venez d'acheter un Ecran Plat DLP™ SAGEM AXIUM™ et nous vous en félicitons.

Ce produit a été fabriqué avec le plus grand soin et nous espérons qu'il vous procurera des années de grand spectacle et de joie. Ce produit étant extrêmement complet, nous vous recommandons de vous reporter tout d'abord au chapitre 2 "Mise en service" et au chapitre "première installation rapide" avant de prendre connaissance du mode d'emploi complet.

Nous vous conseillons de conserver soigneusement ce document à des fins de référence ultérieure.

Nous vous rappelons que cet appareil est agréé conformément aux normes européennes.

Si vous rencontrez un éventuel problème pour lequel le chapitre 10 de ce document ne peut vous apporter de solution, veuillez alors vous adresser à votre revendeur ou votre distributeur.

#### **Dear Sagem customers,**

You have just bought a Flat Screen DLP™ SAGEM AXIUM™. Congratulations!

This product was manufactured with the greatest care and we hope that it will provide you joy and spectacular sensations for many years. This product is extremely complete and we recommend that you first refer to Chapter 2 " SET UP" and Chapter 3 "First Rapid Installation" before reading the whole user manual.

We recommend you to keep this document in a safe place in order to be able to refer to it afterwards.

We remind you that this device complies with the European norms.

If you happen to have any potential problem for which Chapter 10 does not provide solution, please contact your retailer or distributor.

#### **Sehr geehrte SAGEM-Kundin, sehr geehrter SAGEM-Kunde,**

Sie haben einen Flat Screen DLP™ SAGEM AXIUM™ erworben. Dazu möchten wir Ihnen herzlich gratulieren.

Dieses Produkt wurde mit grösster Sorgfalt hergestellt und wir hoffen es wird Ihnen jahrelange Freude bereiten.

Dieses Gerät verfügt über eine aussergewöhnlich Ausstattung. Wir empfehlen Ihnen deshalb sich zuerst den Kapiteln 2 "INBETRIEBNAHME" und 3 "ERSTE SCHNELL-INSTALLATION" zu widmen, bevor Sie das gesamte Bedienungshandbuch zur Kenntnis nehmen.

Wir empfehlen Ihnen ausserdem dieses Handbuch aus Referenzgründen sorgfältig aufzubewahren.

Wir weisen Sie darufhin das dieses Gerät den Europäischen Normen entspricht.

Sollten Sie auf ein Problem stossen auf das Ihnen das Kapitel 10 dieses Handbuches keine Lösung bietet, wenden Sie sich bitte an Ihren Fachhändler.

© 2003 SAGEM SA Tous droits réservés.

Ce document est la propriété de SAGEM SA.

Toute reproduction sans la permission écrite de SAGEM SA est strictement interdite.

Les informations contenues dans ce document peuvent être modifiées sans avertissement préalable.

Les marques citées dans ce livret d'utilisation : le logo SAGEM et SAGEM sont des marques déposées de SAGEM SA ; l'appellation DLP™ (Digital Light Processing) et Texas Instruments sont des marques déposées de Texas Instruments Corporation : l'appellation DCDi™ et Faroudja sont des marques déposées de Faroudja.

D'autres marques et appellations commerciales peuvent être citées dans ce document.

SAGEM SA dément tout intérêt de propriété dans les marques et appellations commerciales autres que les siennes propres.

© The SAGEM brand is a SAGEM SA brand.

DLP™ is a registered trademark of Texas Instrument. Documentations can be subject to amendment.

© SAGEM ist ein eingetragens Warenzichen der SAGEM SA. DLP™ ist ein eingetragens Warenzeichen der Texas Instruments Änderungen des Benutzerhandbuches vorbehalten.

## **SOMMAIRE**

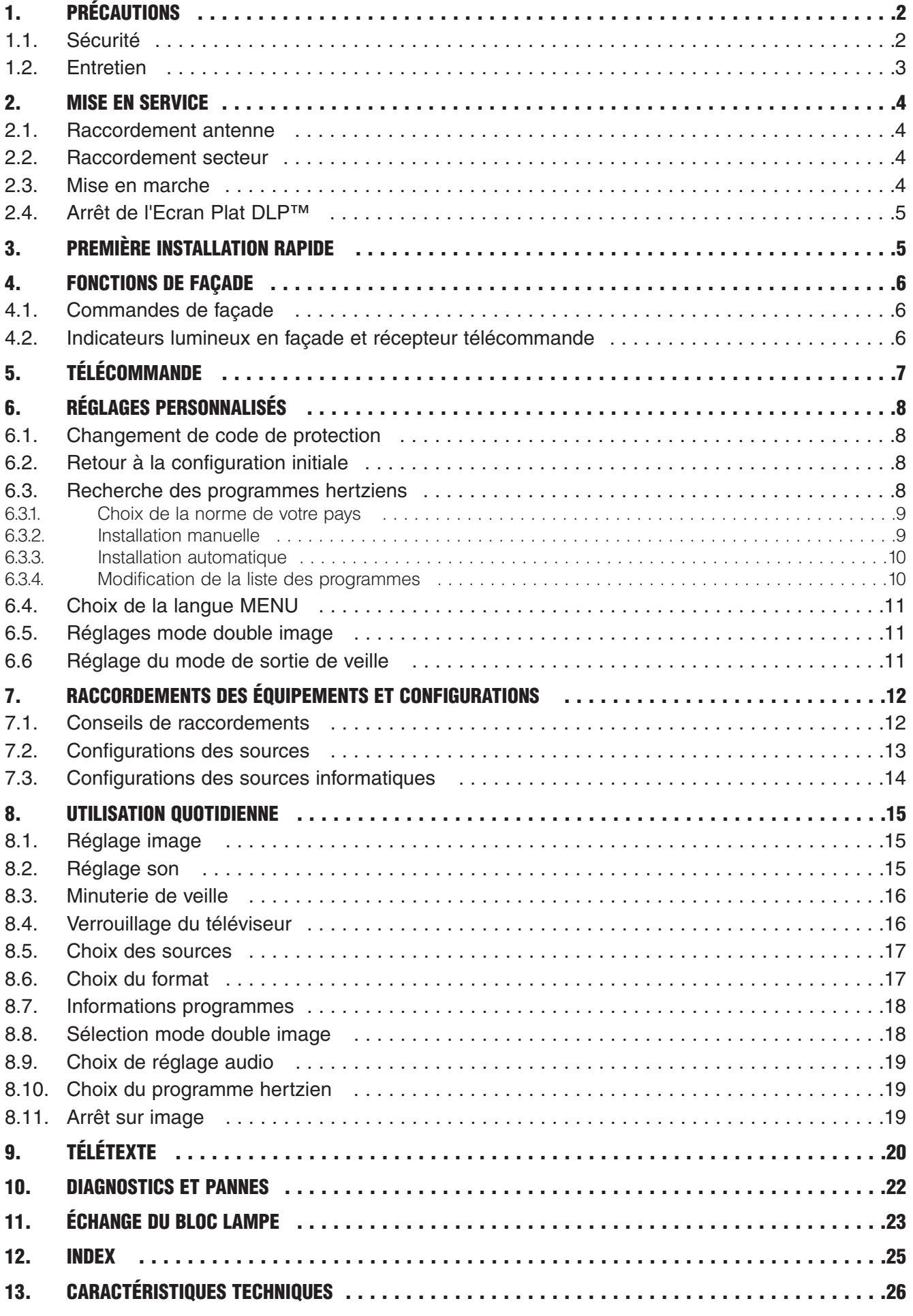

## **1. Précautions**

### **1.1. Sécurité**

**Respectez tous les avertissements, les précautions et les consignes recommandés de maintenance dans ce livret d'utilisation pour votre sécurité et afin de prolonger la durée de vie de votre appareil.**

**• Définitions**

**Attention - Risque de danger. Avertissement concernant la sécurité de l'utilisateur et de l'appareil.**

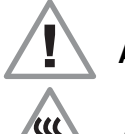

**Attention - Avertissement sur le risque de chocs électriques.**

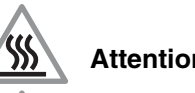

**Attention - Signalement de surface chaude.**

**Attention - Avertissement sur le risque d'explosion de la lampe.**

**• Règles de sécurité**

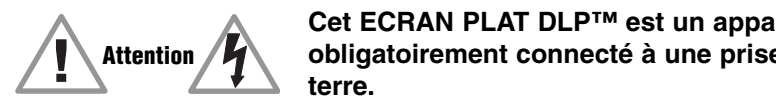

**Cet ECRAN PLAT DLP™ est un appareil de classe I ; ce qui veut dire qu'il doit être obligatoirement connecté à une prise électrique murale munie d'une borne de terre.**

Cet ECRAN PLAT DLP™ est conçu pour fonctionner :

- sur un réseau de 220-240 V, 50 Hz, AC (courant alternatif).
- à température ambiante de  $+5^{\circ}$ C à  $+35^{\circ}$ C.
- dans des locaux présentant un taux d'hygrométrie inférieur à 85%.

(Pour plus de détails, voir le paragraphe "spécifications techniques" page 26).

Pour éviter les risques d'échauffement ou d'électrocution :

- éviter une exposition directe aux rayons du soleil et ne pas placer au dessus de l'appareil une flamme nue, telle une bougie ou toute autre source de chaleur.
- ne pas exposer l'appareil à l'égouttement ou à l'éclaboussement d'eau.
- ne pas placer sur l'appareil des objets remplis de liquides, tels des vases à fleurs.
- ne pas exposer l'appareil à un environnement fortement poussiéreux.
- éviter les chocs et les vibrations.

Il est recommandé de débrancher l'appareil du réseau électrique et de l'antenne :

- en cas d'orage.
- en cas de non-utilisation prolongée.
- en cas d'anomalie de fonctionnement (voir le paragraphe "Diagnostics et pannes" page 22).

En cas d'utilisation avec un ordinateur PC, allumer l'ECRAN PLAT DLP™ avant l'ordinateur.

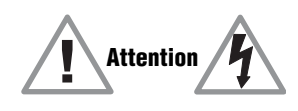

Assurez-vous que la ventilation de l'appareil n'est pas gênée par l'obstruction des grilles d'aération, par des objets tels que par exemple : journaux, nappe de table, rideaux, etc.

Afin d'éviter des décharges électriques, ne pas introduire, par les grilles d'aérations, de corps étrangers tels que par exemple : aiguilles, pièces de monnaies ou autres.

Laisser un espace libre d'au moins 10 cm autour de l'appareil pour une aération suffisante.

Avant de débrancher le cordon secteur, il est recommandé de laisser les ventilateurs de refroidissement fonctionner quelques minutes.

**2**

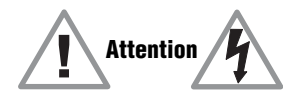

Cet ECRAN PLAT DLP™ met en œuvre de hautes tensions. Ne jamais tenter d'accéder à l'intérieur de l'appareil sauf pour le changement du bloc lampe. Seul le personnel qualifié y est autorisé.

N'ouvrez pas et ne démontez pas le produit car cela vous exposerait à des risques d'électrocution.

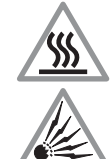

Cet appareil détectera lui-même la fin de vie de la lampe. Remplacez le bloc lampe dès l'allumage du voyant "ampoule" en face avant.

Lorsque la lampe de l'ECRAN PLAT DLP™ atteint la fin de sa durée de vie, elle s'arrête en produisant éventuellement un son fort et sec. L'appareil ne peut alors plus fonctionner jusqu'au remplacement du bloc lampe.

Pour éviter des brûlures ou une explosion du bloc lampe pendant son remplacement, il est impératif de déconnecter le cordon d'alimentation secteur de la prise murale. Attendre au moins une heure avant d'entamer le remplacement du bloc lampe. **Veuillez suivre scrupuleusement la procédure de remplacement décrite pages 23** et 24 au paragraphe "Echange du bloc lampe".

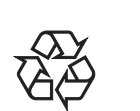

N'utilisez que des piles appropriées et conformes aux caractéristiques du constructeur (voir "Spécifications techniques" page 26) :

- les piles fournies ne sont pas rechargeables.
- ayez une attention particulière aux aspects environnementaux.
- rapportez les piles défectueuses ou usagées aux endroits prévus à cet effet conformément aux réglementations en vigueur ; ne les jetez en aucun cas à la poubelle !

### **1.2. Entretien**

- **Avant toute chose, débranchez le cordon d'alimentation secteur de la prise murale.**
- Nettoyez le coffret à l'aide d'un chiffon doux légèrement humide et d'un détergent non abrasif et non cirant.
- Ne pas utiliser de produits de nettoyage à base de Benzine, d'alcool, ou de pétrole qui risqueraient d'abîmer la finition.
- Nettoyez l'écran avec précaution en utilisant un chiffon doux humide légèrement imprégné de produit savonneux.

## **2. Mise en service**

### **2.1. Raccordement antenne**

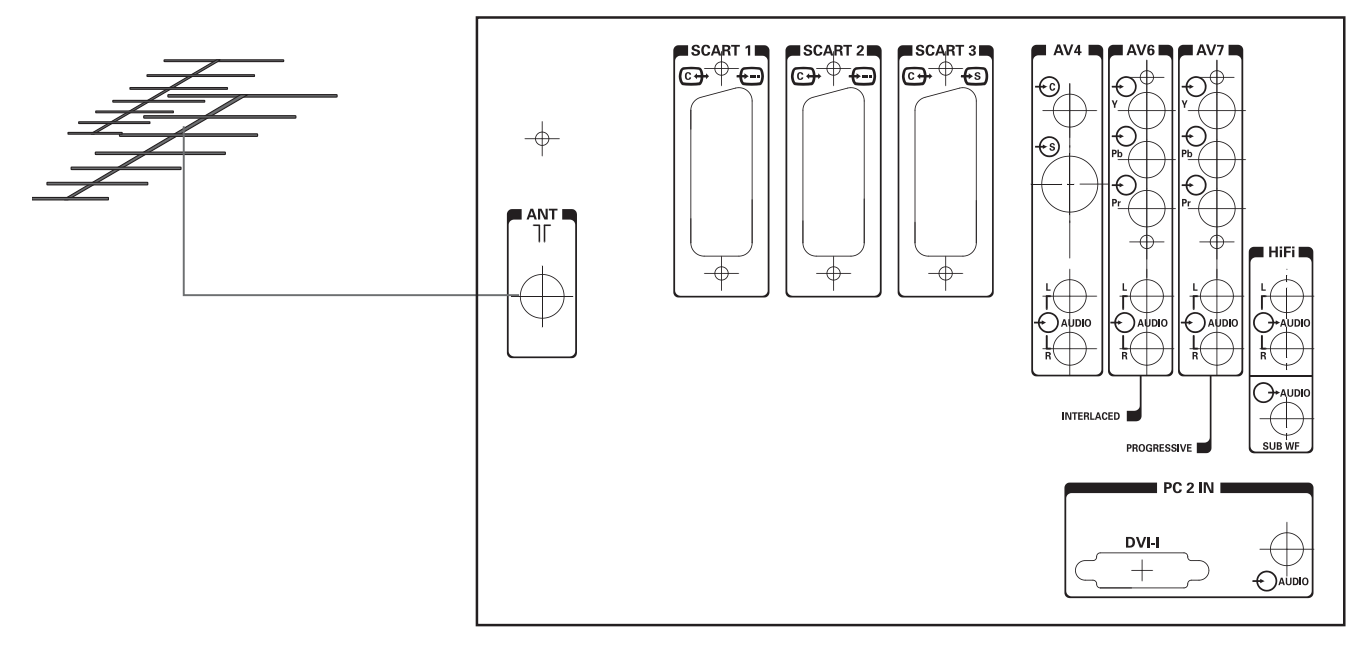

Introduisez la fiche du cordon coaxial venant de votre antenne dans l'entrée antenne à l'arrière de l'Ecran Plat DLP™.

Votre Ecran Plat DLP™ est équipé de 2 tuners mais un seul câble suffit pour les alimenter tous les deux.

### **2.2. Raccordement secteur**

Introduisez la fiche secteur dans une prise de courant présentant une tension secteur de 220 V-240 V et étant munie d'une terre (prise à 3 plots).

### **2.3. Mise en marche**

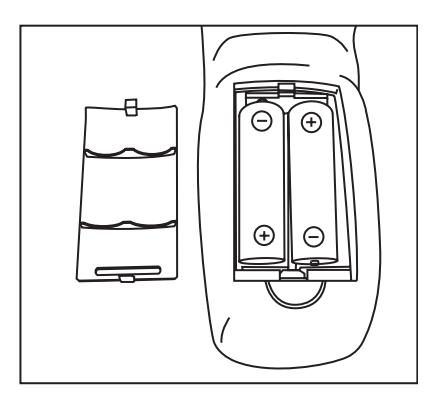

#### **Mettez l'appareil sous tension en actionnant l'interrupteur situé sur le côté gauche de votre appareil.**

#### **Mise en service de votre télécommande :**

Ouvrez le couvercle du compartiment à piles et insérez les deux piles fournies de type R6-1,5 V.

Assurez-vous que les piles soient correctement installées. N'utilisez pas de piles de types différents ni de piles rechargeables.

### **Mise en service de l'Ecran Plat DLP™** :

Appuyez sur la touche veille  $\circlearrowleft$  de votre télécommande ou appuyez sur la touche veille  $\circlearrowleft$  située en face avant de votre appareil.

Nota : l'indicateur lumineux de marche/arrêt situé en face avant de votre Ecran Plat DLP™ passe en couleur orange clignotant durant le temps de chauffe de la lampe, puis au vert lorsque votre Ecran Plat DLP<sup>™</sup> est en fonction.

Lorsque vous mettez en service pour la première fois votre Ecran Plat DLP™, une procédure rapide d'installation vous est proposée après cette phase de mise en chauffe (voir chapitre suivant). Le raccordement d'autres appareils audio/vidéo ou PC est détaillé au chapitre 7.1. Avant de s'y reporter, procédez à l'installation rapide.

### **2.4. Arrêt de l'Ecran Plat DLP™**

Pour arrêter votre Ecran Plat DLP™, appuyez sur le bouton veille de la face avant (au moins 2 secondes) ou sur la touche veille de la télécommande.

Durant la phase de mise en veille, l'indicateur lumineux de face avant passe à l'orange clignotant. Afin de préserver la durée de vie de la lampe, l'état de veille réelle n'est effectif que lorsque l'indicateur lumineux de face avant passe au rouge. Attendre 10 s. avant de rallumer. Durant la phase de mise en veille, votre appareil refusera de sortir de veille si vous le lui demandez (voir § 4.2).

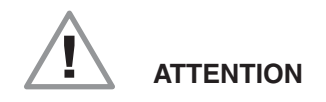

Afin de ne pas interrompre le déroulement correct du passage en veille, ne JAMAIS éteindre votre appareil par l'interrupteur secteur ou débrancher la fiche murale tant que la led de face avant n'est pas de couleur rouge.

## **3. Première installation Rapide**

Votre Ecran Plat DLP™ n'est pas préréglé pour recevoir les chaînes hertziennes de votre région. Cette installation rapide vous est proposée automatiquement lors de la première mise en service. Elle vous permet de configurer les éléments de base de votre produit (langues des menus, pays, réception des chaînes).

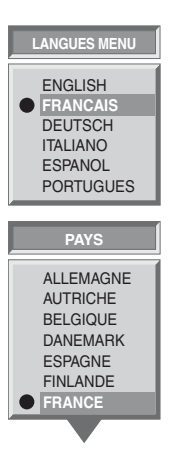

Choisissez la langue des menus avec les touches  $\blacktriangledown$  et  $\blacktriangle$  puis validez avec la touche **OK**.

Choisissez le pays où vous vous trouvez ou celui dont vous souhaitez recevoir les chaînes si vous êtes frontalier avec les touches  $\blacktriangledown$  et **A** puis validez par la touche OK.

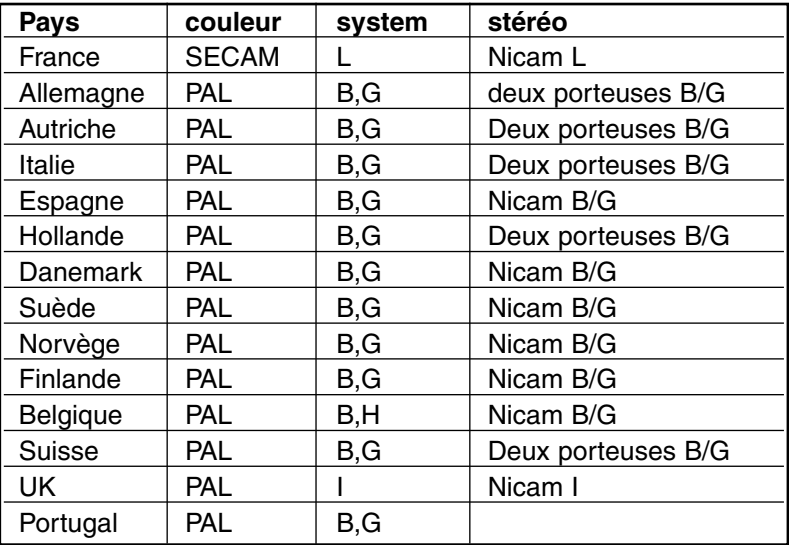

**RECHERCHE AUTOMATIQUE**

**Recherche en cours...**

**Canal 52 Chaînes trouvées : 2** Après avoir validé par la touche **OK**, la recherche automatique commence et les chaînes sont automatiquement identifiées et mémorisées.

Vous pouvez également, à tout moment, interrompre la recherche par la touche **MENU**. Dans ce cas, le résultat de la recherche ne sera pas sauvegardé.

**Menu pour arrêter la recherche**

## **4. Fonctions de façade**

### **4.1. Commandes de façade**

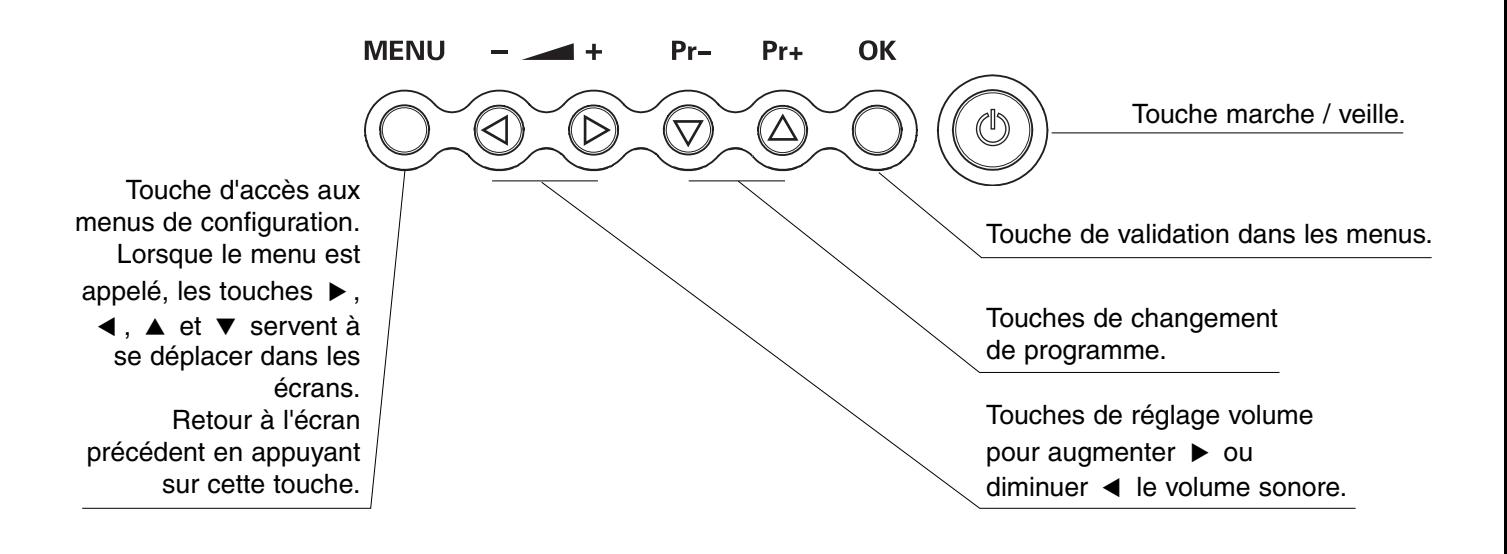

### **4.2. Indicateurs lumineux en façade et récepteur télécommande**

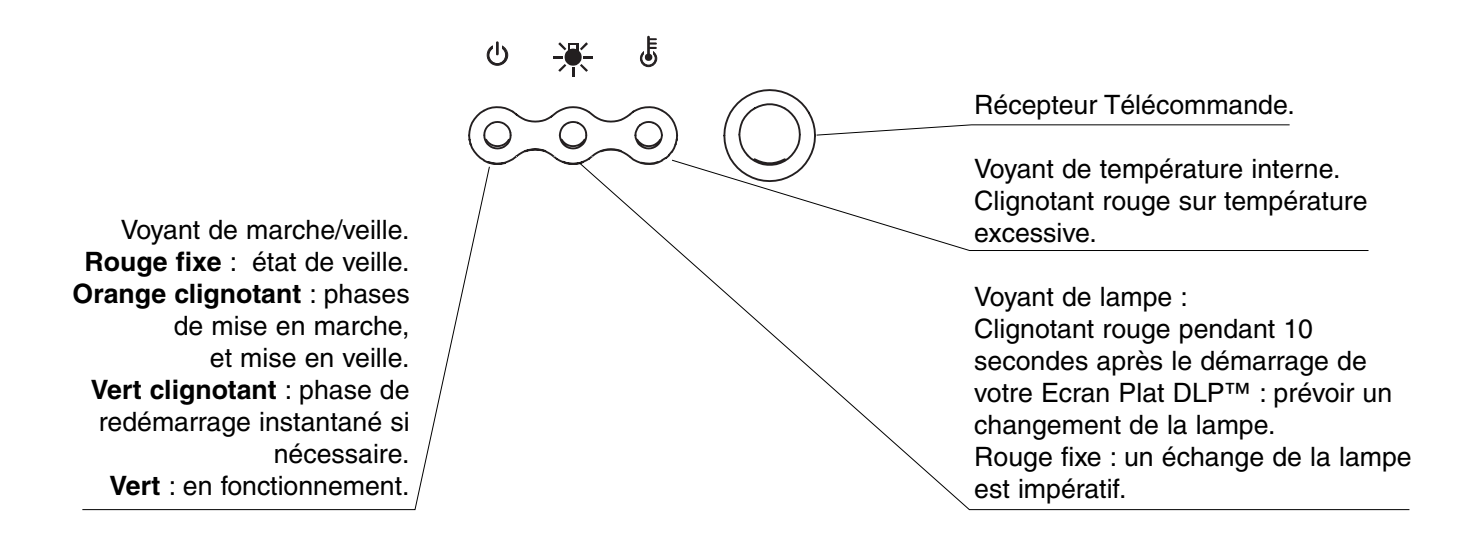

## **5. Télécommande**

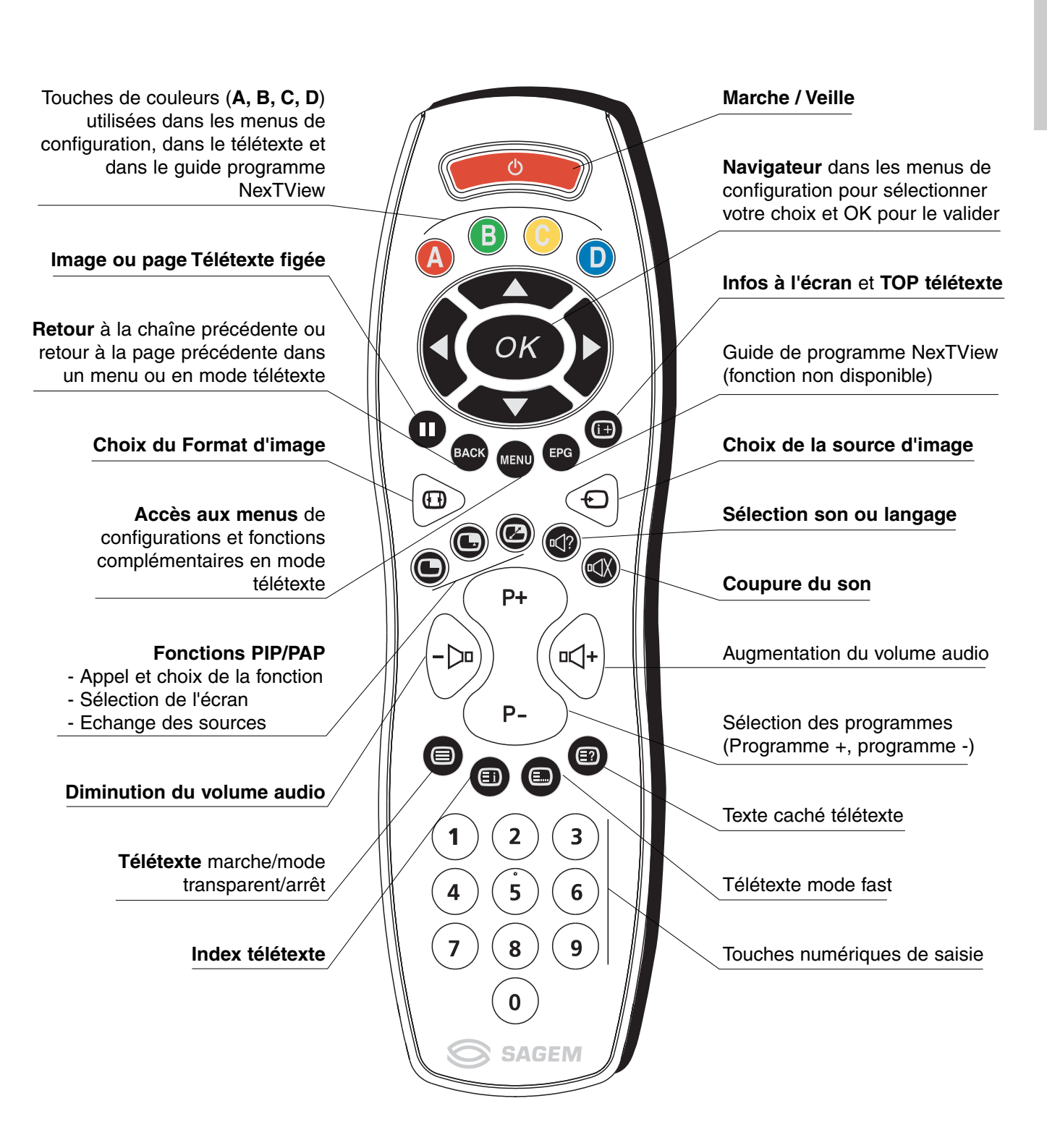

## **6. Réglages personnalisés**

### **6.1. Changement de code de protection**

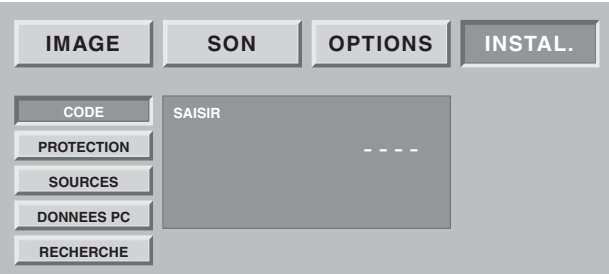

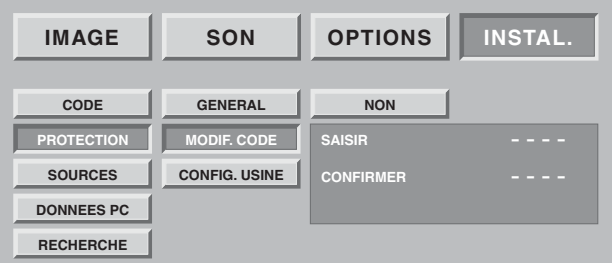

Appuyez sur la touche **MENU**, puis choisissez "INSTAL." à l'aide de la touche  $\triangleright$  puis validez par la touche OK.

L'ensemble des écrans d'installation est protégeable par un code personnel.

A la livraison, le code est un code neutre 0000 qui ne verrouille pas les écrans d'installation.

Choisissez "MODIF.CODE", validez par la touche **OK.** Entrez votre nouveau code dans l'écran de saisie puis confirmez le même code dans l'écran de confirmation en validant à chaque fois par la touche **OK**.

Nota : Pour verrouiller ces écrans, saisissez un code personnel autre que 0000. N'oubliez pas votre nouveau code personnel.

### **6.2. Retour à la configuration initiale**

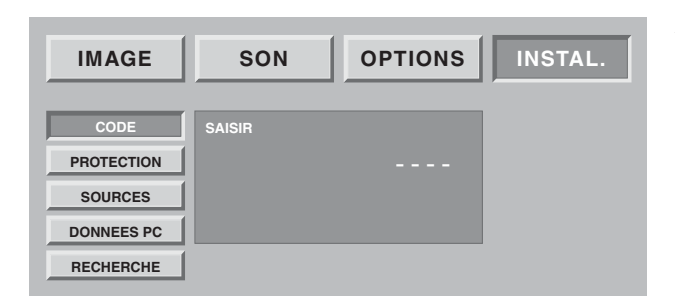

Appuyez sur la touche **MENU**, puis choisissez "INSTAL". à l'aide de la touche  $\triangleright$  puis validez par la touche OK.

Entrez votre code personnel puis validez par la touche **OK**. (aucun code n'est demandé pour le code initial 0000).

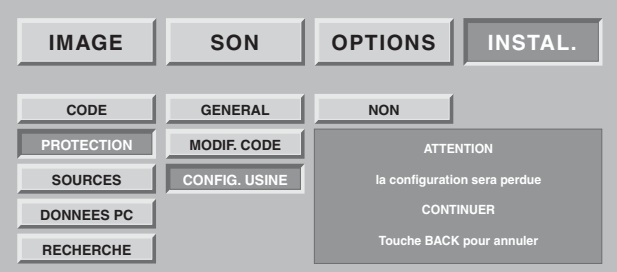

Si besoin est, vous pouvez automatiquement reconfigurer votre Ecran Plat DLP™ comme au premier jour d'utilisation. Dans ce cas, tous vos paramètres personnels seront perdus (liste des chaînes, pays, langues,…). Choisissez "CONFIG USINE" et validez par la touche **OK**. Un écran de confirmation vous invitera à continuer par l'appui sur la touche **OK** ou à annuler par la touche **BACK**.

### **6.3. Recherche des programmes hertziens**

Lors de la première mise en service, l'installation des programmes a été effectuée. Néanmoins, les fonctions suivantes sont utiles en cas de déménagement dans une autre région.

### **6.3.1. Choix de la norme de votre pays**

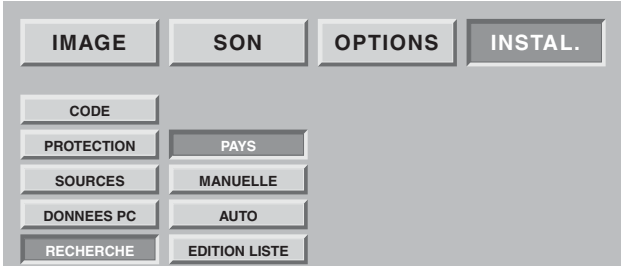

Vous devez choisir le pays qui correspond en fait à la norme de diffusion en vigueur.

Appuyez sur la touche **MENU**.

Sélectionnez le chapitre "INSTAL." avec la touche **OK**. Sélectionnez le chapitre "RECHERCHE" avec la touche **OK**. Sélectionnez le chapitre "PAYS" avec la touche **OK**.

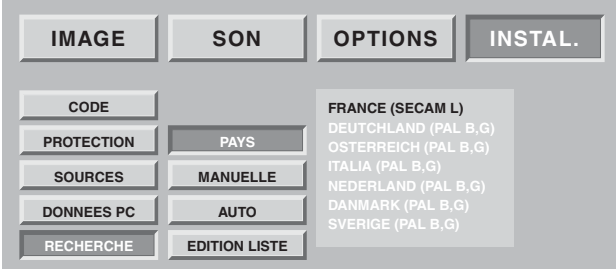

Sélectionnez le pays choisi par les touches  $\triangle$  et  $\nabla$ .

Votre choix est mémorisé dès que vous sortez de ce menu par la touche **BACK**.

### **6.3.2. Installation manuelle**

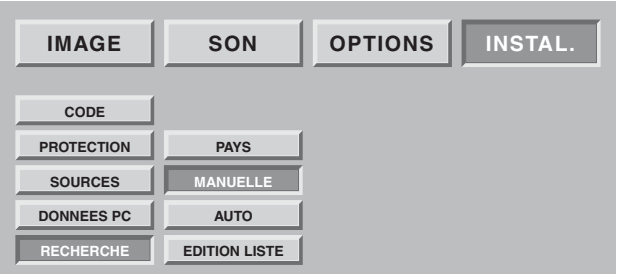

Sélectionnez "MANUELLE" puis validez par la touche **OK**. Seul un écran de recherche est alors affiché pour vous permettre de contrôler le programme trouvé.

La recherche ainsi que la mise en mémoire des programmes de télévision sont effectuées chaîne par chaîne.

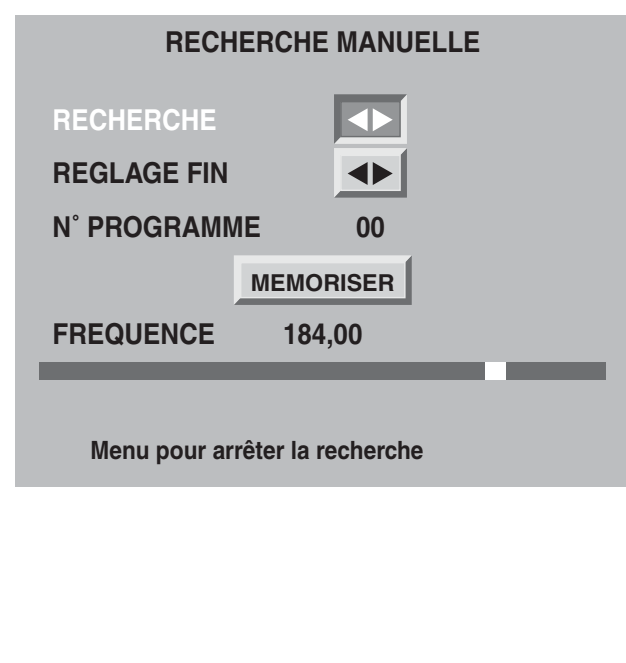

Sélectionnez "RECHERCHE" et lancez la recherche par  $ou$   $\blacktriangleleft$ .

Lorsqu'une image s'affiche sur l'écran,

- vous pouvez décider de la mémoriser : Descendez sur la ligne "N° PROGRAMME" et entrez la position de programme désiré à l'aide des touches **0** à **9**. Descendez le curseur sur "MÉMORISER" et validez par la touche **OK**.
- Vous pouvez chercher à obtenir une meilleure qualité de cette image reçue :

Descendez sur la ligne "REGLAGE FIN" et ajustez le curseur à l'aide des touches  $\blacktriangleleft$  et  $\blacktriangleright$ .

Descendez le curseur sur "MÉMORISER" et validez par la touche **OK**.

• Vous pouvez décider de ne pas sauvegarder cette image :

Dans ce cas, relancer la recherche.

Recommencez cette procédure manuelle pour tous les programmes que vous voulez mémoriser. Appuyez sur la touche **MENU** pour sortir.

### **6.3.3. Installation automatique**

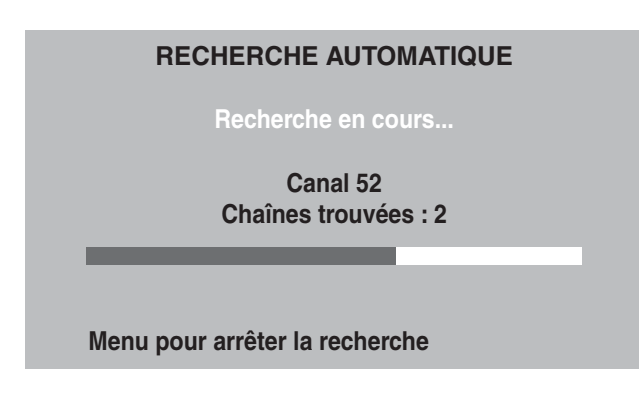

Sélectionnez "AUTO" et validez par la touche **OK**.

Votre ancienne recherche va être effacée au bénéfice de la nouvelle, confirmez par la touche **OK**.

Toutes les chaînes sont recherchées et mémorisées automatiquement.

Si le signal de distribution est reconnu à travers la transmission d'une page télétexte, les programmes porteront des noms et seront classés.

A tout moment, vous pouvez décider d'arrêter la recherche à l'aide de la touche MENU.

Dans ce cas, les résultats de votre recherche ne seront pas sauvegardés.

### **6.3.4. Modification de la liste des programmes**

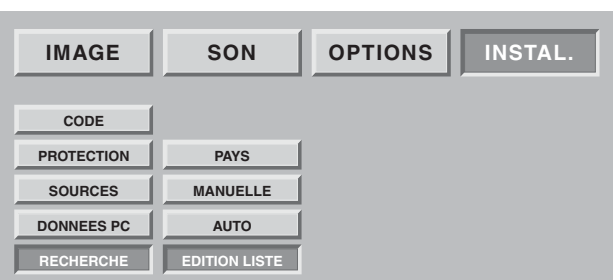

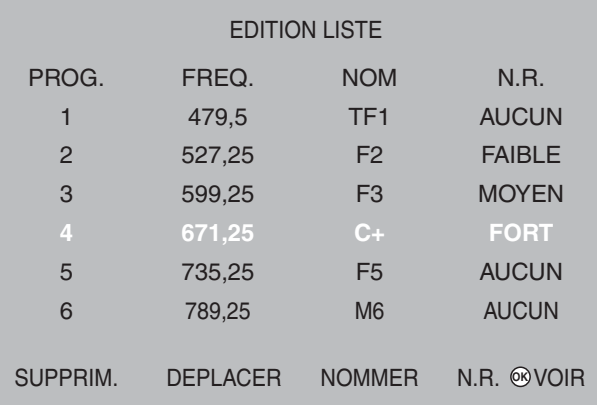

Nota : à tout moment vous pouvez visualiser la chaîne sélectionnée par appui sur la touche **OK**.

Appuyez sur la touche **MENU** pour sortir.

A tout moment vous pouvez modifier la liste des programmes issus d'une recherche.

Appuyez sur la touche **MENU**.

Sélectionnez le chapitre "INSTAL." avec la touche **OK**. Sélectionnez le chapitre "EDITION LISTE" avec la touche **OK**.

Dans l'écran présenté, vous pouvez :

#### **• Supprimer un programme**

Placez-vous sur la ligne du programme à supprimer et appuyez sur la touche rouge pour supprimer. En cas d'erreur, appuyez de nouveau sur la touche rouge pour rappeler le programme effacé.

#### **• Déplacer un programme**

Placez-vous sur la ligne du programme à déplacer et appuyez sur la touche verte pour le prendre en compte (Un "D" apparaît à gauche pour indiquer la prise en compte), déplacez le par les touches vou ▲, puis validez la position par la touche verte.

#### **• Changer le nom d'un programme**

Placez-vous sur la ligne du nom de programme à modifier et appuyez sur la touche jaune pour le prendre en compte .

Saisissez le premier caractère en faisant défiler les lettres par les touches  $\blacktriangledown$  ou  $\blacktriangle$ .

Avancez de un caractère par ▶ puis saisissez le deuxième. Etc. (6 caractères maximum).

Validez par la touche jaune à la fin.

#### **• Appliquer un filtre de réduction de bruit sur un programme**

Placez-vous sur la ligne du nom de programme à modifier et appuyez sur la touche bleue pour prendre en compte un changement de filtre. Chaque appui sur la touche bleue applique le filtre suivant. Appliquez un filtre "faible" "moyen" ou "fort" en fonction de votre condition de réception.

Choisir "aucun" si aucun filtre n'est nécessaire.

### **6.4. Choix de la langue MENU**

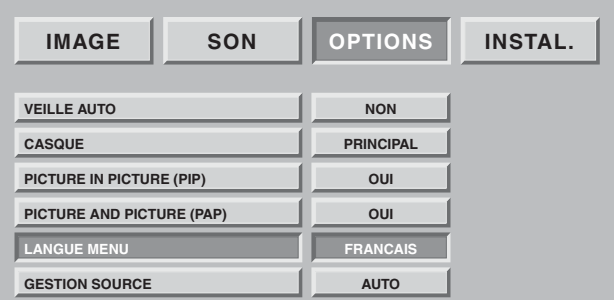

Vous pouvez choisir la langue d'affichage des menus et des informations.

Appuyez sur la touche **MENU**.

Sélectionnez le chapitre "OPTIONS" avec la touche **OK**. Sélectionnez le chapitre "LANGUE MENU" avec la touche **OK**.

Sélectionnez la langue choisie par les touches  $\blacktriangleleft$  et  $\blacktriangleright$ . Appuyez sur la touche **MENU** pour sortir ou sur la touche **BACK** pour revenir à l'écran précédent.

### **6.5. Réglages mode double image**

Ces réglages vous permettent de choisir vos préférences pour le mode PIP ("picture in picture" ou "image dans l'image") et le mode PAP ("picture and picture" ou "image à coté de l'image"). Reportez-vous au paragraphe 8.9 pour l'utilisation quotidienne.

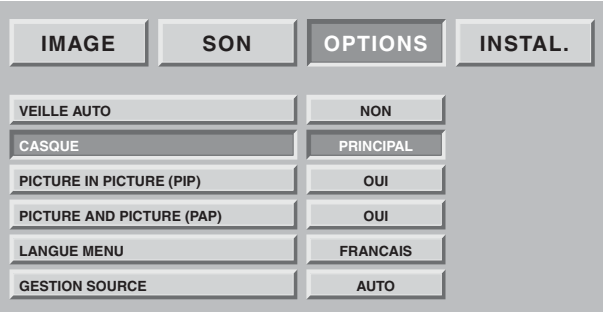

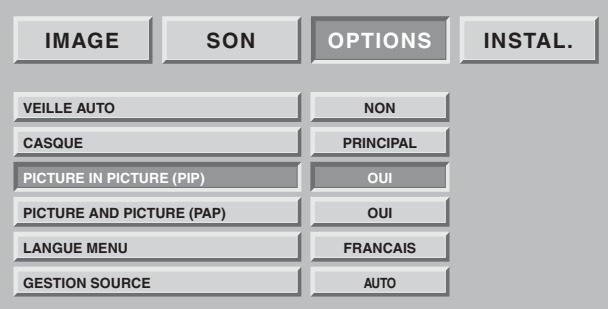

Le comportement par défaut de la touche d'accès direct **sera déterminé par votre choix PIP et** PAP.

#### **• Choix de la source audio de la sortie casque**

"PRINCIPAL" vous restituera pour le casque le son de l'image plein écran en mode PIP ou de l'image de droite en mode PAP.

"PIP/PAP" vous restituera pour le casque le son de l'image vignette en mode PIP ou de l'image de gauche en mode PAP.

**• Choix de préférence PIP et PAP**

#### **PIP oui et PAP oui**

L'appui successif sur la touche  $\Box$  vous placera successivement en PIP, PAP puis de nouveau plein écran.

### **PIP oui et PAP non**

L'appui successif sur la touche  $\Box$  vous placera successivement en PIP puis de nouveau plein écran.

### **PIP non et PAP oui**

L'appui successif sur la touche  $\Box$  vous placera successivement en PAP puis de nouveau plein écran.

### **PIP non et PAP non**

L'appui successif sur la touche  $\Box$  restera inactive (ainsi que la permutation de source  $\overline{\mathcal{C}}$  et la sélection de source  $\Box$ .

### **6.6 Réglage du mode de sortie de veille**

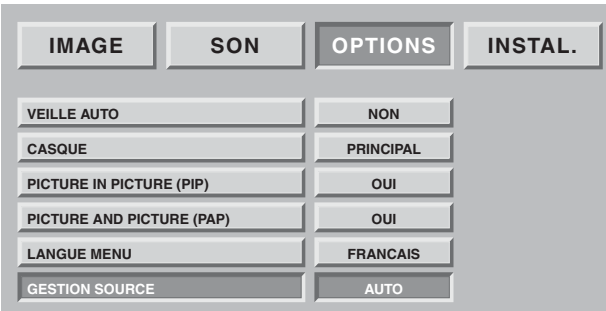

Cette préférence permet de choisir le mode de réveil ou de passage en veille.

"Manuel" : sortie de veille et passage en veille sur appui sur la touche veille (<sup>1</sup>) de la télécommande ou de la face avant.

"Auto" : sortie de veille ou passage en veille automatique commandé par la sortie de veille ou passage en veille du ou des équipements raccordés sur les connecteurs "péritel" en face arrière.

## **7. Raccordements des équipements et configurations**

### **7.1. Conseils de raccordements**

Votre Ecran Plat DLP™ offre un large choix de connecteurs pour raccorder les équipements de votre choix. Il est recommandé d'effectuer les raccordements en étant hors tension.

### **FACE ARRIERE**

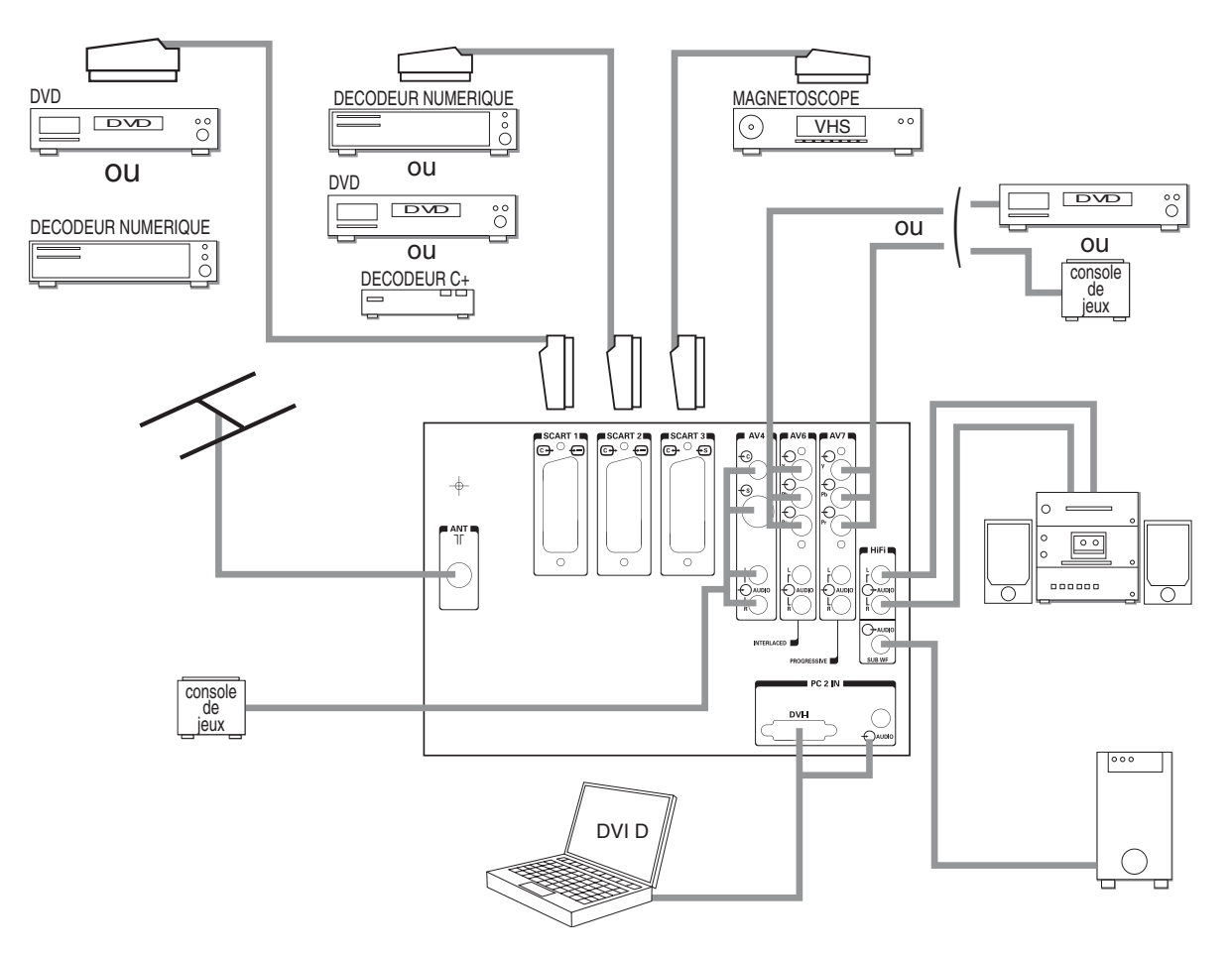

- **Péritel 1** (SCART 1) préconisé pour un lecteur de DVD, un lecteur enregistreur de DVDR, un décodeur Numérique (câble, satellite ou terrestre).
- Péritel 2 (SCART 2) préconisé pour un décodeur analogique hertzien Canal+, un décodeur Numérique (câble, satellite ou terrestre.)

**Péritel 3** (SCART 3) préconisé pour un magnétoscope VHS ou SVHS.

- **AV4** préconisé pour une console de jeux.
- **AV6** préconisé pour un lecteur de DVD muni de sorties Y Pb Pr en mode "entrelacé". (Ce type de raccordement améliore significativement la qualité de l'image).
- **AV7** préconisé pour un lecteur de DVD muni de sorties Y Pb Pr en mode "progressive". (Ce type de raccordement améliore significativement la qualité de l'image).
- **Hifi** permet le raccordement d'un amplificateur audio muni de ses enceintes. Respecter les couleurs pour les voies droite et gauche. Pour un meilleur confort d'écoute, coupez le son de votre Ecran Plat DLP™ (voir chapitre 8.2). Le volume audio sera réglé par votre amplificateur. La technologie DLP apporte un léger retard dû au traitement de l'image, aussi raccordez votre ampli sur ces sorties et non sur celles de la source.
- **PC2 IN** préconisé pour le raccordement d'un PC muni de sortie "DVI D". Utilisez exclusivement un cordon "DVI D" (carte graphique).

**Sub woofer** permet le raccordement d'un caisson de basse (option).

#### **FACE AVANT**

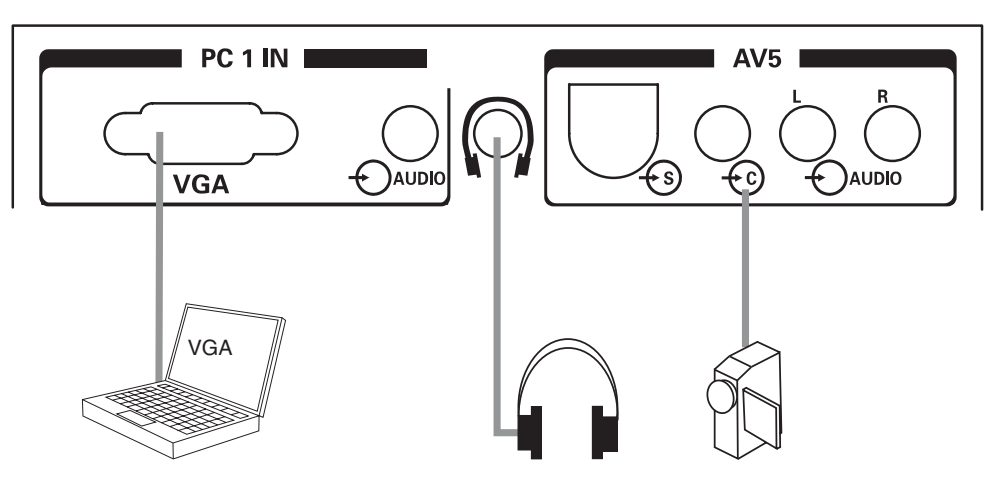

**PC1 IN** préconisé pour le raccordement d'un PC muni de sortie "VGA" Une entrée audio jack 3,5 mm permet de raccorder également le son.

**CASQUE** : raccordement d'un casque. Le réglage du casque est décrit en chapitre 8.2.

**AV5** est préconisé pour le raccordement d'un caméscope de format VHS, S-VHS, 8 mm, Hi-8 ou numérique DVC.

### **7.2. Configurations des sources**

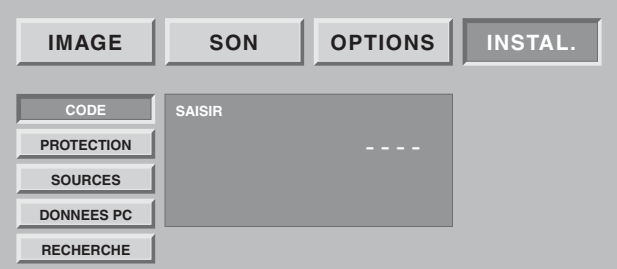

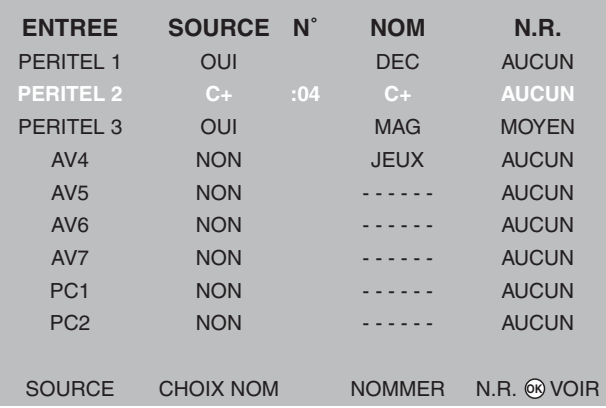

Nota : à tout moment, vous pouvez visualiser la chaîne sélectionnée par appui sur la touche **OK**.

Appuyez sur la touche **MENU** pour sortir.

Appuyez sur la touche **MENU**, puis choisissez "OPTIONS" à l'aide de la touche  $\triangleright$  puis validez par OK.

Si votre code est différent de 0000, cet écran est protégé et vous devez saisir votre code.

Choisissez "SOURCES", puis validez par **OK**.

Grâce à cette option, vous pouvez sélectionner les sources utilisées pour ne voir apparaître que ces dernières lors de la sélection des sources en utilisation quotidienne.

Choisissez le connecteur à configurer  $(\blacktriangledown / \blacktriangle)$ .

Pour chacun des connecteurs, vous pouvez :

- Valider un équipement raccordé en appuyant successivement sur la touche rouge jusqu'à l'affichage de "OUI" ("NON" pour un connecteur non utilisé). Choisir "C+" si vous avez raccordé votre décodeur hertzien C+ sur la péritel 2. Dans ce cas, saisissez impérativement le numéro de programme de C+.
- Choix du nom pré-programmé en appuyant successivement sur la touche verte (DVD, DVDR, C+, DEC, MAG, JEUX).
- Choix d'un nom personnalisé en appuyant sur la touche jaune pour passer en mode édition. Défilement des caractères par  $\blacktriangle \blacktriangledown$  Caractère suivant par  $\blacktriangleright$ . Appui sur la touche jaune pour valider
- Choix du réducteur de bruit. Vous pouvez appliquer un réducteur de bruit sur certaines sources comme le magnétoscope en les faisant défiler par appui successif sur la touche bleue (aucun, faible, moyen, fort).

### **7.3. Configurations des sources informatiques**

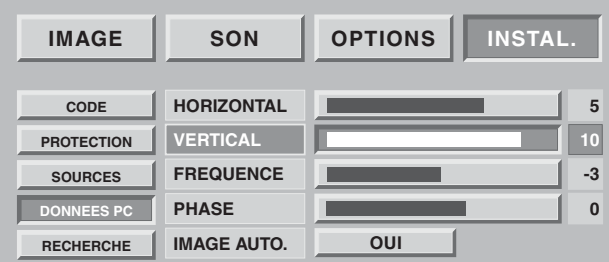

Appuyez sur la touche **MENU**, puis choisissez "INSTAL." à l'aide de la touche  $\triangleright$  puis validez par OK. Choisissez "DONNEES PC" puis validez par **OK**.

Grâce à cette option, vous pouvez ajuster la source issue de votre PC en mode VGA (Les entrées en mode DVI D ne nécessitent pas ce réglage).

**Position horizontale** : appuyez sur < pour déplacer l'image vers la gauche et sur ▶ pour la déplacer vers la droite.

**Position verticale** : appuyez sur  $\triangleright$  ou  $\triangleleft$  pour déplacer l'image vers le haut ou pour la déplacer vers le bas.

**Fréquence** : sert à modifier la fréquence d'affichage des données afin qu'elle corresponde à la fréquence de la carte graphique de votre ordinateur. Lorsque vous rencontrez une barre scintillante verticale, utilisez cette fonction pour réaliser le réglage.

**Phase** : ce réglage réalise une synchronisation plus fine avec la carte graphique de votre ordinateur. Lorsque vous rencontrez une image instable ou scintillante, utilisez ce réglage.

**Mode automatique** : oui / non - effectue les réglages automatiquement.

#### **Résolutions acceptées (entrées DVI-D, et VGA)**

Pour s'assurer que l'affichage de projection fonctionne correctement avec votre ordinateur, veuillez configurer le mode d'affichage de votre carte graphique sur une résolution inférieure ou égale à 1024 x 768.

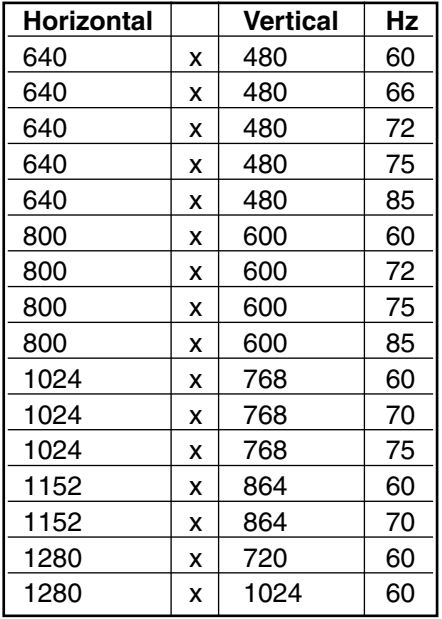

**14**

Nota : la meilleure stabilité est obtenue avec une fréquence de 60 Hz (consulter la documentation de votre PC pour configurer ce dernier).

## **8. Utilisation quotidienne**

### **8.1. Réglage image**

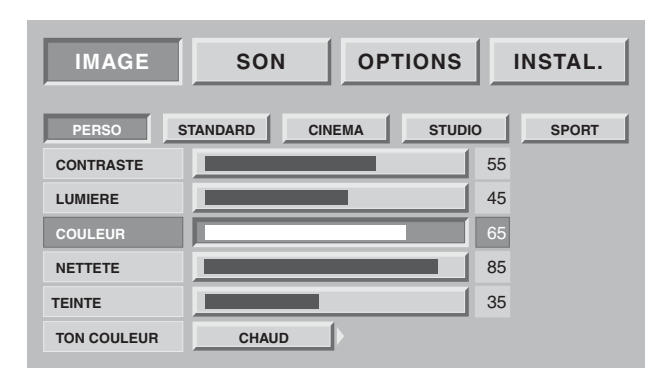

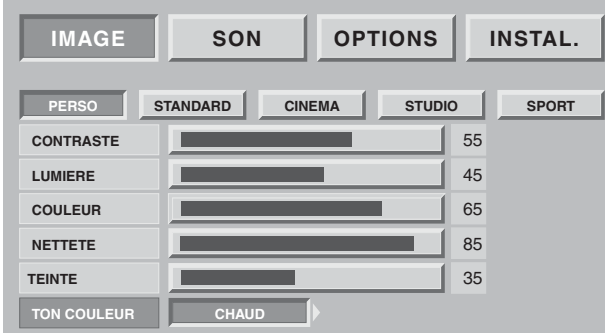

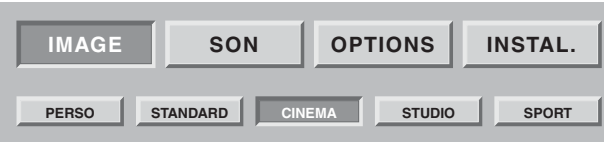

### REGLAGES IMAGE PERSONNELS

Vous pouvez définir et mémoriser vos propres paramètres grâce au mode "PERSO".

CONTRASTE, LUMIERE, COULEUR, NETTETE,TEINTE peuvent être réglés selon vos préférences à l'aide des touches  $\blacktriangleleft$  et  $\blacktriangleright$ .

Le réglage de la teinte ne s'applique que sur une source vidéo NTSC.

Le réglage d'équilibrage des couleurs vous permet de choisir la couleur dominante de l'image.

Effectuez le réglage par  $\blacktriangleleft$  ou  $\blacktriangleright$ .

### AMBIANCES IMAGE PREREGLEES

Vous pouvez choisir votre préférence image parmi les préréglages proposés à l'aide des touches  $\triangleleft$  et  $\blacktriangleright$ STANDARD CINEMA STUDIO SPORT. Sélectionnez celui qui convient le mieux au programme que vous regardez et validez par la touche **OK**.

Appuyez sur la touche **MENU** pour sortir ou sur la touche **BACK** pour revenir à l'écran précédent.

### **8.2. Réglage son**

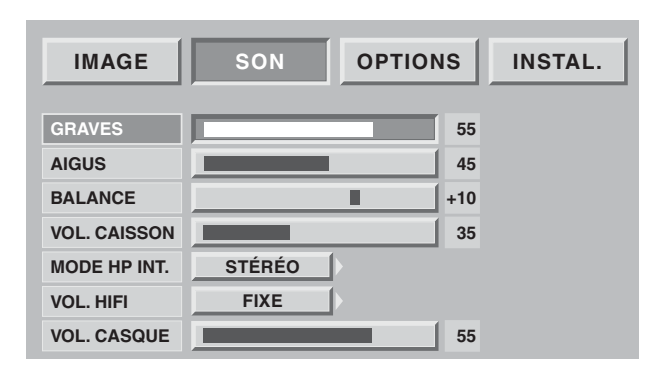

Vous pouvez ajuster et mémoriser vos propres paramètres parmi :

### **GRAVES, AIGUS, BALANCE**

Le réglage de graves vous permet d'accentuer les fréquences les plus basses.

Le réglage d'aigus vous permet d'accentuer les fréquences les plus hautes.

#### **BALANCE**

Le réglage de balance affecte les niveaux de son entre les haut-parleurs de droite et de gauche. Le réglage permet d'obtenir un niveau de son adapté à la position d'écoute.

### **VOLUME CAISSON**

Ce réglage affecte le volume sonore du caisson de basse pour vous permettre de l'équilibrer avec les voies droite et gauche.

#### **VOLUME SORTIE HIFI**

Ce réglage vous permet d'avoir un niveau de sortie fixe ou réglable par la télécommande de votre écran plat DLP™.

#### **Mode HP INT.**

(haut-parleurs internes): les choix dépendent de l'émission que vous regardez (STEREO, MONO) Vous pouvez couper les haut-parleurs (ARRET) dans le cas où vous ne voulez conserver qu'une écoute par casque.

**Le volume casque** peut être ajusté indépendamment du volume sonore haut-parleurs. Lorsque tous vos réglages ont été faits, appuyez sur la touche **MENU** pour sortir ou sur la touche **BACK** pour revenir à l'écran précédent.

### **8.3. Minuterie de veille**

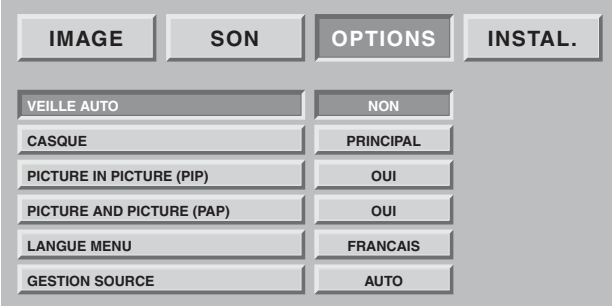

Appuyez sur la touche **MENU**, puis choisissez "OPTIONS" à l'aide de la touche **>** puis validez par OK. Choisissez "VEILLE AUTO" puis validez par **OK**.

Grâce à cette option, vous pouvez programmer une durée après laquelle le téléviseur passera automatiquement en veille.

Par pas de 15 mn vous avez la possibilité de différer la mise en veille jusqu'à 180 mn.

Une minute avant la mise en veille, le décompte de la dernière minute apparaîtra à l'écran. Cet écran vous permettra de refuser éventuellement la mise en veille.

Vous pouvez toujours arrêter l'Ecran Plat DLP™ avant l'heure d'arrêt programmé ou reprogrammer l'heure d'arrêt.

### **8.4. Verrouillage du téléviseur**

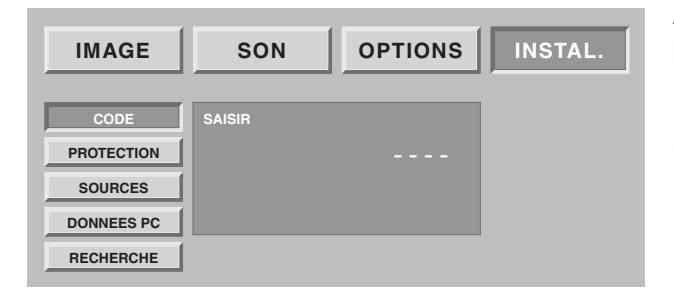

**GENERAL MODIF. CODE CONFIG. USINE NON IMAGE SON OPTIONS INSTAL. CODE PROTECTION SOURCES DONNEES PC RECHERCHE**

Appuyez sur la touche **MENU**, puis choisissez "INSTAL." à l'aide de la touche  $\triangleright$  puis validez par la touche OK.

Entrez votre code personnel, puis validez par la touche **OK** (aucun code n'est demandé pour le code initial 0000).

#### **Choisissez OUI ou NON**

Si votre Ecran Plat DLP™ est verrouillé, il ne pourra être mis en service qu'après saisie de votre code dans un écran d'invitation à saisir.

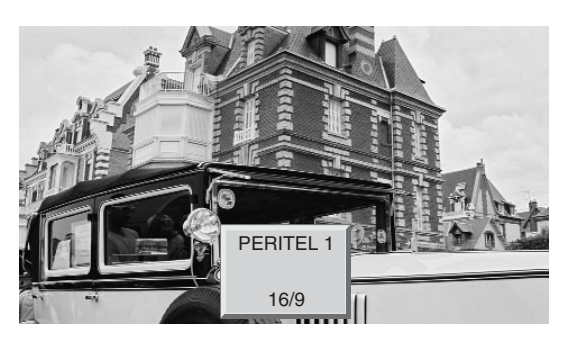

La sélection des sources peut s 'effectuer de deux manières différentes :

• Par les Touches P+/P- de la face avant uniquement. La navigation se fait parmi les chaînes hertziennes valides puis parmi toutes les sources externes (peritel 1, peritel 2, peritel 3, av4, av5, av6, av7, etc…).

Nota :Une chaîne est valide si elle a été trouvée lors de la recherche automatique ou si elle a été mémorisée lors de la recherche manuelle.

La bannière de zapping est affichée à chaque changement de chaîne, et la bannière info à chaque changement de source.

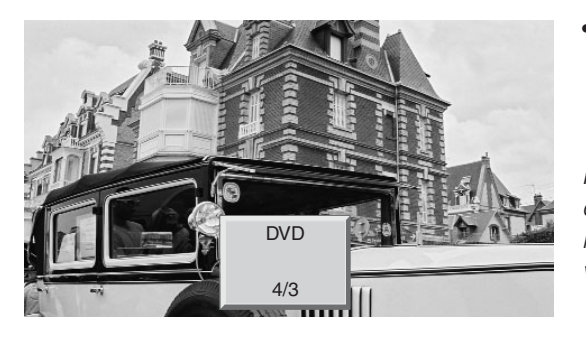

### **8.6. Choix du format**

• Par la Touche d'accès direct  $\bigoplus$  de la télécommande. Sélectionnez la source choisie en appuyant de nouveau sur  $\bigoplus$  jusqu'à obtention de la bonne source.

Nota : Si vous avez au préalable configuré et nommé vos entrées équipements au chapitre 7.2, seules les sources raccordées et configurées au niveau du standard vidéo vous seront proposées.

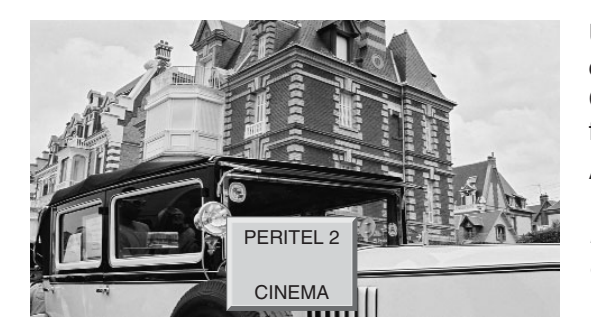

Une touche d'accès direct **ID** vous permet d'accéder à ce choix simplement.

Cette fonction vous permet de visionner l'image dans son format maximum, y compris les images écran large. Appuyez sur la touche **[a]** de la télécommande.

Nota : Sur le premier appui, la bannière info affiche l'état courant, sans faire de changement de format.

### **FORMAT 4:3**

Affiche une image 4:3 sous son format d'origine.

### **FORMAT ELARGI**

Ce format permet de visualiser des images 4:3 à la taille maximum en appliquant une correction au centre de l'écran pour que la déformation ne soit pratiquement appliquée que sur les bords de droite et de gauche. La taille de l'image dépendra du signal d'origine.

### **FORMAT 14:9**

Ce format vous permet de visualiser automatiquement des programmes formatés au format 14:9 grâce à la signalisation WSS.

Manuellement, ce format est préconisé pour les films et téléfilms au format cinéma 1.66.

### **FORMAT 16:9**

Ce format vous permet de visualiser automatiquement des programmes formatés au format 16:9 grâce à la signalisation 16/9 arrivant sur la péritel ou grâce à la signalisation WSS.

### **FORMAT CINEMA**

Ce format permet de visualiser des films de format 1.85 (ACADEMY FLAT) diffusés en 4:3 au format écran maximum sans déformation avec des bandes noires en haut et en bas. Il permet de visualiser des films aux formats 2.0, 2.20 et 2.35.

**17**

### **FORMAT SOUS-TITRE**

Ce format permet de visualiser des films de format 1.85 (ACADEMY FLAT) diffusés en 4:3 au format écran maximum sans perte d'image et sans déformation en décalant l'image vers le haut pour permettre la lecture de sous-titres éventuels.

#### **FORMAT SCOPE**

Ce format permet de visualiser des films de format 2.35 (PANAVISION) diffusés en 4:3 au format écran maximum sans déformation, en taille haute maximum mais avec une perte d'image aux extrémités droite et gauche.

### **8.7. Informations programmes**

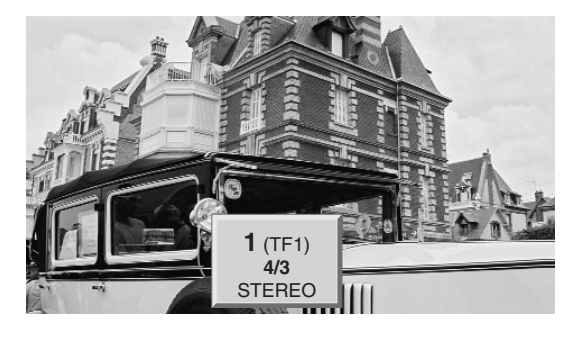

A tout moment vous pouvez appuyer sur la touche i+ pour obtenir les informations sur la chaîne hertzienne.

Lorsque vous visualisez une source vidéo externe, le nom de la source est alors affiché.

### **8.8. Sélection mode double image**

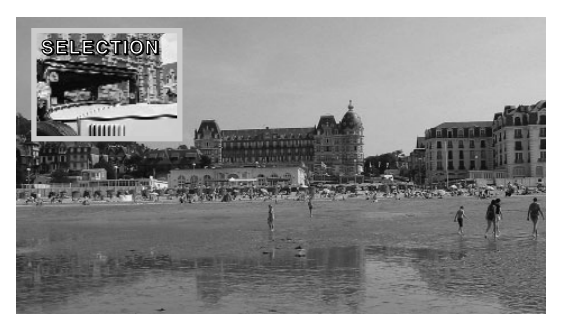

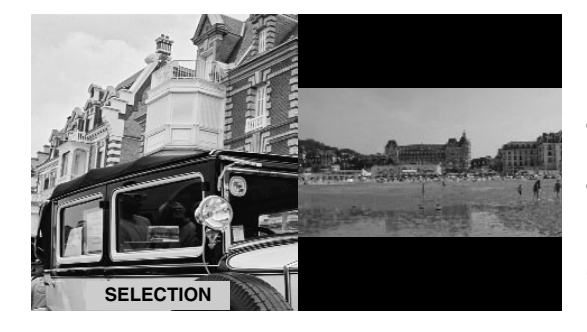

#### **Mise en service du mode double image.**

Choisissez le mode vidéo vignette incrustée (PIP) ou deux vidéo côte à côte (PAP) en appuyant successivement sur la touche  $\Box$ .

Un des deux modes PIP ou PAP étant en service, vous pouvez :

**Inverser les sources** en appuyant sur la Touche **2**.

**Changer les sources** à l'écran en appuyant sur la touche **b** puis;

- **•** Pr+ ou Pr- pour changer de chaîne hertzienne,
- $\bigoplus$  pour changer de source puis en sélectionnant la source désirée dans l'écran proposé,

**changer les formats** à l'écran en appuyant sur la touche  $\Box$  puis,

• **• •** pour changer de format puis en sélectionnant la source désirée dans l'écran proposé.

#### Nota :

La vidéo vignette du mode PIP est uniquement au format 16/9.

Les touches  $\triangleleft$   $\triangleright$  changent la position de la fenêtre pip si le mode pip est activé. La navigation se fait sur les 4 positions possibles dans l'ordre haut-gauche, haut-droit, bas-gauche, bas-droit.

### **8.9. Choix de réglage audio**

Volume : Appuyez sur  $\mathbb{I}$  + ou - pour régler le volume.

Suppression du son : Appuyez sur ¤ (X pour supprimer momentanément ou rétablir le son.

Emission bilingue et sélection du son : Appuyez sur  $\mathbb{C}$ ? pour choisir entre un son MONO ou STEREO si la chaîne transmet le son en mode stéréo NICAM. Choisir entre DUAL A et DUAL B en cas d'émission bilingue.

Ce réglage est mémorisé par chaîne.

### **8.10. Choix du programme hertzien**

Utilisez les touches 0/9 pour choisir votre chaîne. Pour un numéro à deux chiffres, introduisez le second dans les 2 secondes.

Pour regarder directement une chaîne à un chiffre, appuyez sur la touche chiffrée plus longtemps. Utilisez la touche **BACK** pour revenir sur la chaîne précédemment regardée.

### **8.11. Arrêt sur image**

Utilisez la touche  $\blacksquare$  (pause) pour geler l'image ou l'activer.

## **9. Télétexte**

Les fonctions de télétexte varient selon les sociétés de télévision et ne sont disponibles que si la chaîne sélectionnée transmet le télétexte.

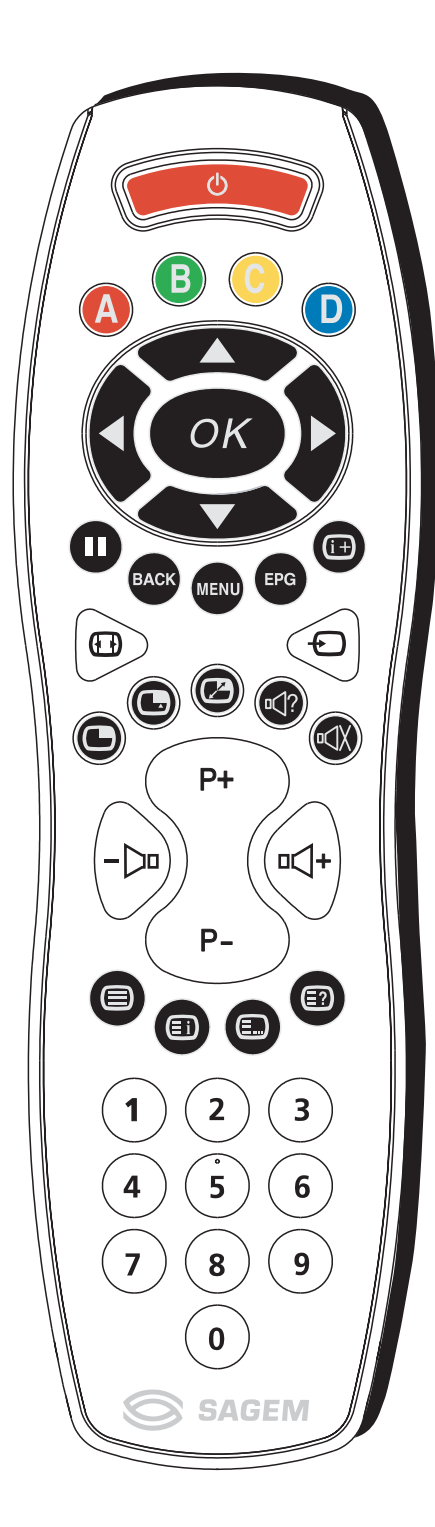

#### **• Mise en et hors service du télétexte**

Appuyez sur la touche  $\blacksquare$  pour mettre le télétexte en service sans vidéo.

Un nouvel appui vous permet d'avoir le télétexte en surimpression sur la vidéo courante.

Un nouvel appui met hors service le télétexte.

S'il n'y a pas de télétexte sur la chaîne que vous regardez, un message vous l'indique.

#### **• Sélection de la page d'index**

Les services télétexte disposent d'une page d'accueil (généralement en page 100) donnant l'utilisation du service offert.

La touche **Ei** permet de sélectionner directement cette page d'accueil.

#### **• Mode LIST ou FASTEXT**

Il existe deux modes de télétexte :

- Mode LIST (liste) : dans ce mode, quatre numéros de page de couleurs différentes apparaissent en bas d'écran. Chacun de ces numéros peut être changé et enregistré en mémoire.
- Mode FASTEXT (texte rapide) : dans ce mode, quatre sujets de couleurs différentes apparaissent en bas de l'écran. Pour obtenir plus d'information sur l'un de ces sujets, appuyez sur la touche de couleur correspondante.

Cette fonction permet d'obtenir rapidement des informations sur les sujets indiqués.

La sélection du mode désiré s'effectue à l'aide de la touche  $\blacksquare$ .

#### **• Sélection d'une page**

Introduisez le numéro de page désiré à l'aide des touches 0-9 (Des numéros de pages commençant par 0 ou 9 n'existent pas).

Le compteur de pages en haut d'écran cherche la page ou la page apparaît immédiatement dans le cas où le numéro de page a déjà été mémorisé.

En cas de sélection d'une page inexistante, un message apparaît pour vous indiquer que vous avez saisi un numéro inexistant. Le défilement rapide des pages de télétexte s'effectue avec les

touches P+ P- ou ▲ ▼ (en sautant les numéros de pages inexistantes).

Pour mémoriser une autre page dans ce mode, appuyez sur la touche de couleur voulue suivie de la saisie du numéro de page. En mode FASTEXT il est possible de choisir un sujet souhaité à l'aide des touches de couleurs correspondant aux options de bas d'écran.

#### **• Visualisation informations cachées**

Appuyez sur la touche  $\bigcirc$  pour appeler et effacer les informations cachées, comme des solutions de jeux ou des réponses à des questions.

### **• Maintien d'une page**

Appuyez sur la touche  $\blacksquare$  pour maintenir la page télétexte lors de la consultation d'informations sur plusieurs pages. Appuyez de nouveau pour revenir à la mise à jour automatique.

#### **• Double hauteur**

Appuyez sur la touche **MENU** puis sur la touche verte. De multiples appuis vous permettent d'afficher la partie supérieure, inférieure et de retourner au format normal.

#### **• Navigation dans les sous-pages**

Lorsque le numéro de page choisi contient plusieurs sous-pages, une ligne d'aide listant les sous-pages apparaît en bas d'écran.

Choisissez à l'aide des touches  $\blacktriangleleft$   $\blacktriangleright$  la sous-page suivante ou précédente.

#### **• Sélection des sous-titres**

Les chaînes TV avec télétexte transmettent souvent certains programmes avec du sous-titrage.

Appuyez sur la touche  $\boldsymbol{\Xi}$  et sélectionnez la page sous-titre désirée.

La page des sous-titres apparaît en continu à l'écran si l'émission en cours est transmise avec du sous-titrage.

## **10. Diagnostics et pannes**

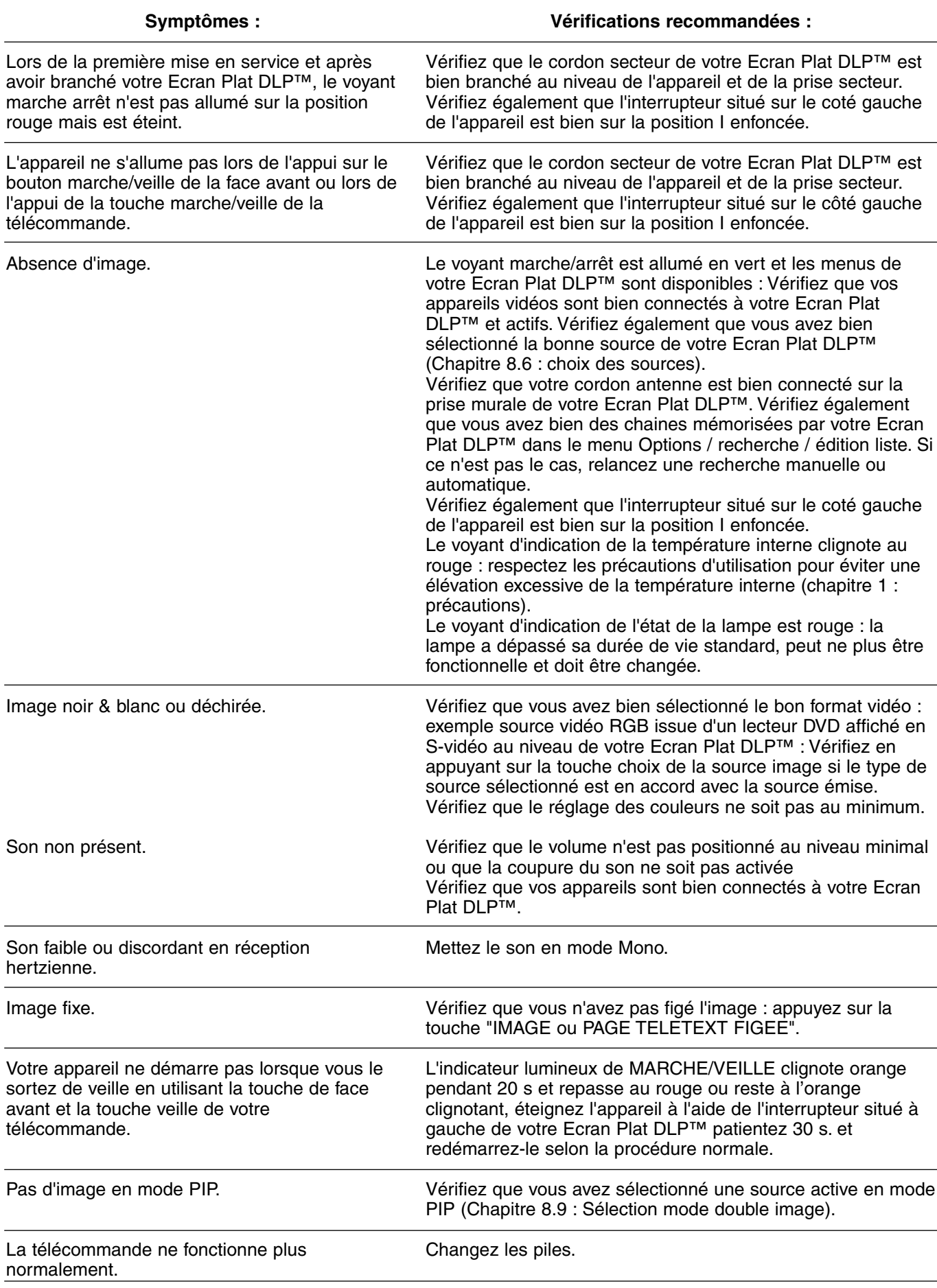

## **11. Échange du bloc lampe**

Ne remplacez le bloc lampe usagé que par le modèle agréé RL1080A de référence Sagem 251282989. Le bloc lampe usagé doit être recyclé (contactez votre agence de recyclage de déchets pour obtenir l'adresse du dépôt le plus proche).

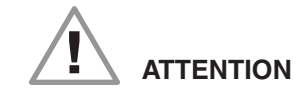

- **1.** Le changement du bloc lampe doit s'effectuer hors tension et le cordon secteur enlevé de la prise murale.
- **2.** Ne jamais essayer de remplacer le bloc lampe juste après la mise hors tension après fonctionnement de l'Ecran Plat DLP™. Afin de permettre à la lampe d'être parfaitement froide, attender au moins 1 heure avant de procéder à l'échange.
- **3.** Ne manipuler le bloc lampe que par la poignée prévue à cet effet. Ne jamais toucher les câbles, ni l'ampoule elle-même.
- **4.** Prenez bien garde de revisser toutes les vis et de ne pas laisser des corps étrangers à l'intérieur.

**1**

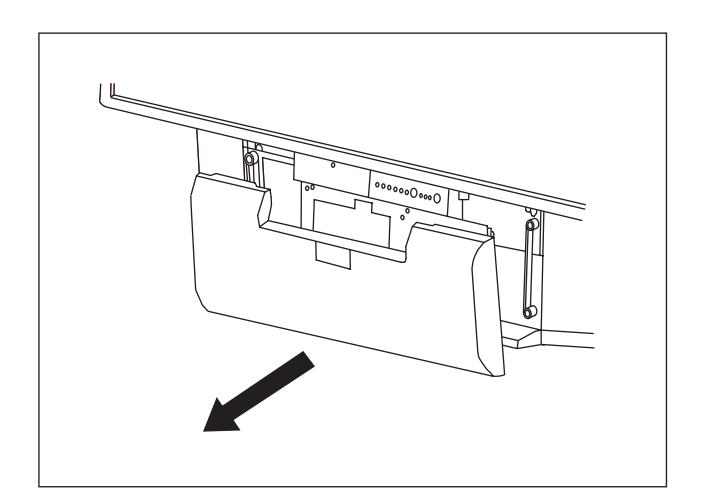

Déposez le panneau avant en le prenant de chaque coté et en le tirant vers vous.

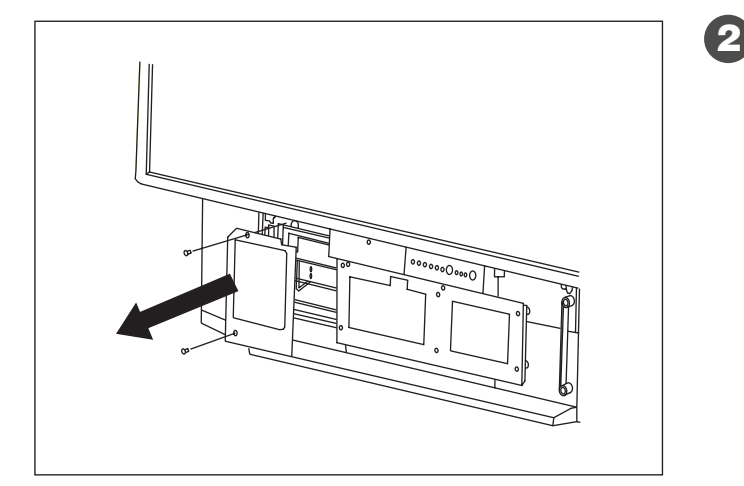

Dévissez le panneau de protection (vous munir d'un tournevis cruciforme) et retirez le panneau en prenant soin de conserver les vis.

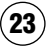

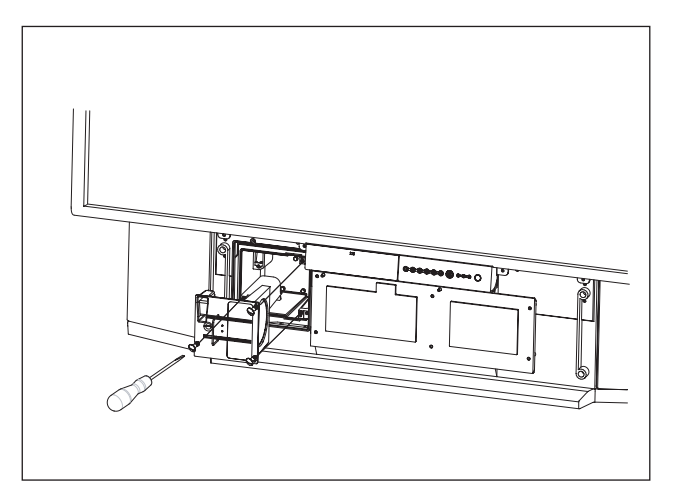

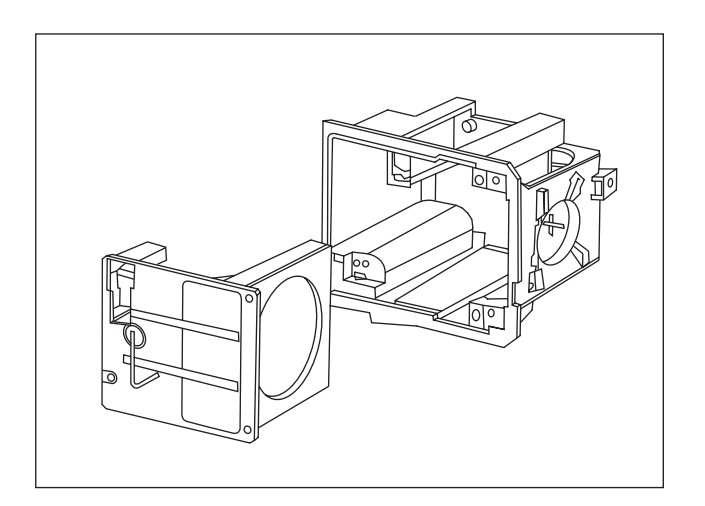

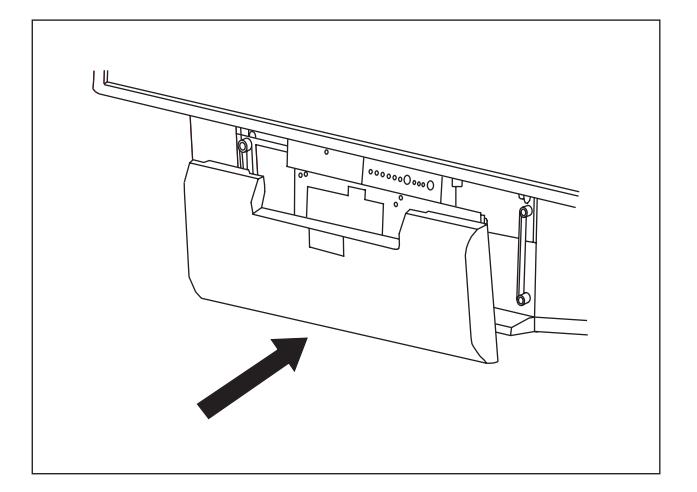

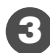

**4**

Dévissez les 3 vis de fixation du bloc lampe et tirez vers vous par sa poignée le bloc lampe usagé.

(Ces 3 vis sont dites "imperdables" c'est-à-dire qu'une fois dévissées, elles restent solidaires du bloc lampe).

Prenez le bloc lampe neuf par sa poignée et réinsérez-le en lieu et place du précédent

Revissez les 3 vis de fixation attenantes au bloc.

N'oubliez pas de rabattre la poignée (en prenant soin de ne pas toucher l'ampoule).

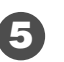

Refixez le panneau de protection à l'aide des 2 vis.

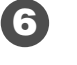

Replacez le panneau avant en le pressant légèrement pour qu'il reprenne sa place.

## **12. Index**

## **A**

aigus, 15 arrêt programmé, 16 arrêt sur image, 19

### **C**

câble péritel, 12 caméscope, 13 casque, 13, 16 code de protection, 8 console de jeux, 12

### **D**

décodeur, 12, 13 déplacement image, 11 deux écrans, 11, 18 diagnostics et pannes, 22 DVD, 12

### **E**

émission bilingue, 19 entretien, 3

### **F**

façade, 6 format d'image, 17 fréquence, 9

### **G**

graves, 15

### **I**

informations à l'écran, 18 installation automatique, 10 installation manuelle, 9

### **L**

lampe, 23 langage, 19 liste des programmes hertziens, 10

### **M**

magnétoscope, 12 mémoriser les chaînes télévision, 8 menu langue OSD, 11 minuterie veille, 16 mise en service de l'Ecran Plat DLP™, 4 modifier numéro de programme, 10

### **N**

nicam, 26

### **P**

pays, 9 précautions, 2 première installation rapide, 5 préréglages d'usine, 8

### **R**

récepteur satellite, 12 rechercher les chaînes hertziennes, 8 réglages de l'image, 15 réglages de son, 15

### **S**

sélection des programmes, 19 son arrêté, 19 sources externes, 13 sources informatiques, 14 sous-pages télétexte, 20 sous-titres, 20 stéréo, 18 S-VHS, 13

### **T**

télécommande, 7 télétexte, 20

### **V**

verrouillage, 16 volume, 18

## **13. Caractéristiques techniques**

#### **Vidéo**

Ecran : 127 cm Format : 16/9 Résolution : 1280 x 720 Contraste : 2000: 1 Luminosité : 500 cd/m2 Angle de vue : 60/20

#### **Réception Tuner**

Fréquences d'entrée: 45,5 - 862,25 MHz Sensibilité d 'entrée: 20 - 100 dBµV Nombre de Programmes : 100 PAL B, G, H, I, SECAM B, G, SECAM L/L' VHF E2 -E12 VHF A - H (Italie) VHF H1 - H2 (Italie) UHF E21 - E69 CATV (S01 - S02) CATV S11 - S20 (U1 - U10) CATV S1 - S10 (M1 - M10) CATV S21 - S41 (hyper bande) PAL D, K, SECAM D, K VHF R1 - R2 VHF R6 - R12 VHF R3 - R5 UHF E21 - E69

#### **Démodulation audio**

AM 6,5 MHz / NICAM 5,85 MHz (L L') FM 5,5 MHz 5,74 MHz (BG) FM 5,5 MHz / NICAM 5,85 MHz (B G) FM 6,0 MHz / NICAM 6,55 MHz (I) FM 6,5 MHz 6,258 MHz / NICAM 5,85 MHz (D K K')

### **Audio**

Puissance maximum : 2 x 15 W RMS Nombre de haut-parleurs : 2 x 2 voies

### **Face avant**

**AV5**  Entrée S-vidéo (Mini Din 4-pin) Entrée Composite vidéo (1 x RCA) Entrée Audio (2 x RCA) **PC1** Entrée VGA Computer (subD 15-pin) Entrée Audio (1 x jack 3,5) **Casque** Sortie (jack 3,5) **7 touches** (marche/arrêt, P+, P-, V+, V-, **Menu**, **OK**) **3 indicateurs lumineux** (on/off, lampe, température)

#### **Connectique arrière**

**Péritel 1** (RGB/Comp./ S-vidéo; audio) **Péritel 2** (RGB/Comp./ S-vidéo; audio) **Péritel 3** (S-vidéo/Comp.; audio)

#### **AV4**

Entrée S-vidéo (Mini Din 4-pin) Entrée Composite vidéo (1 x RCA) Entrée Audio In (2 x RCA) **AV6 (entrelacé)** Entrée Y, Cb, Cr In (3 x RCA) Entrée Audio (2 x RCA) **AV7 (progressive)** Entrée Y, Pb, Pr In (3 x RCA) Entrée Audio (2 x RCA) **Hi-fi** Sortie Audio out (2 x RCA) **Caisson de basse** Sortie audio (1 x RCA) **PC2** Entrée informatique DVI D Entrée Audio (1 x jack 3,5)

#### **Signaux d'entrée**

Signal vidéo : Native/Upscale : SDTV/EDTV (480i/480P)(576i/576P) HDTV (1080i/720P) Signal PC : Native/Upscale : VGA 640 x 480, SVGA 800 x 600, XGA 1024 x 768, SXGA 1280 x 1024

### **Alimentation**

AC 220-240 V ~50 Hz Puissance consommée max. 250 W (Stand-by 5 W)

### **Dimensions et poids**

Dimensions (h x l x p) : 1166 x 904 x 375 mm Poids : 42 kg

#### **Dimensions et poids (emballé)**

Dimensions (h x l x p) : 1312 x 905 x 560 mm Poids : 56 kg

#### **Accessoires**

Télécommande TL50 Piles : 2 x 1,5 V (type AA) Cordon secteur Manuel d'utilisation Cordon RF

#### **Normes CE européennes**

#### **CEM (Compatibilité ElectroMagnétique)**

EN55013 : 10.2001 EN55020 : 2002 EN55022 : 1998+A1 : 2000 EN55024 : 09.1998+A1 : 10.2001 EB61000-3-2 : 12.2000 EN61000-3-3 : 01.95+A1 : 06.2001

### **Sécurité électrique**

EN60065 . 1998

## **NOTES**

## **NOTES**

## **TABLE OF CONTENTS**

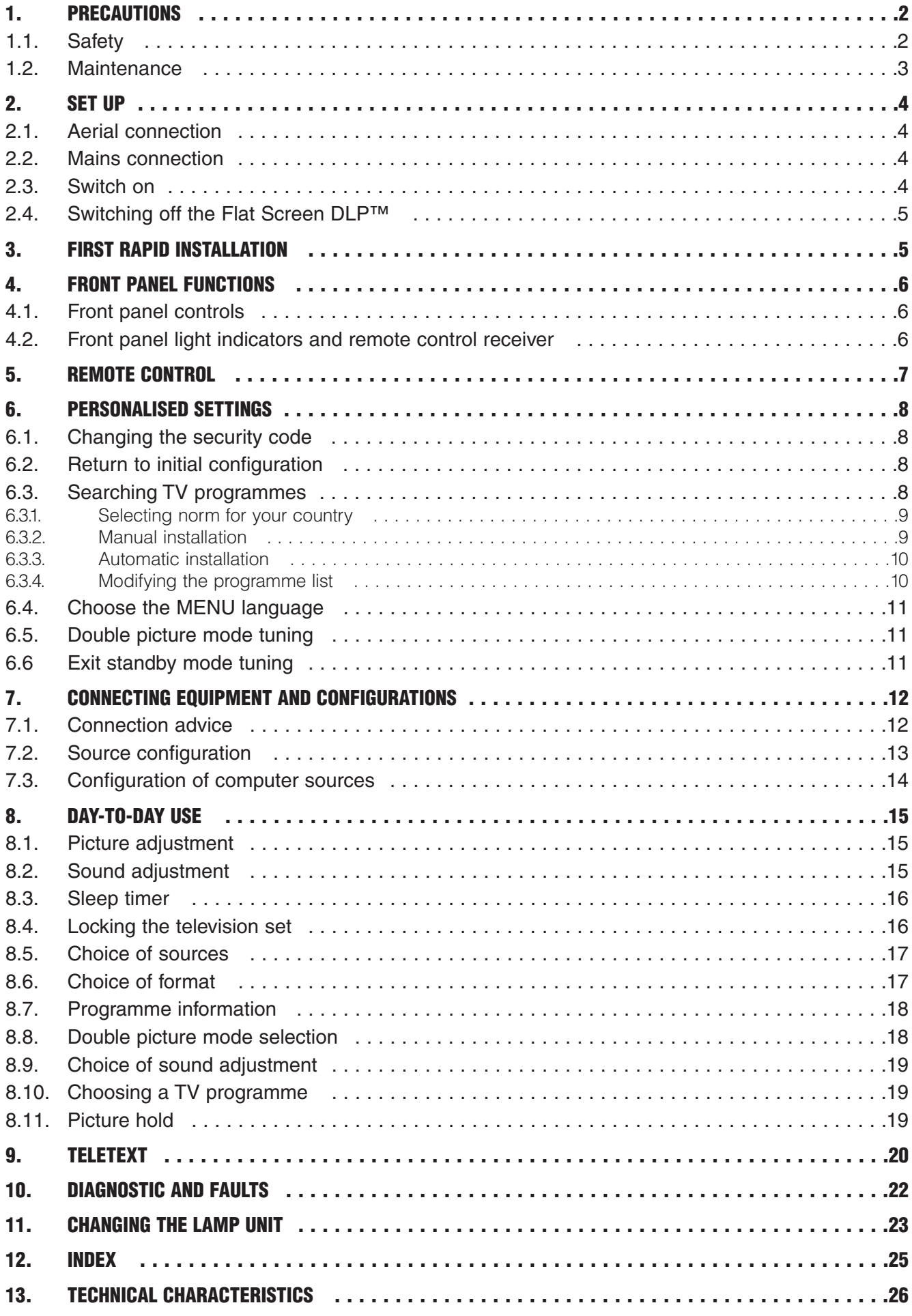

 $\overline{()}$ 

## **1. Precautions**

### **1.1. Safety**

**Respect all maintenance advice, safety precautions and instructions recommended in this user booklet for your safety and to prolong the working life of the equipment.**

**• Definitions**

**Warning - Danger. Warning concerning user and equipment safety.**

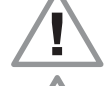

**Warning - Warning about the risk of electric shocks.**

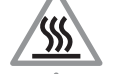

**Warning - Indicates a hot surface.**

**Warning - Warning about the danger of the lamp explosion.**

**• Safety regulations**

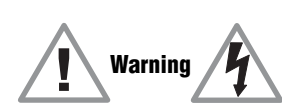

#### **This FLAT SCREEN DLP™ is a class 1 appliance; it MUST be connected to an electrical wall socket equipped with an earth.**

This FLAT SCREEN DLP™ is designed to function:

- with a 220-240 V, 50 Hz, AC (alternating current) network;
- at an ambient temperature between  $+5^{\circ}$ C and  $+35^{\circ}$ C;
- in areas with humidity less than 85%.

(For more details, see the "Technical Specifications" paragraph on page 26).

To avoid danger of overheating or electrocution:

- avoid direct exposure to sunlight and do not put naked flames or any other heat source under the appliance;
- do not expose the appliance to water drips or splashes;
- do not place objects filled with liquid, such as flower vases, on the appliance;
- do not expose the appliance to very dusty environments;
- avoid shocks and vibrations.

You are recommended to disconnect the appliance from the power supply and the aerial:

- during storms;
- when not used for long periods of time;
- when the appliance is malfunctioning (see paragraph: "Diagnostics and faults", page 22).

If used with a PC, switch on the FLAT SCREEN DLP™ before the computer.

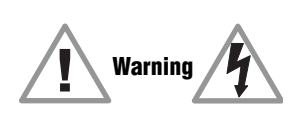

Make sure that ventilation grills are not obstructed by objects such as newspapers, table cloths, curtains etc.

To avoid electric shocks, do not insert foreign bodies, such as needles, coins into the ventilation grills.

Leave a gap of at least 10 cm around the appliance to allow sufficient ventilation.

Before disconnecting the power lead, you are recommended to let the cooling fans work for a few minutes.

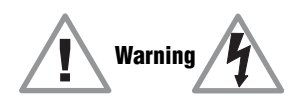

This FLAT SCREEN DLP™ uses high voltages. Never attempt to access the interior of the apparatus, except when you are changing the lamp unit. Only suitably qualified persons are authorised to do this.

Do not open or dismantle this product as this will expose you to the risk of electrocution.

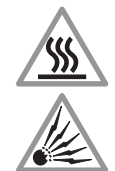

This appliance will auto-detect the end of the lamp's working life. Replace the lamp as soon as the "bulb" indicator lights up on the front panel.

When the FLAT SCREEN DLP™'s lamp reaches the end of its working life, there could be a loud, sharp sound when it stops working. The appliance will only work when you replace the bulb.

To avoid burns or the lamp unit exploding whilst it is being replaced, you must disconnect the mains lead from the wall socket. **Make sure that you follow the whole replacement procedure described in "Changing the lamp unit" on page 23 and 24**.

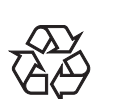

Only use suitable batteries that comply with the maker's specifications (see "Technical Specifications" page 26):

- the batteries supplied are not rechargeable;
- pay particular attention to environmental matters;
- take the defective or used batteries to the places provided for this effect in accordance with current regulations; never throw them in the dustbin.

### **1.2. Maintenance**

- **Before doing anything, disconnect the mains lead from the wall socket.**
- **•** Clean the cabinet using a soft, slightly damp cloth and a non-abrasive and non-wax detergent.
- **•** Never use Benzene, alcohol or petroleum-based cleaning products as these could damage the finish.
- **•** Clean the screen carefully using a soft, damp cloth lightly impregnated with a soap solution.

## **2. SET UP**

### **2.1. Aerial connection**

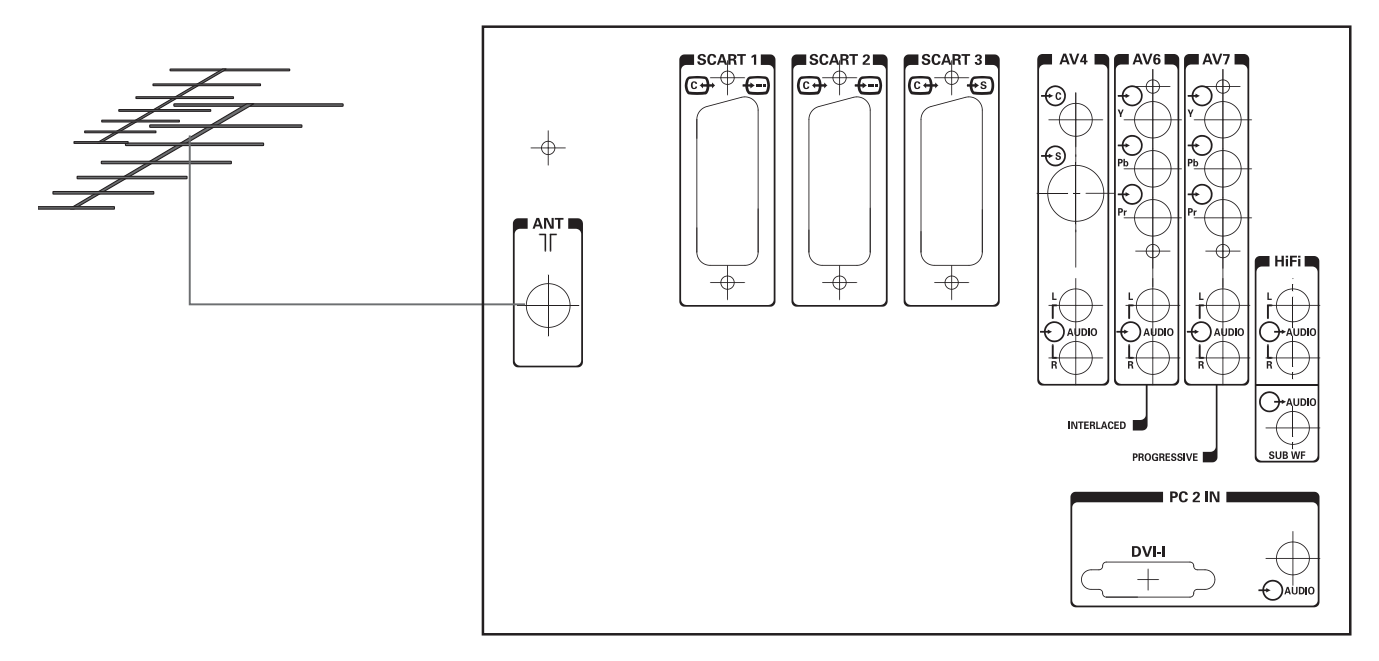

Insert the end of the coaxial cable leading from your aerial into the aerial input socket at the back of the Flat Screen DLP™.

Your Flat Screen DLP™ is fitted with 2 tuners, but only one cable is needed to supply both.

### **2.2. Mains connection**

Insert the mains plug into a 220-240 V socket that is earthed (3 pin).

### **2.3. Switch on**

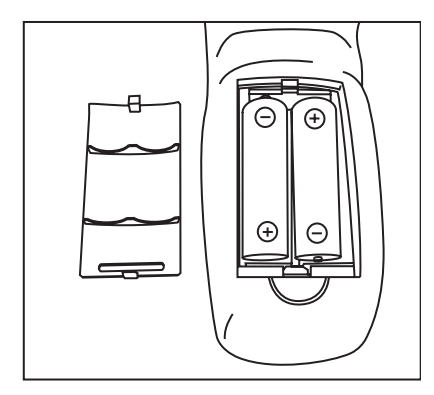

#### **Switch the appliance on by pressing the switch on the left of your appliance.**

**Setting up your remote control:**

Open the battery compartment cover and insert the two R6-1.5V type batteries.

Make sure that the batteries are installed correctly.

Do not use batteries of different types or rechargeable batteries.

### **Setting up the Flat Screen DLP™:**

Press the stand-by button  $\circlearrowleft$  on your remote control or press the standby button  $\circlearrowleft$  on the front panel of your appliance.

NB: The on/off indicator light located on the front panel of your Flat Screen DLP™ flashes orange whilst the lamp is warming up then changes to green when your Flat Screen DLP™ is in use.

When you set up your Flat Screen DLP™ for the first time, you can take advantage of a rapid installation procedure after this warm-up phase (see next chapter). Connecting other audio/video or PC appliances is covered in chapter 7.1. Before looking at this, proceed to the rapid installation.

### **2.4. Switching off the Flat Screen DLP™**

To switch off your Flat Screen DLP™, press the standby button on the front panel or the standby button on the remote control for at least 2 seconds.

During the standby phase, the light indicator on the front panel will flash orange. In order to prolong the lamp's working life, the actual standby phase only starts when the front panel indicator light is red. Wait 10s before switching back on.

During the standby procedure, your appliance will refuse to leave standby, if you request it to (see § 4.2).

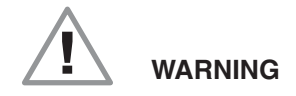

In order not to interrupt the standby procedure, NEVER switch off your appliance using the mains switch or disconnect the wall plug unless the front panel led is red.

## **3. First Rapid Installation**

Your Flat Screen DLP<sup>™</sup> is not preset to receive the wireless channels for your region. This rapid installation is automatically offered when you set up the appliance. It allows you to configure the basic elements of your product (menu languages, country, and channel reception).

**5**

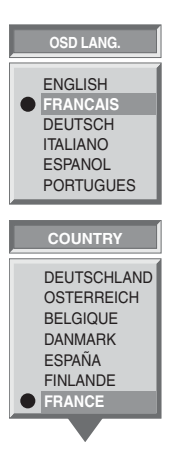

Select the menu language using the  $\blacktriangledown$  and  $\blacktriangle$  keys, validate using the **OK** key.

Select the country where you are or where you wish to receive channels, if you live by a frontier, using  $\blacktriangledown$  and  $\blacktriangle$  keys and validate using **OK** button.

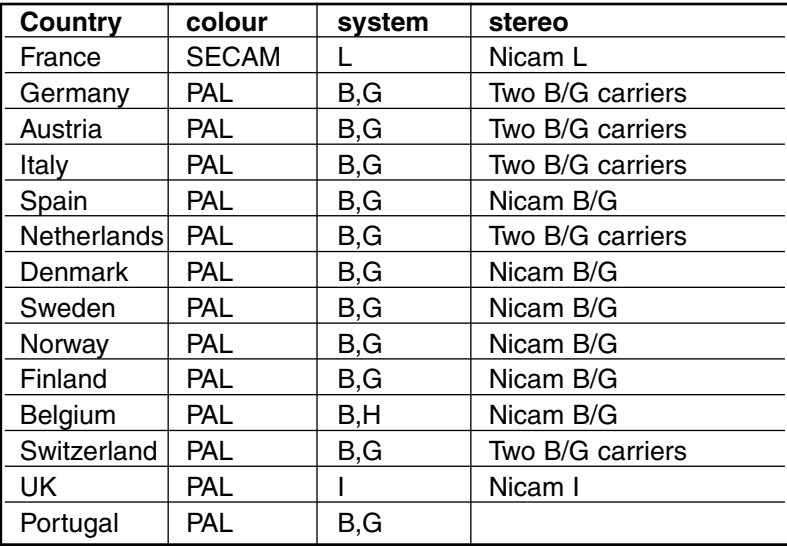

**AUTO TUNING**

**SEARCHING**

**CHANNEL 52 CHANNELS FOUND : 2** After validation using the **OK** button, the automatic search begins and the channels are identified and saved automatically.

You can interrupt the search at any time by pressing the **MENU** key. In this instance, the search result will not be saved.

**MENU KEY TO STOP SEARCHING**

## **4. Front Panel Functions**

### **4.1. Front panel controls**

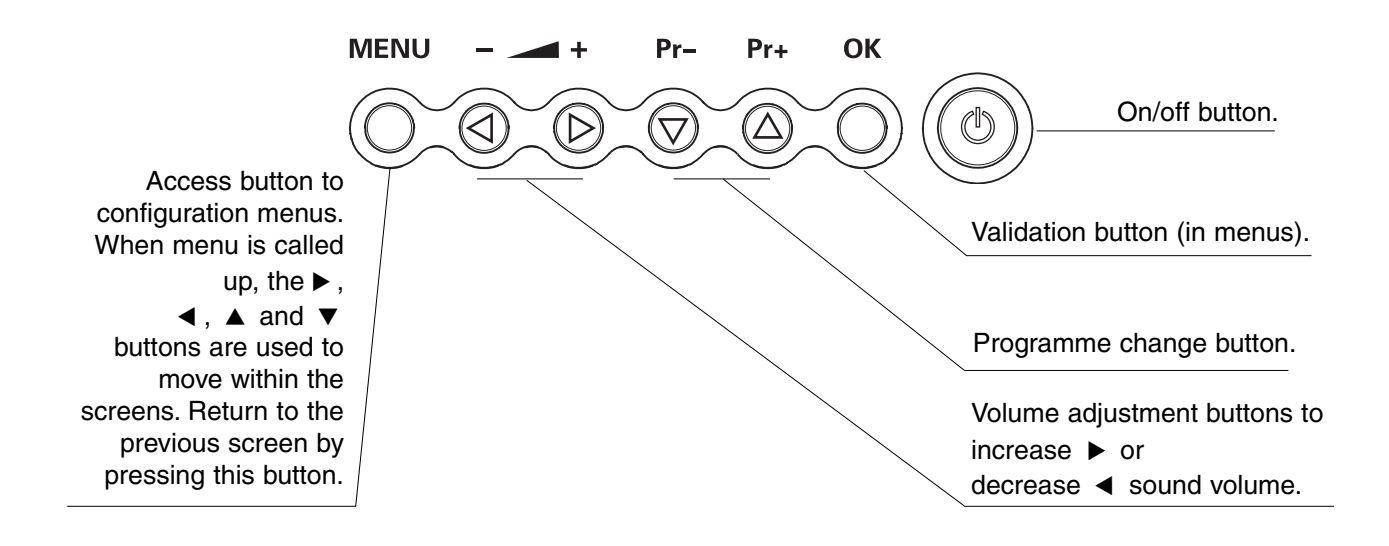

### **4.2. Front panel light indicators and remote control receiver**

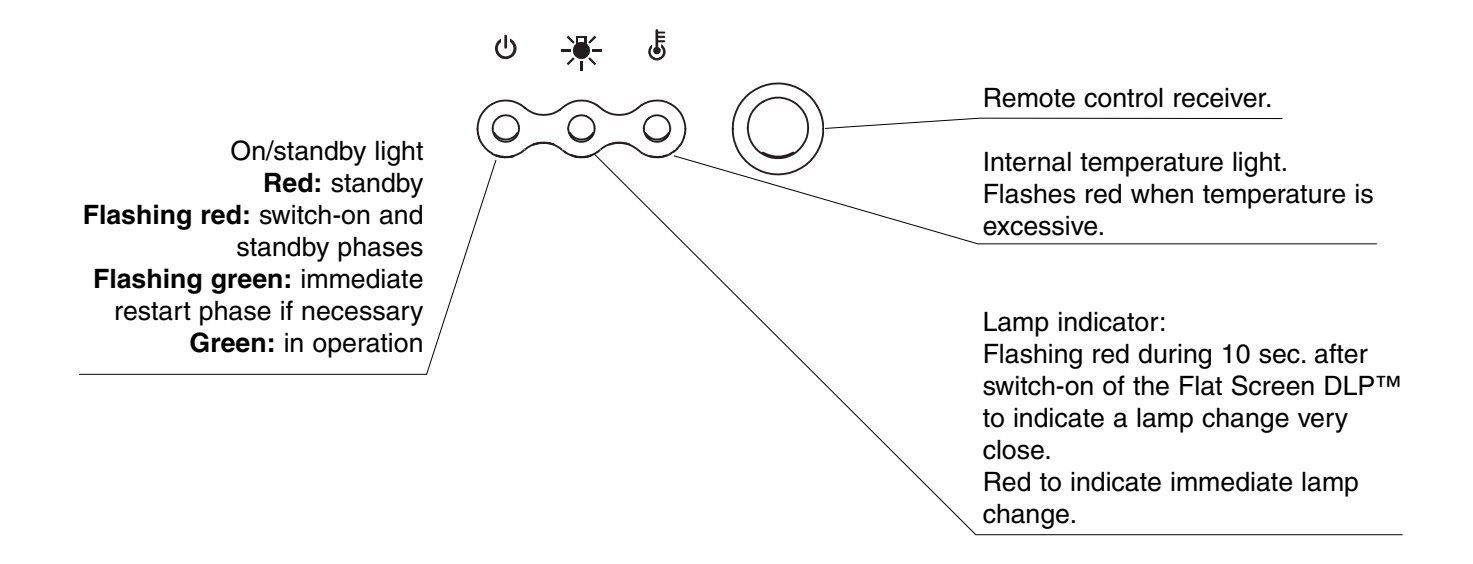
# **5. REMOTE CONTROL**

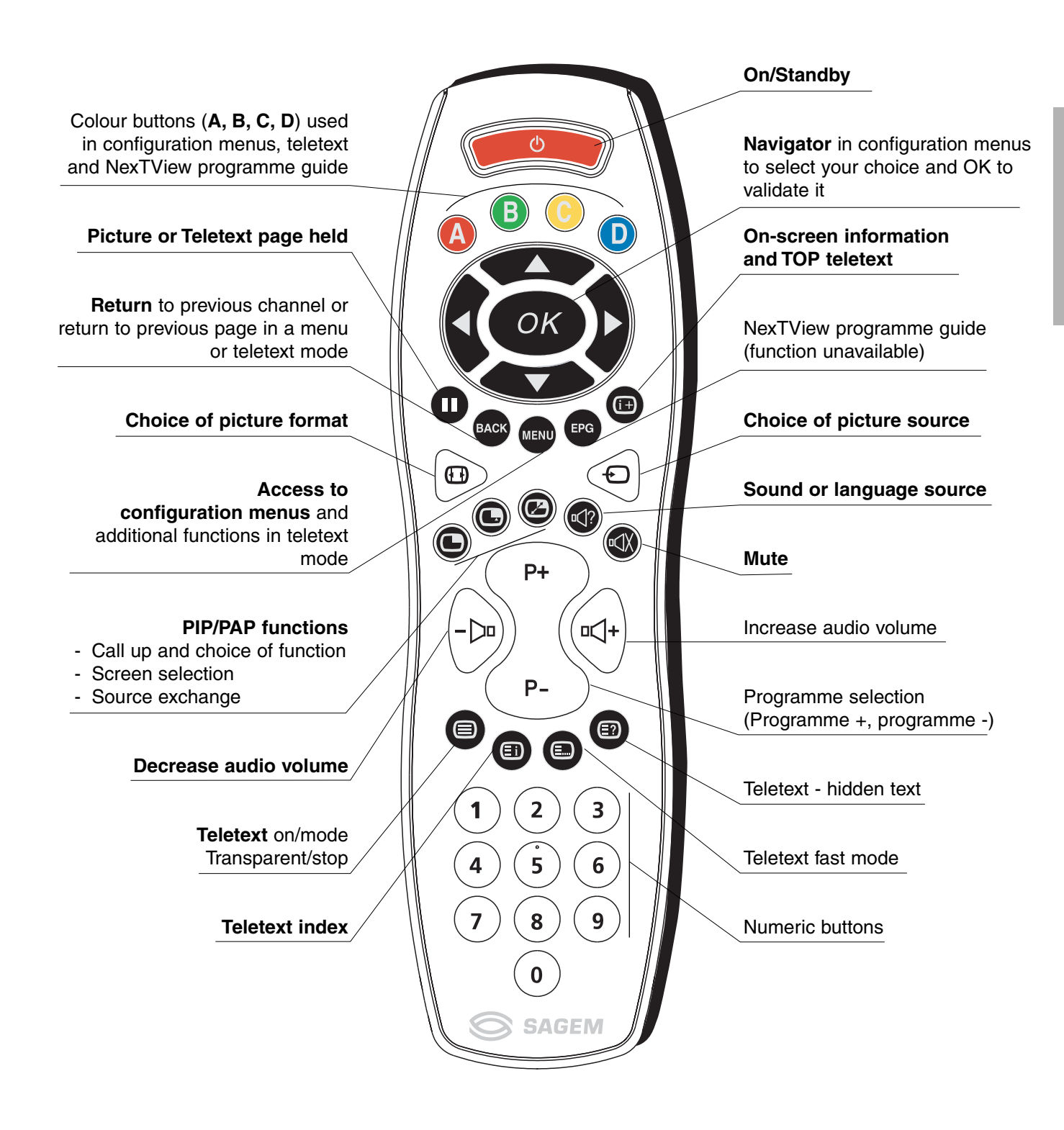

# **6. Personalised settings**

## **6.1. Changing the security code**

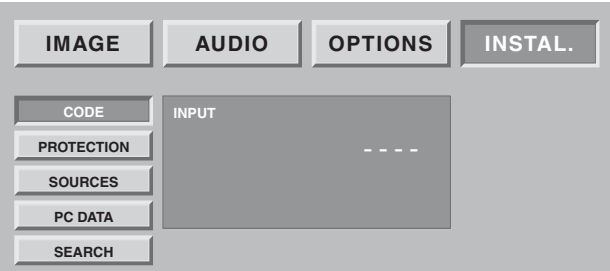

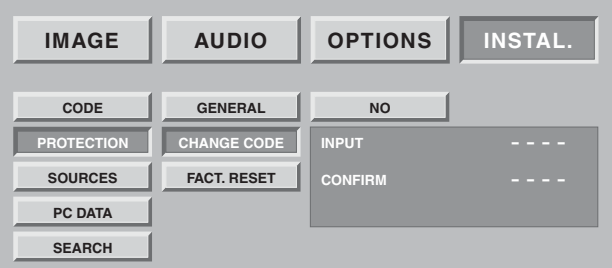

Press the **MENU** button, then choose INSTALL., using the button and validate with **OK** button.

All installation screens can be protected by a personal code.

The default code is 0000. This does not lock the installation screens.

Choose CHANGE CODE and validate using the **OK** button. Enter the new code then confirm the same code in the confirmation screen and validate by using **OK** button.

NB: To lock these screens, enter a different code than 0000. Always remember your new code.

## **6.2. Return to initial configuration**

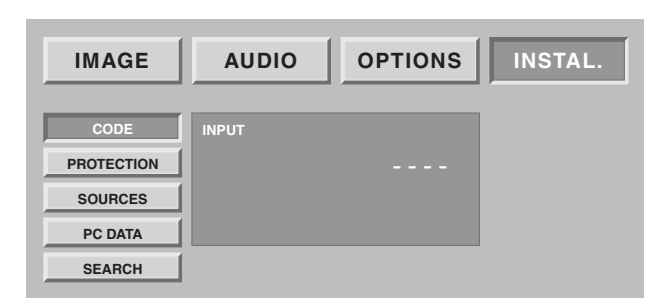

THE CONFI<mark>(</mark> **EXECUTE BACK KEY TO CANCEL CHAINE THE CONFIGURATION WILL BE LOST GENERAL CHANGE CODE FACT. RESET NO IMAGE AUDIO OPTIONS INSTAL. CODE PROTECTI SOURCES PC DATA SEARCH WARNING CONTINUE**

Press the **MENU** button, then choose INSTALL., using the  $\triangleright$  button and validate with **OK** button.

Enter your personal code then validate using the **OK** button (no code is requested for the initial 0000 code).

If necessary, you can automatically configure your Flat Screen DLP™ to the original settings. In this instance, all your personal settings will be lost (list of channels, country, languages…).

Choose FACT. RESET and validate using **OK** button. A confirmation screen invites you to continue by pressing the **OK** button and cancel by pressing the **BACK** button.

## **6.3. Searching TV programmes**

The programmes are installed at the initial set-up. Nevertheless, the following functions are useful if you relocate to another region.

### **6.3.1. Selecting norm for your country**

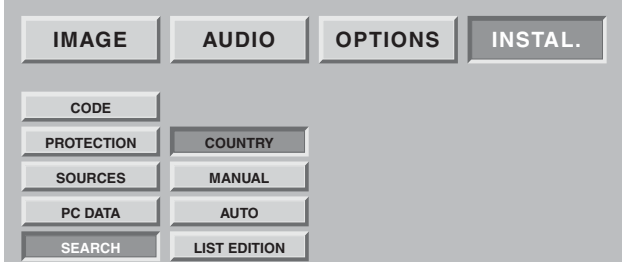

You must select the country that corresponds to the current broadcasting norm. Press the **MENU** key. Select the "INSTALL." chapter using **OK** button. Select the "SEARCH" chapter using **OK** button. Select the "COUNTRY" chapter using **OK** button.

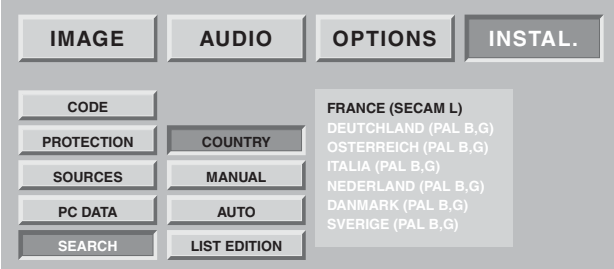

Select the chosen country using  $\triangle$  and  $\nabla$  buttons.

Your selection will be saved when you exit this menu using the **BACK** button.

### **6.3.2. Manual installation**

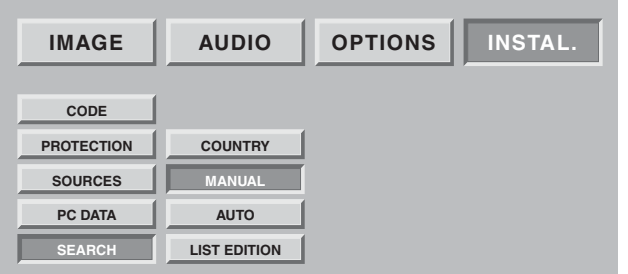

Select "MANUAL" then validate using **OK** button. Only one search screen is then displayed which allows you to check the programme found.

Television programmes are searched and saved channel by channel.

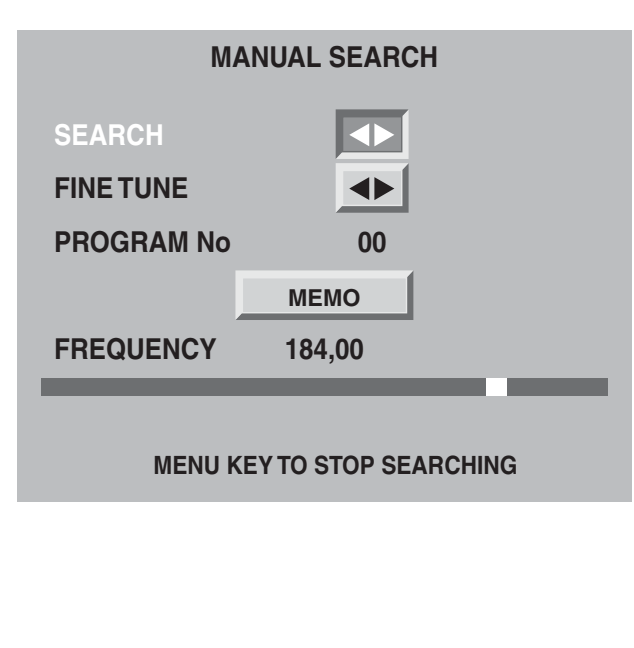

Select SEARCH and start the search using  $\triangleright$  or  $\blacktriangleleft$ .

When a picture is displayed on the screen,

- you can decide to save it: Go to the PROGRAM No line and enter the position of the desired programme using **0** to **9** buttons. Move the cursor to "MEMO" and validate using **OK** button.
- You can obtain a better picture quality for the picture received:

Go to the FINE TUNE line and adjust the cursor using the  $\triangleleft$  and  $\triangleright$  buttons. Move the cursor to "MEMO" and validate using **OK**

button.

• You can decide not to save this picture: In this instance, restart the search.

Restart this manual procedure for all the programmes you wish to memorise. Press on the **MENU** button to exit.

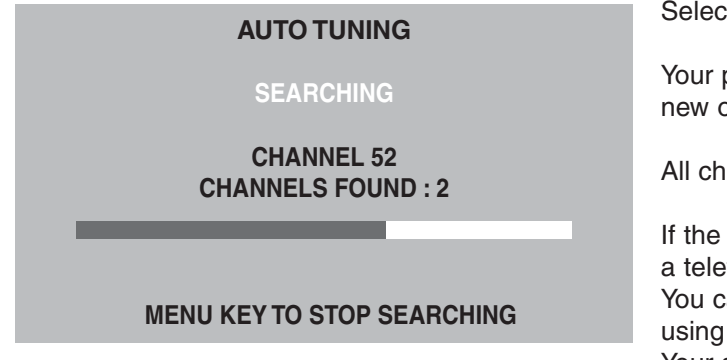

### **6.3.4. Modifying the programme list**

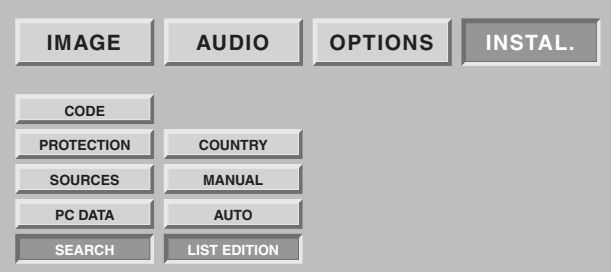

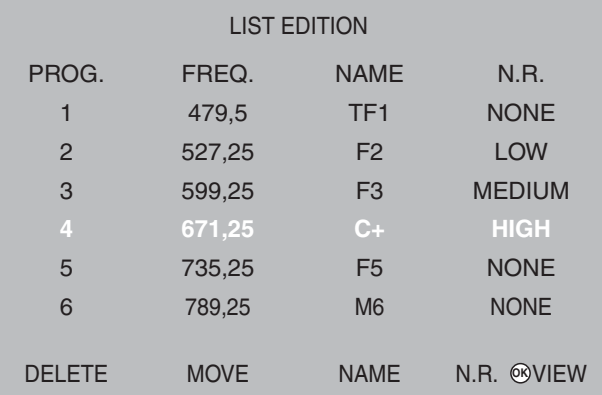

NB: You can display the selected screen at any time by pressing the **OK** button.

Press the **MENU** button to exit.

Select "AUTO" and validate using **OK** button.

Your previous search will be erased and replaced by the new one, confirm by pressing **OK** button.

All channels are searched and saved automatically.

If the broadcast signal is recognised by the transmission of a teletext page, programmes will be named and classified. You can decide to stop the search at any point in time, by using the MENU button.

Your search results will not then be saved.

You can modify the programme list that is a result of your search at any time.

### Press the **MENU** button.

Select the "INSTALL." chapter using the **OK** button. Select the "LIST EDITION" chapter using the **OK** button.

From this screen, you can:

### **• Delete a programme**

Go to the line of the programme to be deleted and press the red button to delete it. If you make a mistake, press the red button again and the deleted programme will be restored.

### **• Move a programme**

Go to the line of the programme to be moved and press the green button to select it (a "D" will appear to the left to indicate the selection), move it using the  $\blacktriangledown$  or  $\blacktriangle$ keys, then validate the location using the green button.

### **• Change the programme name**

Go to the line of the programme name to be modified and press the yellow button to select it. Enter the first characters. Move through the characters using the  $\blacktriangledown$  and  $\blacktriangle$  buttons.

Move forward one character using  $\triangleright$  then enter the second etc. (Maximum 6 characters).

Validate using yellow button at end.

**• Apply noise reduction filter to a programme** Go to the line of the programme name to be modified and press the blue button to change the filter. Each press on the blue button applies the next filter. Apply a "weak", "medium" or "strong" filter according to your reception.

Choose "none" if no filter is necessary.

## **6.4. Choose the MENU language**

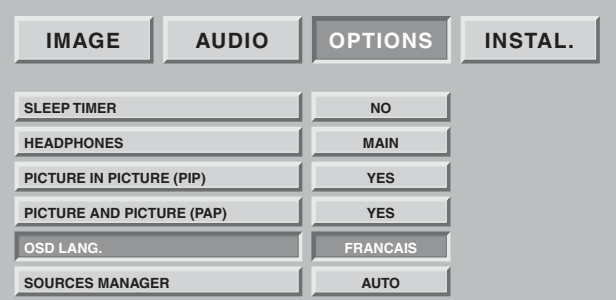

You can select the menu and information display language. Press the **MENU** button.

Select the "OPTIONS" chapter using the **OK** button. Select the "OSD LANG." chapter using the **OK** button. Select the chosen language using the  $\triangleleft$  and  $\triangleright$  buttons. Press the **MENU** button or the **BACK** button to return to the previous screen.

### **6.5. Double picture mode tuning**

This tuning allows you to set your preferences in PIP ("picture in picture") and PAP ("picture and picture") mode. Refer to paragraph 8.9 for normal use.

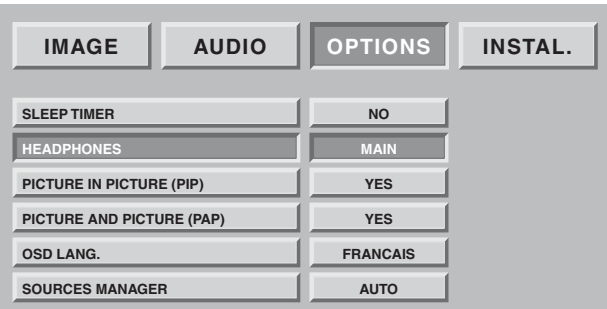

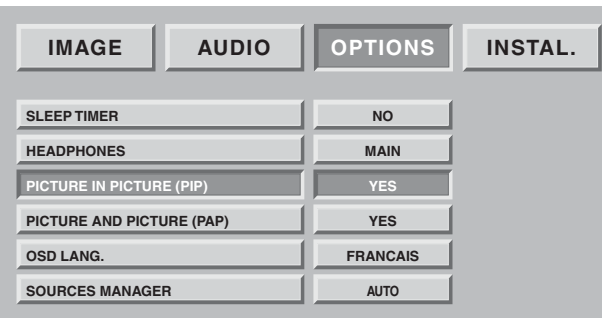

The default setting of the direct access button  $\Box$ will be determined by your PIP and PAP choice.

### **• Choice of audio source from headphones**

"MAIN" will restore the sound of the full screen picture in PIP mode or the right-hand picture in PAP mode to the headphones.

"PIP/PAP" will restore the sound of the inset picture in PIP mode or the left-hand picture in PAP mode to the headphones.

### **• Choice of PIP and PAP preference**

#### **PIP yes and PAP yes**

Pressing the  $\Box$  button more than once will take you to PIP, PAP and then the full screen in succession.

### **PIP yes and PAP no**

Pressing the  $\Box$  button more than once will take you to PIP and then the full screen in succession.

### **PIP no and PAP yes**

Pressing the  $\Box$  button more than once will take you to PAP and then the full screen in succession

### **PIP no and PAP no**

Pressing the  $\Box$  button more than once will have no effect. The permutation of source  $\mathbb Z$  and selection of source  $\Box$  will not work either).

### **6.6 Exit standby mode tuning**

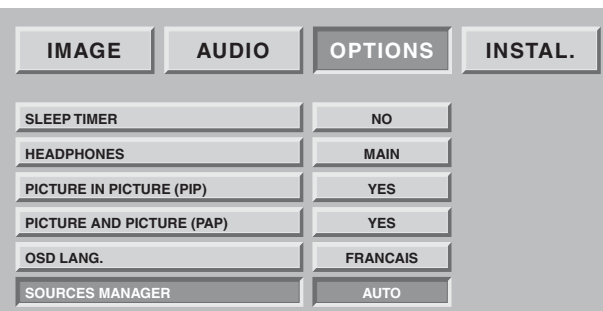

This preference allows you to choose alarm mode or to move to standby.

"Manual": exit from standby and move to standby by pressing standby button  $(1)$  on the remote control or the front panel.

"Auto": exit from standby or move to automatic standby commanded by exit from standby or move to standby of the equipment connected to the "SCART" connectors at the rear.

# **7. Connecting equipment and configurations**

## **7.1. Connection advice**

Your Flat Screen DLP™ offers you a large selection of connectors to attach the equipment of your choice. You are advised to carry out the connections when the appliances are switched off.

### **REAR PANEL**

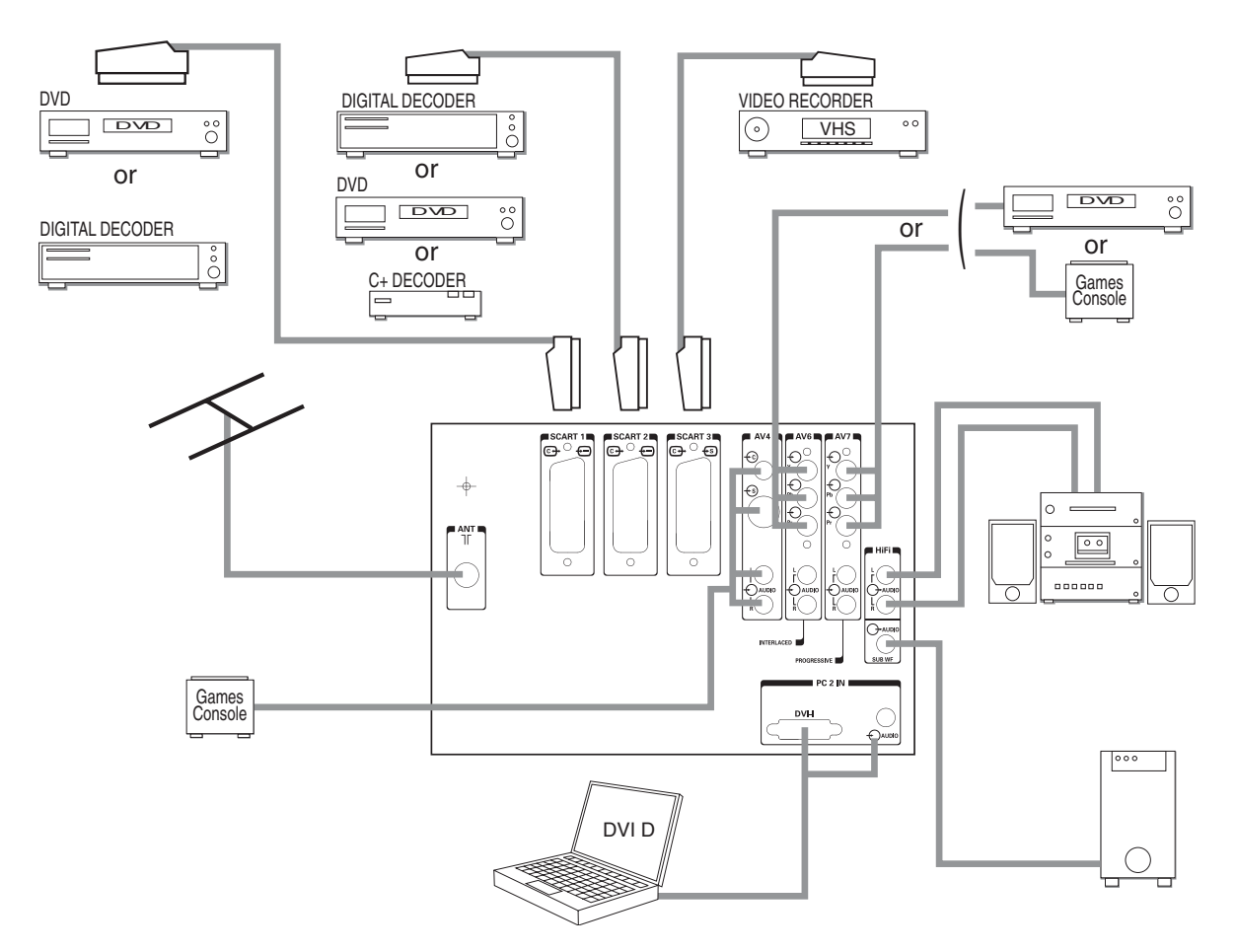

- **SCART 1** recommended for a DVD player, a DVDR player/recorder, a digital decoder (cable, satellite or wireless).
- **SCART 2** recommended for a Canal+ analogue decoder, a digital decoder (cable, satellite or wireless).
- **SCART 3** recommended for a VHS or SVHS video player.
- **AV4** recommended for a games console.
- **AV 6** recommended for a DVD player with Y Pb Pr sockets in "progressive" mode. (This type of connection significantly improves picture quality).
- **HiFi** allows a sound amplifier to be connected as well as its speakers. Respect the colours for the left and right channels. For ease of listening, mute the sound on your Flat Screen DLP™ (see chapter 8.2). The audio volume will be regulated by your amplifier. The DLP™ technology causes a slight delay in picture processing, so connect your amplifier to these sockets and not to those of the source.
- **PC2 IN** recommended for a PC equipped with "DVI D" socket. Only use a "DVI D" cable (graphics card).

**Sub woofer** allows a base woofer to be connected (option).

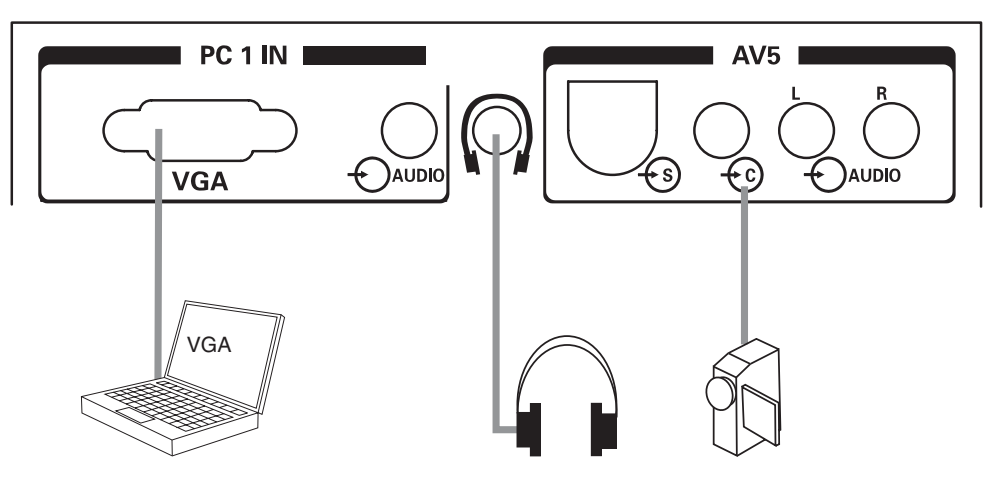

**PC1 IN** recommended for the connection of a PC fitted with a "VGA" socket. A 3.5 mm audio jack socket allows you to connect sound.

**HEADPHONES** recommended for headphones. Adjusting the headphones is covered in chapter 8.2**.**

**AV 5** recommended when connecting a camcorder in VHS, S-VHS, 8 mm, Hi-8 or digital DVC format.

### **7.2. Source configuration**

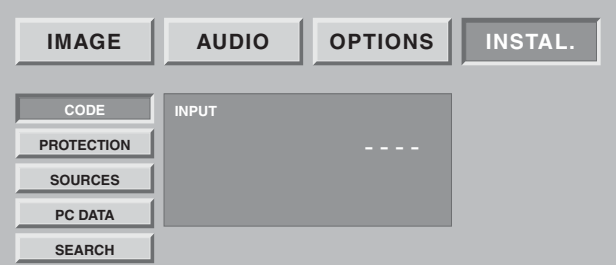

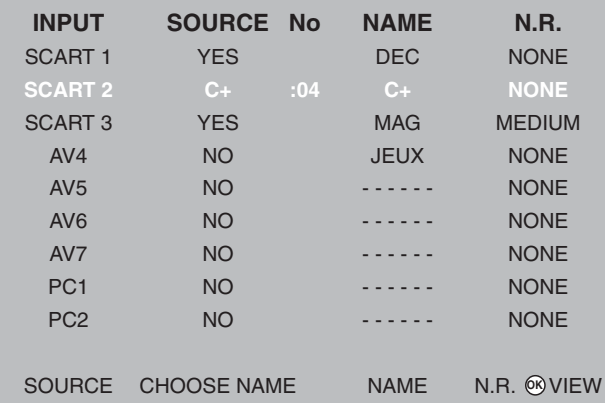

NB: You can display the selected channel at any time by pressing the OK button.

Press the **MENU** button to exit.

Press the **MENU** key then select "OPTIONS" using the button and validate using **OK**.

If your code is not 0000, this screen is protected and you must enter your code.

Choose "SOURCES" then validate using **OK**.

This option allows you to select the sources used but only displays them when you select sources in daily use. Choose the connector to be configured ( $\blacktriangledown/\blacktriangle$ ).

For each connector, you can:

- Validate connected equipment by pressing the red key several times until "YES" (or "NO" for an unused connector) is displayed. Select "C+" if you have connected your C+ decoder to SCART 2. In this instance, enter the C+ programme number at once.
- Choose a pre-programmed name by pressing the green button several times (DVD, DVDR, C+, DEC, MAG, GAMES).
- Choose a personalised name by pressing yellow button to move to edit mode. Scroll the characters using  $\blacktriangle$

or  $\blacktriangledown$ . Next character using  $\blacktriangleright$ . Press yellow button to validate.

• Choose noise reducer. You can apply a noise reducer to some sources such as a video player by scrolling through them by pressing the blue button more than once (none, weak, medium, strong).

### **7.3. Configuration of computer sources**

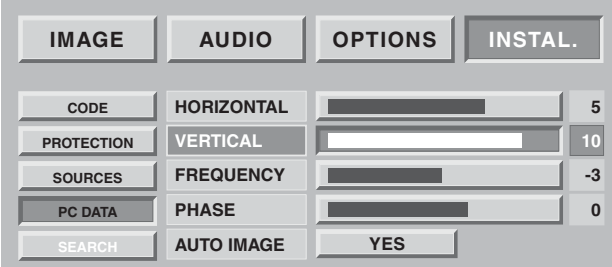

Press the **MENU** button, then choose "INSTAL" using the  $\triangleright$  button and validate with  $OK$ . Choose "PC DATA" then validate with **OK**.

This option allows you to adjust the source coming from your PC in VGA mode. (Entries in DVI D mode do not need this adjustment).

Horizontal position: press < to move the picture to the left and  $\triangleright$  to move it to the right.

**Vertical position:** Press ▶ or ◀ to move the picture to the top or bottom.

**Frequency:** modifies the data display frequency so that it corresponds to the frequency of your computer's graphics card. When a flashing vertical bar appears, use this function to adjust the frequency.

**Phase:** this enables finer synchronisation with your computer's graphics card. When an unstable or flashing page occurs, use this tuning.

**Automatic mode:** yes/no carries out automatic tuning.

#### **Resolutions accepted (DVI-D and VGA entries)**

To ensure that the projection display is operating correctly with your computer make sure that you configure the display mode of your graphics card to a resolution lower than 1024 x 768.

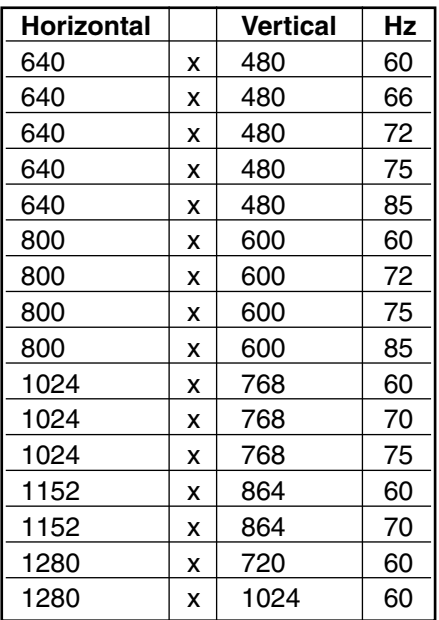

**14**

NB: Optimum stability is achieved with a frequency of 60 Hz (consult the documentation for your PC to configure it).

# **8. Day-to-day use**

## **8.1. Picture adjustment**

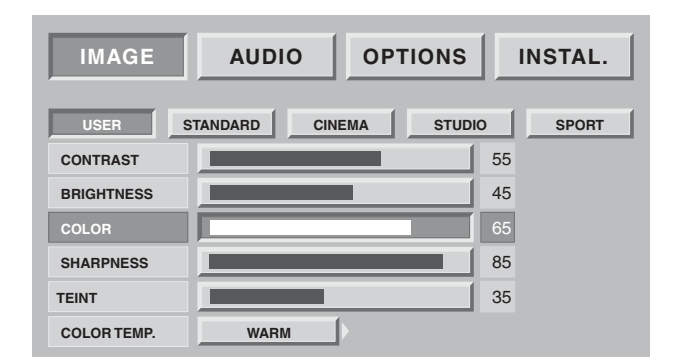

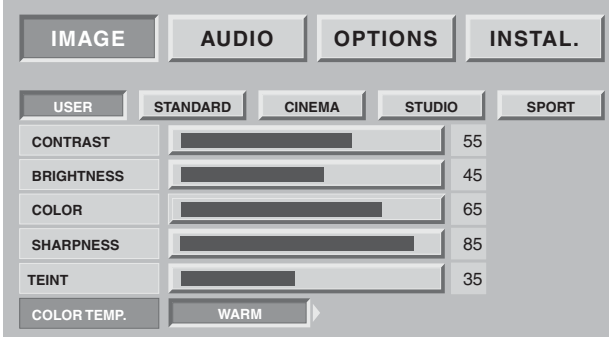

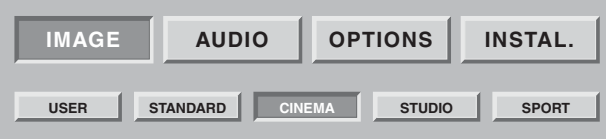

### PERSONAL PICTURE TUNING

You can set and save your own parameters using the "USER" mode.

CONTRAST, BRIGHTNESS, COLOUR, SHARPNESS, TINT can be adjusted according to your preferences using the  $\blacktriangleleft$  and  $\blacktriangleright$  buttons.

The tone adjustment only applies to an NTSC video source.

The colour balance adjustment allows you to set the main picture colour.

Adjust using  $\blacktriangleleft$  or  $\blacktriangleright$ .

### PRESET PICTURE SETTINGS

You can choose your picture preference from the settings offered using the  $\triangleleft$  and  $\triangleright$  buttons STANDARD CINEMA STUDIO SPORT Select the most suitable one for the programme you are viewing and validate using the **OK** button.

Press the **MENU** button to exit and the **BACK** button to return to the previous screen.

## **8.2. Sound adjustment**

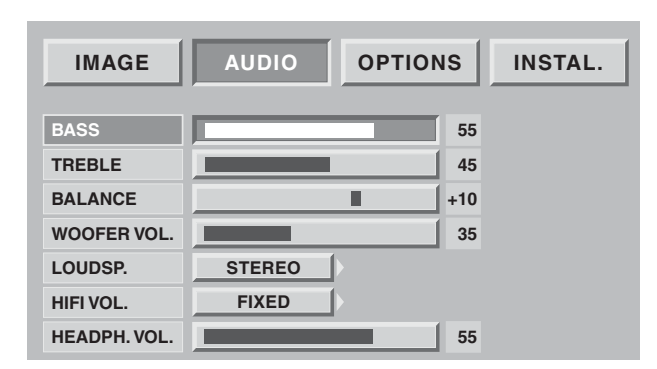

You can adjust and save your own parameters using:

### **BASS, TREBLE, BALANCE**

Bass allows you to accentuate the lowest frequencies. Treble allows you to accentuate the highest frequencies.

### **BALANCE**

Adjusting the balance affects the levels of sound between the right and left speakers. This allows you to obtain a sound level that is suited to your listening position.

### **WOOFER VOLUME**

This affects the sound volume in your woofer to allow you to balance the right and left channels.

### **HIFI OUTPUT VOLUME**

This allows you to set an output level (fixed or adjustable by your flat screen DLP™ remote control.)

### **LOUD SP. Mode**

(internal speakers): the choice depends on the programme you are watching (stereo, mono). You can mute the speakers (stop) if you only wish to listen through the headphones.

**The headphones volume** can be adjusted independently of the speaker volume. When you have made your adjustments, press the **MENU** button to exit and the **BACK** button to return to the previous screen.

### **8.3. Sleep timer**

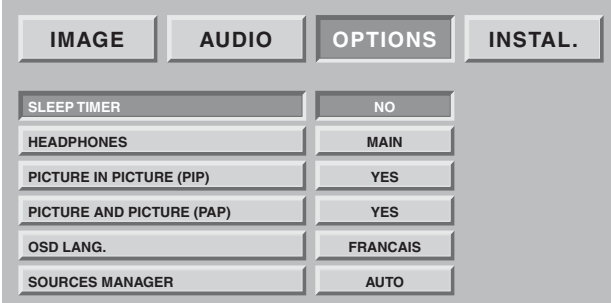

Press the **MENU** button then choose "OPTIONS" using the  $\triangleright$  button and validate using  $OK$ . Choose "SLEEP TIMER" then validate using **OK**.

This option allows you to programme a period of time, after which the television set will go to standby automatically.

You can set the sleep time at 15 mn intervals up to a maximum of 180 mn.

One minute before entering standby mode, the last minute counter will appear on the screen. This screen allows you to cancel the sleep timer, if you want to.

You can always stop the Flat Screen DLP™ before the programmed stop time or reprogram the stop time.

## **8.4. Locking the television set**

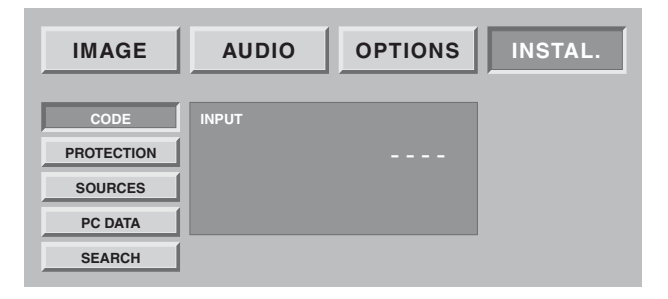

Press the **MENU** button then choose "INSTALL." using the  $\triangleright$  button and validate using  $OK$ .

Enter your personal code, then validate using **OK** button (no code is requested for default code 0000).

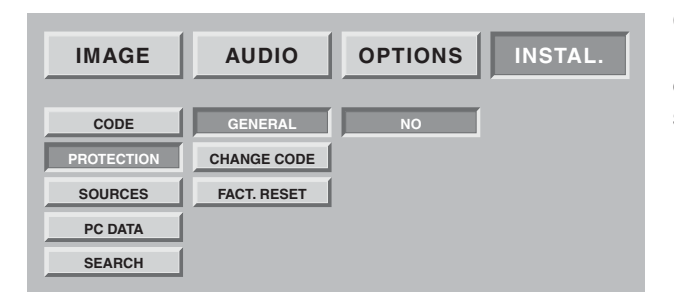

#### **Choose YES or NO**

If your Flat Screen DLP™ is locked, it can only be switched on when your code has been entered at the invitation screen.

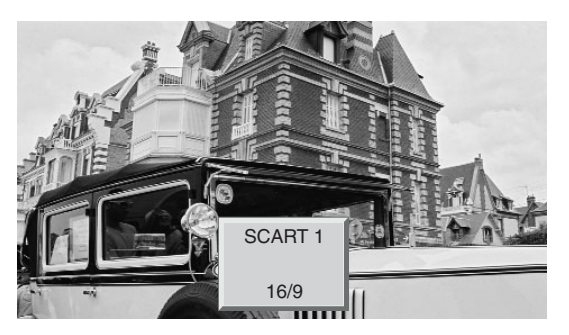

You can select sources in two different ways:

• By using the P+/P- buttons on the front panel only. Navigate through the valid wireless channels then the external sources (SCART 1, SCART 2, SCART 3, AV4, AV5, AV6, A7 etc…).

NB: A channel is valid if it has been found during an automatic search or if it has been saved during a manual search.

The zapping banner is displayed each time the channel is changed and the info banner when the source is changed.

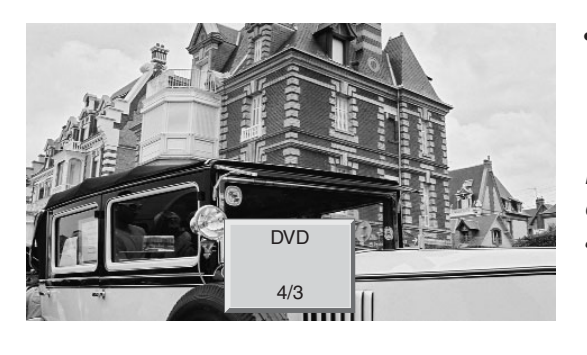

• By using the direct access button  $\bigoplus$  on the remote control. Select the chosen source by pressing  $\bigoplus$  again until the correct source is obtained.

Nb: If you have previously configured and named your equipment entry in chapter 7.2, only the sources connected and configured at video standard level will be offered.

### **8.6. Choice of format**

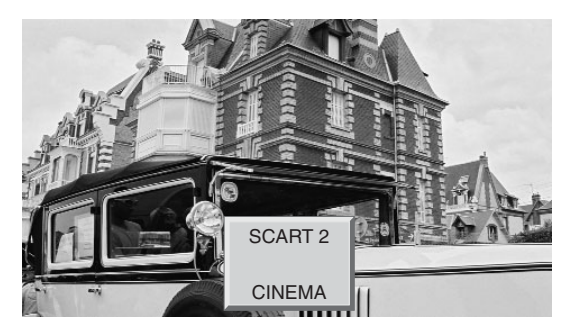

A simple access to this choice is by using the direct access button  $\Box$  This function allows you to display the picture at the maximum size, including wide screen pictures. Press the **F**H button of remote control

Nb: At first press, the info banner displays the current status without any change of format.

### **4:3 FORMAT**

Displays a 4:3 picture in its original format.

### **ENLARGED FORMAT**

This format allows you to watch 4:3 pictures at the maximum size by applying a correction to the centre of the screen so that any distortion is only seen at the right and left edges. The size of the picture will depend on the original signal.

### **14:9 FORMAT**

This format allows you to watch automatic programmes formatted in 14:9 format thanks to WSS signals.

### **FORMAT 16:9**

This format allows you to watch automatic programmes formatted in 16:9 format thanks to 19/9 signal arriving at the SCART or to WSS signals.

### **CINEMA FORMAT**

This format allows you to watch films in 1.85 (ACADEMY FLAT) format, broadcast in 4:3 in maximum screen format without distortion with black bands at the top and bottom. It allows you to watch films in 2.0, 2.20, and 2.35 format.

### **SUBTITLE FORMAT**

This format allows you to watch films in 1:85 (ACADEMY FLAT) format broadcast in 4:3 at maximum screen format without picture loss and without distortion by moving the picture to the top to enable any subtitles to be read.

### **SCOPE FORMAT**

This format allows you to watch films in 2.35 (PANAVISION) format, broadcast in 4.3 in maximum screen format without distortion, at maximum height but with picture loss at the right and left edges.

## **8.7. Programme information**

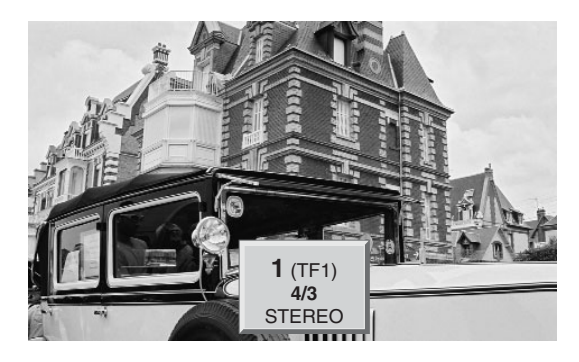

Press the i+ button at any time to obtain information on the TV channel.

When you are watching an external video source, the name of the source will be displayed.

### **8.8. Double picture mode selection**

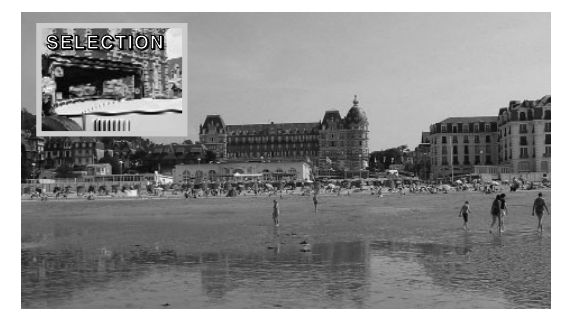

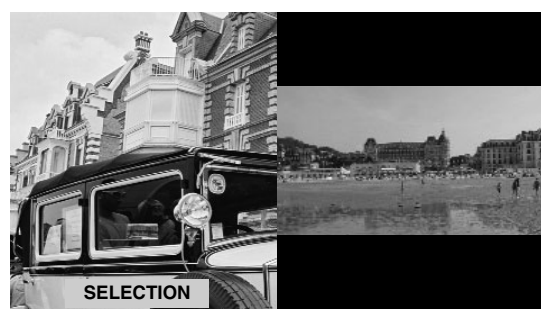

### **Switching on double picture mode**

Choose the video insert mode (PIP) or two videos side-byside (PAP) by pressing the  $\Box$  button more than once.

When one of the two Modes - (PIP or PAP) is in use, you can:

Invert the sources by pressing the *P* button.

**Change the sources** on the screen by pressing the **C** button, then:

**•** Pr+ ou Pr- to change the wireless channel,

•  $\bigoplus$  to change source then by selecting the relevant source from the screen displayed.

**Change formats** on the screen by pressing the  $\Box$  button, then:

• **•** *I* to change source then by selecting the relevant source from the screen displayed.

### NB:

**18**

The PIP mode video inset is only in 16/9 format.

The  $\triangleleft$   $\triangleright$  buttons change the position of the pip window if the pip mode is activated. You can navigate through 4 possible positions in the order top-left, top-right, bottom-left, bottom-right.

## **8.9. Choice of sound adjustment**

Volume: On  $\mathbb{I}(\mathbb{I})$  press + or - to adjust the volume.

Mute: Press  $\sqrt{a}$  to mute or to switch on the sound.

Bilingual broadcast or sound selection: Press  $\sqrt{ }$ ? to choose between MONO or STEREO sound if the channel transmits sound in NICAM stereo mode. Choose between DUAL A and DUAL B if there is a bilingual broadcast.

This adjustment is saved per channel.

### **8.10. Choosing a TV programme**

Use the 0/9 buttons to choose your channel. For a two-digit number, enter the second within 2 seconds.

To watch a one-digit channel directly, press the number button for longer.

Use the **BACK** button to return to a previously viewed channel.

### **8.11. Picture hold**

Use the  $\blacksquare\hspace{0.15cm}\blacksquare\hspace{0.15cm}\blacksquare\$ 

# **9. Teletext**

Teletext functions vary according to television companies and are only available if the selected channel transmits teletext.

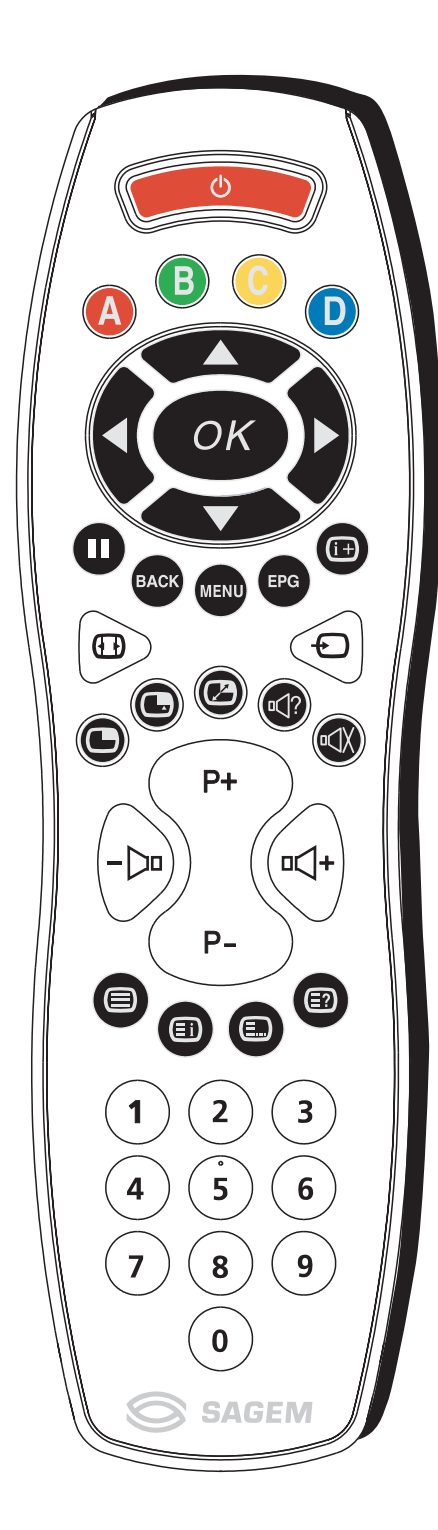

### **• Switching on teletext**

Press the  $\blacksquare$  button to switch on teletext without video. Pressing the button again allows you to view teletext imposed on the current video.

Pressing it once more switches teletext off.

If there is no teletext on the channel you are watching, a message will inform you of this.

### **• Selecting the index page**

Teletext pages include an introduction page (usually page 100) telling you how to use the service.

The  $\Xi$  button allows you to select this introduction page directly.

### **• LIST or FASTEXT mode**

There are two teletext modes:

- LIST mode: in this mode, four pages numbers appear at the bottom of the screen, each in a different colour. Each of these numbers can be changed and saved in the memory.
- FASTEXT mode: in this mode, four subjects appear at the bottom of the screen, each in a different colour. To obtain more information on one of these subjects press the corresponding coloured button.

This function allows you to obtain information on the displayed subjects quickly.

The required mode is selected by pressing the  $\blacksquare$  button.

### **• Selecting a page**

Enter the number of the required page using the 0-9 buttons (There are no pages starting with a 0 or 9.).

The page counter at the top of the screen searches for the page or the page appears immediately, if the page number has already been saved.

If the page does not exist, a message appears to tell you that you have entered a non-existent number.

You can quickly scroll through teletext pages by using the P+, P- or ▲ ▼ buttons (by skipping non-existent pages).

To save another page in this mode, press the relevant coloured button and enter the page number.

When in FASTEXT mode, you can select a chosen subject using the colour buttons corresponding to the options at the bottom of the screen.

### **• Displaying hidden information**

Press the  $\Xi$  button to call up and delete hidden information, such as puzzle solutions and replies to questions.

### **• Holding a page**

Press the **II** button to hold a text page, whilst looking at information that is on several pages. Press again to return to automatic update.

### **• Expand**

Press the **MENU** button then the green button. Pressing it more than once allows you to display the top half, the bottom half and then return to normal format.

### **• Navigation within sub-pages**

When the selected pages contain one or more sub-pages, a help line listing the sub-pages appears at the bottom of the screen.

Use the  $\blacktriangleleft \blacktriangleright$  buttons to choose the next or the previous sub-page.

### **• Subtitles**

TV channels with teletext often transmit certain programmes with subtitles.

Press the  $\blacksquare$  button and select the relevant subtitle page. The subtitle page continuously appears on the screen if the current programme is transmitted with subtitles.

# **10. Diagnostic and faults**

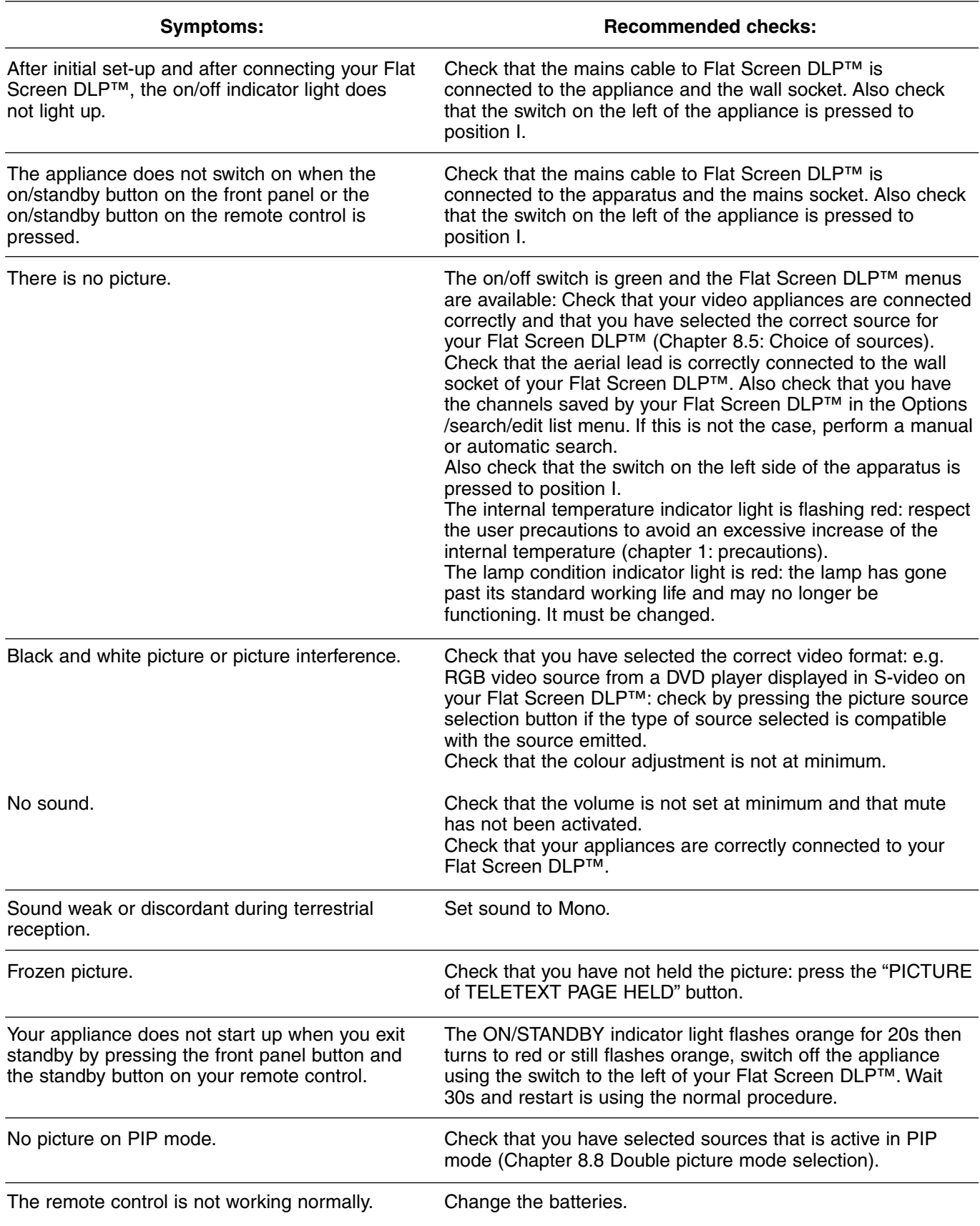

# **11. CHANGING THE LAMP UNIT**

Only replace the old lamp unit with authorised model RL 1080A, reference number Sagem 251282989. The old lamp unit must be recycled (contact your recycling agency to obtain the address of the nearest depot).

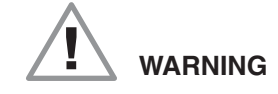

- **1.** You must only change the lamp unit, when the appliance is switched off and mains cable disconnected from the wall socket.
- **2.** Never try to replace the lamp unit immediately after the Flat Screen DLP™ has been switched off. So that the lamp is completely cooled down, wait at least 1 hour before changing the lamp unit.
- **3.** Only use the tool provider to change the lamp unit. Never touch any wires or the bulb itself.
- **4.** Make sure that you tighten all the screws and do not leave any foreign bodies inside the appliance.

**1**

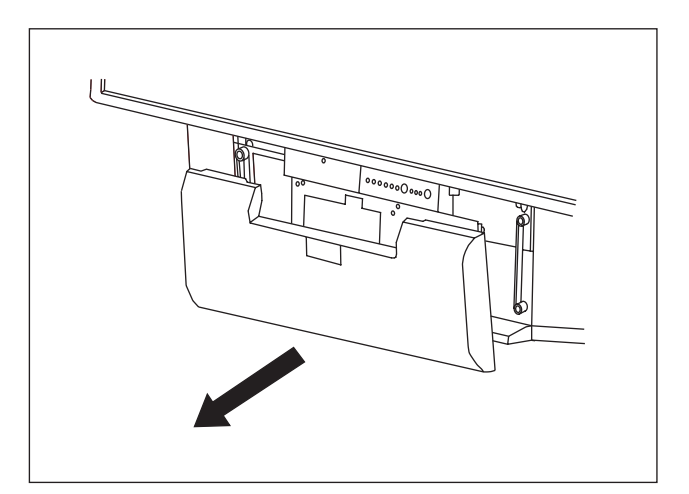

Remove the front panel by gripping it on each side and pull it towards you.

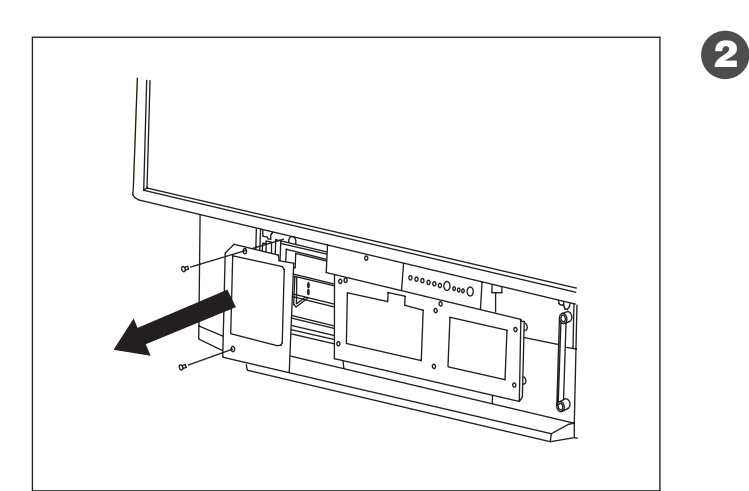

Unscrew the protection panel (use a Phillips screwdriver) and remove the panel, taking care to retain the screws.

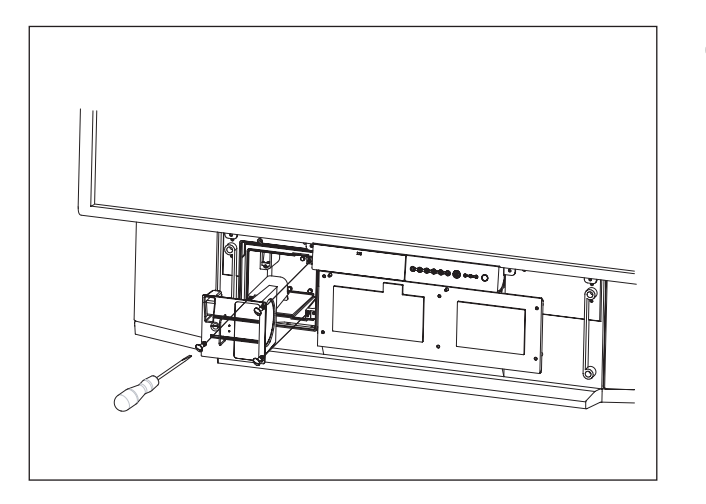

Unscrew the 3 fixing screws for the lamp unit and pull out the old lamp unit by its handle. (These 3 screws are called "unloseable" - i.e. once they are unscrewed they remain in the lamp unit.

 $\int_{0}^{1}$ 

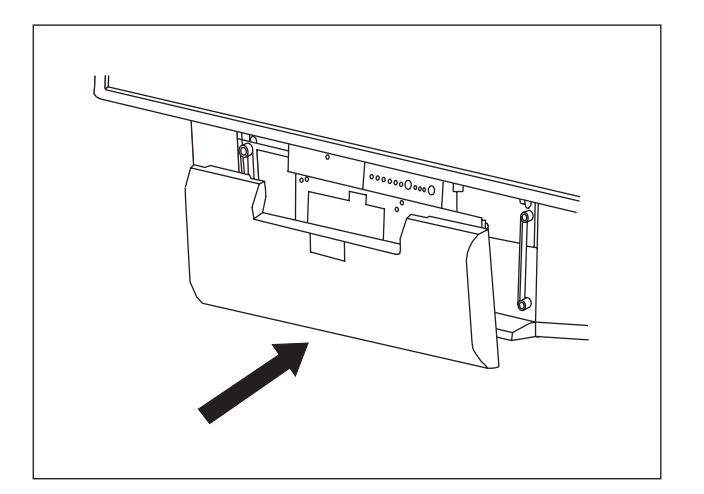

Take the new lamp unit by its handle and insert it in place of the previous lamp unit.

Rescrew the 3 fixing screws.

Do not forget to remove the handle) taking care not to touch the bulb).

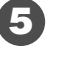

**3**

**4**

Reattach the protection panel using the 2 screws.

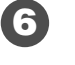

Replace the front panel by pressing it slightly until it goes back into place.

# **12. Index**

# **A**

Automatic installation, 10

## **B**

Bass, 15 Bilingual programmes, 19

# **C**

Camcorder, 13 Country, 9

## **D**

Data sources, 14 Decoder, 12, 13 Diagnostics and faults, 22 DVD, 12

# **E**

External sources, 13

## **F**

Factory presets, 8 First rapid installation, 5 Frequency, 9 Front panel, 6

# **G**

Games console, 12

## **H**

Headphones, 13, 16

# **I**

Information on screen, 1

# **L**

Lamp, 23 Language, 19 List of wireless programmes, 10 Locking, 16

## **M**

Maintenance, 3 Manual installation, 9 Modify the programme number, 10 Mute, 19

### **N**

NICAM, 26

## **O**

OSD language menu, 11

### **P**

Picture adjustment, 15 Picture format, 17 Picture movement, 11 Precautions, 2 Programmed stop 16 Programme selection, 19 Protection code, 8

# **R**

Remote control 7

## **S**

Satellite receiver, 12 SCART cable, 12 Saving television channels, 8 Search wireless channels, 8 Setting up the Flat Screen Sleep timer, 16 Sound adjustment, 15 Stereo, 18 Stop on picture, 19 Subtitles, 20 S-VHS, 13

## **T**

Teletext, 20 Teletext sub-pages, 20 Treble, 15 Two screens, 11, 18

### **V**

Video recorder/player, 12 Volume, 18

# **13. Technical characteristics**

#### **Video**

Screen size: 50 inches Aspect ratio: 16/9 Resolution: 1280 x 720 Contrast ratio: 2000: 1 Brightness: 500 cd/m2 Viewing angle: 60/20

#### **Reception Tuner**

Input frequencies: 45.5 - 862.25 MHz Input sensitivity: 20 - 100 dBµV Number of programmes: 100 PAL, B, G, H, I, SECAM B, G, SECAM L/L' VHF E2-E12 VHF A - H (Italy) VHF H1 - H2 (Italy) UHF e21 - e69 CATV (S01 - S02) CATV S11 - S20 (U1 - U10) CATV S1 - S10 (M1 -M10) CATV S21 -S41 (hyperband) PAL D, K, SECAM D, K VHF R1 - R2 VHF R6 - R12 VHF R3 - R5 UHF E21 - E69

#### **Audio demodulation**

AM 6.5 MHz/NICAM 5.85 (L, L') FM 5.5 MHz 5.74 MHz (BG) FM 5.5 MHz/NICAM 5.85 MHz (B G) FM 6.0 MHz/ NICAM 6.55 MHz (I) FM 6.5 MHz 6.2578 MHz/ NICAM 5.85 MHz (D K K')

### **Audio outputs**

Maximum power: 2 x 15 W RMS Number of speakers: 2 x 2 channels

#### **Front panel terminals**

#### **AV5**

S-Video input (Mini Din 4-pin) Composite video input (1 x RCA) Audio input (2 x RCA) **PC1** VGA Computer input (SubD 15-pin) Audio input (jack 3.5) **Headphones** Output (jack 3.5) **7 buttons** (on/off, P+, P-, V+, V-, **Menu**, **OK**) **3 light indicators** (on/off, lamp, temperature)

#### **Rear panel terminals**

**SCART 1** (RGB/Comp/S-video, audio) **SCART 2** (RGB/Comp/S-video, audio) **SCART 3** (S-video, Comp, audio)

### **AV4**

S-video input (Mini-Din 4-pin) Composite video input (1 x RCA) Audio-in input (2 x RCA) **AV6 (intertwined)** Y, Cb, Cr in input (3 x RCA) Audio input (2 x RCA) **AV7 (progressive)** Y, Pb, Pr in input (3 x RCA) Audio input (2 x RCA) **Hi-fi** Audio output (2 x RCA) **Base woofer** Audio output (1 x RCA) **PC2** DVI D Computer input Audio input (1 x jack 3.5)

#### **Input signals**

Video signal: Native/Upscale: SDTV/EDTV (480i/480P) (576i/576P) HDTV (1080i/720P) PC signal: Native/Upscale: VA 640 x 480, SVGA 800 x 600, XGA 1024 x 768, SXGA 1280 x 1024

#### **Power supply**

AC 220-240 V ~ 50Hz Power consumption: 250W max (Standby 5W)

#### **Dimensions and weight**

Dimensions (w x h x d): 1166 x 904 x 375 mm Weight: 42 kg

#### **Dimensions and weight (packaged)**

Dimensions (w x h x d): 1312 x 1070 x 560 mm Weight: 56 kg

#### **Accessories**

Remote control TL-50 Batteries: 2 x 1.5 V (AA Type) Power cord User manual RF cable

#### **CE European norms**

#### **EMC (Electromagnetic Compatibility)**

EN55013: 10.2001 EN55020: 2002 EN55022: 1998+A1: 2000 EN55024: 09.1998+A1: 10.2001 EB61000-3-2: 12.2000 EN61000-3-2: 01.95+A1: 06.2001

**Electrical safety** EN60065 . 1998

**NOTES**

# **NOTES**

# **INHALTSVERZEICHNIS**

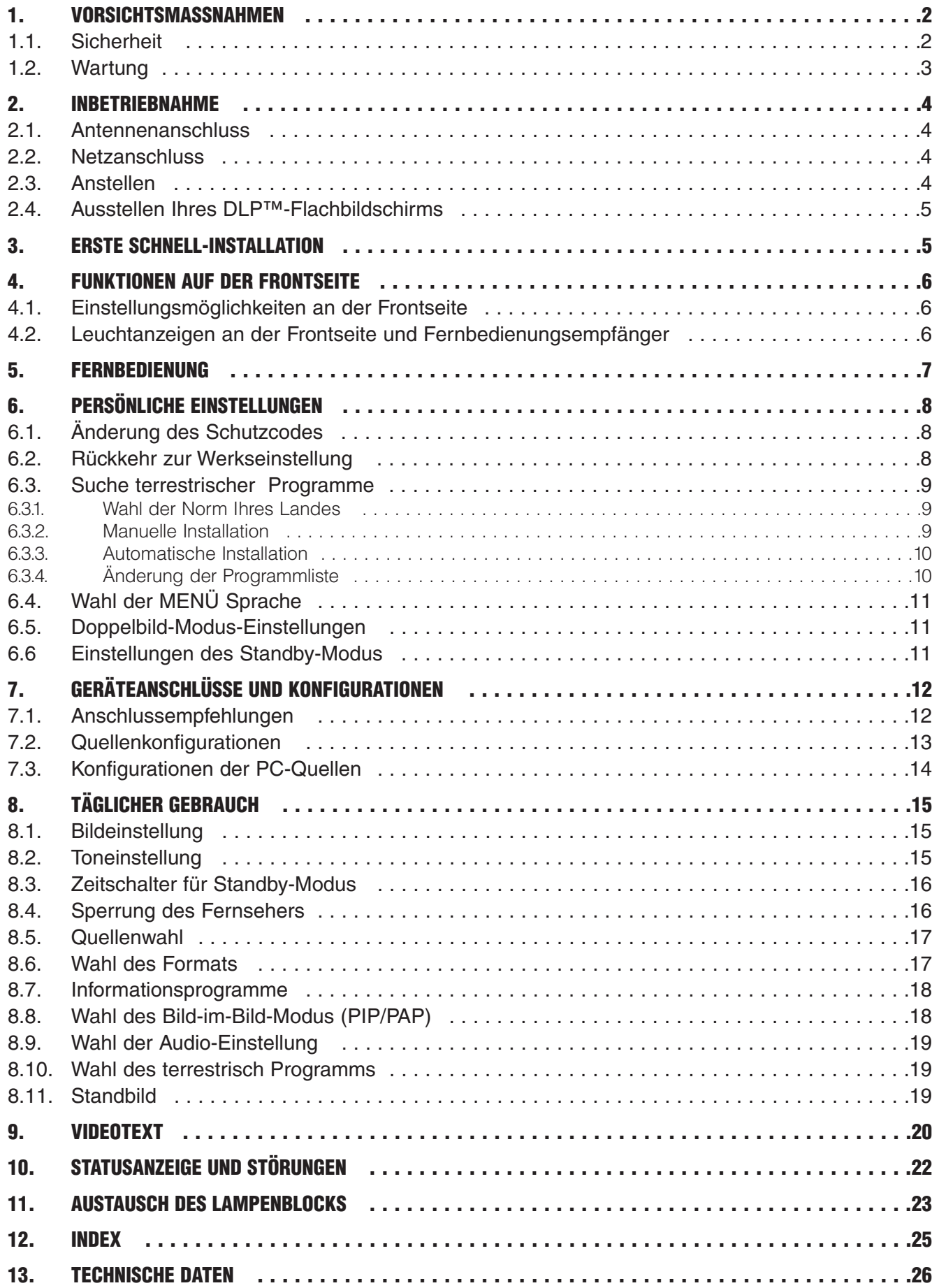

# **1. VORSICHTSMASSNAHMEN**

### **1.1. Sicherheit**

**Beachten Sie alle Warnungen, Vorsichtsmassnahmen und Wartungsempfehlungen, die in diesem Bedienungshandbuch gegeben werden und Ihrer Sicherheit sowie der Lebensdauer Ihres Gerätes dienen.**

**• Definitionen**

**Vorsicht! Gefahr. Sicherheitswarnung für Bediener und Gerät.**

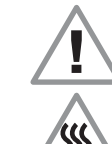

**Vorsicht! Elektrische Schläge.**

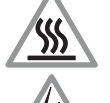

**Vorsicht! Heisse Oberfläche.**

**Vorsicht! Explosionsgefahr der Lampe.**

### **• Sicherheitsrichtlinien**

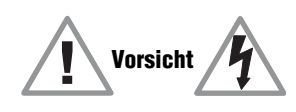

**Dieser DLP™-Flachbildschirm ist ein Gerät der Klasse I; Dieses bedeutet dass er unbedingt an eine Wandsteckdose mit Erdungsklemme angeschlossen werden muss.**

Dieser DLP™-Flachbildschirm ist für den nachfolgend beschriebenen Betrieb ausgelegt:

- Netz 220-240 V, 50 Hz, Ws. (Wechselstrom).
- Raumtemperatur  $+5^{\circ}$ C bis  $+35^{\circ}$ C.
- In Räumen mit maximaler Luftfeuchtigkeit von 85%.

(Für weitere Details siehe Paragraph "Technische Daten", Seite 26).

Um Gefahren durch Aufheizen und Elektroschlag zu vermeiden:

- keine direkte Sonneneinstrahlung und keine offene Flamme auf das Gerät stellen wie z.B. eine Kerze oder eine andere Wärmequelle.
- keine Wassertropfen oder -spritzer an das Gerät kommen lassen.
- Keine mit Flüssigkeiten gefüllten Gegenstände wie Blumenvasen auf das Gerät stellen.
- Das Gerät nicht in eine stark verstaubte Umgebung stellen.
- Stösse und Schwingungen vermeiden.

Es wird empfohlen, den Netz- sowie Antennenstecker in folgenden Fällen herauszuziehen:

- Bei Gewitter.
- Bei längerer Nicht-Benutzung.
- Bei Betriebsanomalien (siehe Paragraph "Statusanzeige und Störungen", Seite 22).

Verwenden Sie einen PC, stellen Sie zuerst den DLP™-Flachbildschirm an und anschliessend den Computer.

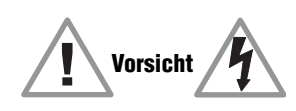

Achten Sie darauf, dass die Geräteventilation nicht aufgrund der Verstopfung der Lüftungsschlitze eingeschränkt ist, wie z. B. durch Gegenstände wie Zeitungen, Tischdecken oder Gardienen, etc. gehindert wird.

Keine Fremdkörper wie Nadeln oder Gegenstände in die Lüftungsschlitze werfen, damit es nicht zu elektrischen Entladungen kommt.

Lassen Sie zumindest 10 cm Platz um das Gerät herum, damit eine ausreichende Lüftung garantiert werden kann.

Bevor der Netzstecker herausgezogen wird, wird empfohlen, den Kühlungsventilator einige Minuten lang laufen zu lassen.

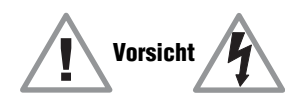

Dieser DLP™-Flachbildschirm steht unter Hochspannung. Es ist untersagt, das Gerät zu öffnen, ausser für den Wechsel des Lampenblocks.

Nur qualifiziertes Personal ist dazu befugt.

Das Öffnen oder Demontieren des Geräts ist aufgrund der Elektroschlag-Gefahr untersagt.

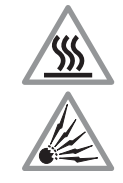

Dieses Gerät stellt selbst das Ende der Lampenlebensdauer fest. Ersetzen Sie die Lampe sobald die Leuchtanzeige "Lampe" auf der Frontseite leuchtet.

Wenn die Lampe des DLP™-Flachbildschirms am Ende ihrer Lebensdauer angekommen ist, leuchtet sie nicht mehr und löst einen schrillen, lauten Ton aus. Der DLP™-Flachbildschirm kann erst nach Austausch der Lampe wieder funktionieren.

Mit dem Ziel, Verbrennungen und Explosionen des Lampenblocks bei dem Austausch zu vermieden, ist es absolut notwendig, den Netzstecker aus der Wandsteckdose herauszuziehen. Warten Sie zumindest eine Stunde bis zum Austausch des Lampenblocks.

**Bitte befolgen Sie genauestens die Lampen-Austauschanweisungen auf Seite 23 und 24 des Paragraphen "Austausch des Lampenblocks".**

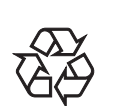

Verwenden Sie nur entsprechende Batterien, die mit den Angaben des Herstellers übereinstimmen (Siehe Abschnitt "Technische Daten", Seite 26).

- Die mitgelieferten Batterien sind nicht aufladbar.
- Achten Sie insbesondere auf die Umwelt.
- Bringen sie defekte oder gebrauchte Batterien an die von der sich in Kraft befindenden Gesetzgebung vorgesehenen Orte; werfen Sie sie auf keinen Fall inden Müll!

### **1.2. Wartung**

- **Bevor Sie irgendetwas unternehmen, ziehen Sie den Netzstecker aus der Wandsteckdose.**
- **•** Säubern Sie das Gehäuse mit einem leicht angefeuchteten Tuch und einem nicht scheuernden und nicht wachsenden Reinigungsmittel.
- **•** Verwenden Sie keine benzin-, alkohol- oder ölhaltigen Reinigungsmittel, die die Oberfläche beschädigen könnten.
- **•** Säubern Sie vorsichtig den Bildschirm mit einem leicht angefeuchteten Lappen und einem Seifenreinigungsmittel.

# **2. INBETRIEBNAHME**

### **2.1. Antennenanschluss**

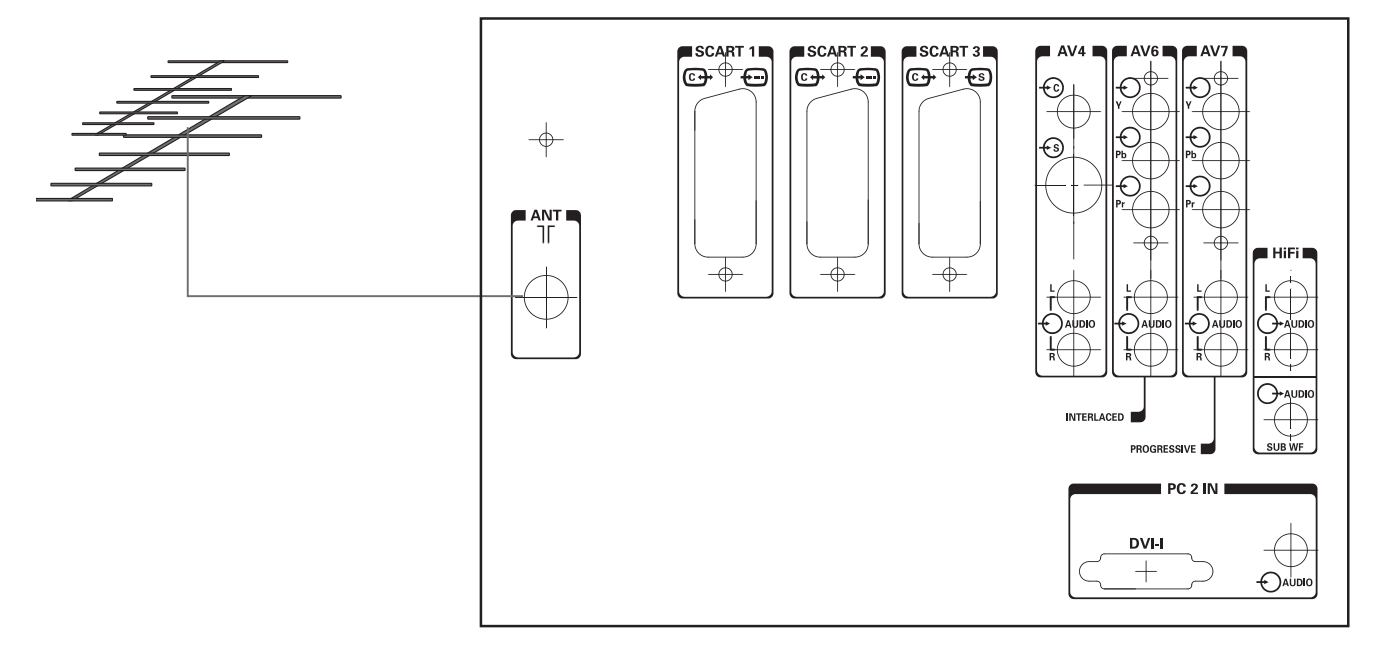

Schliessen Sie den Antennenstecker an den Antenneneingang auf der Rückseite des DLP™ Flachbildschirms an.

Ihr DLP™-Flachbildschirm ist mit 2 Tunern ausgestattet, aber es reicht ein Kabel aus, um beide zu versorgen.

### **2.2. Netzanschluss**

Stecken Sie den Stecker in eine Stromsteckdose mit 220 V-240 V Netzspannung und einer Erdungsklemme (3-polige Steckdose).

### **2.3. Anstellen**

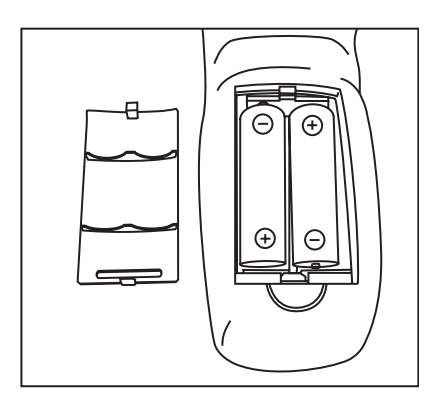

**Schalten Sie das Gerät mit dem Schalter ein, der sich auf der linken Seite ihres Geräts befindet.**

### **Inbetriebnahme Ihrer Fernbedienung:**

Öffnen Sie den Deckel des Batterienfachs und legen Sie die mitgelieferten Batterien des Typs R6-1,5 V hinein. Überprüfen Sie, dass die Batterien richtig eingelegt wurden. Verwenden Sie nur einen Batterien-Typ und auch keine aufladbaren.

### **Anstellen des DLP™-Flachbildschirm:**

Drücken Sie auf die Standby-Taste (blhrer Fernbedienung oder drücken Sie auf die Standby-Taste an der Frontseite Ihres Geräts.

Hinweis: Die Leuchtanzeige Ein / Aus an der Frontseite Ihres DLP™-Flachbildschirms blinkt orange während der Lampen- Aufwärmzeit und leuchtet grün, wenn der DLP™-Flachbildschirm in Betrieb ist.

Nehmen Sie Ihren DLP™-Flachbildschirm zum ersten Mal in Betrieb, wird Ihnen eine Schnell-Installation nach dieser Aufwärmphase angeboten (siehe nachfolgendes Kapitel). Der Anschluss weiterer Audio- / Video-Geräte oder eines PC ist im Kapitel 7.1 detailliert dargestellt. Vorher sollten Sie aber die Schnell-Installation vornehmen.

**4**

## **2.4. Ausstellen Ihres DLP™-Flachbildschirms**

Um Ihren DLP™-Flachbildschirm auszustellen, drücken Sie auf die Standby-Taste an der Frontseite (mindestens 2 Sekunden) oder auf die Standby-Taste Ihrer Fernbedienung.

Während des Standby-Betriebs blinkt eine Leuchtanzeige an der Frontseite orange. Um die Lampenlebensdauer zu erhalten, ist der Standby-Betrieb erst wirksam, wenn die Leuchtanzeige an der Frontseite rot leuchtet. Warten Sie 10 Sek Sie ihn wieder anstellen.

Während des Übergangs in den Standby-Betrieb, ist es nicht möglich das Gerät unmittelbar wieder einzuschalten (siehe § 4.2).

# **ACHTUNG**

Um den Vorgang des Übergangs in den Standby-Betrieb nicht zu unterbrechen, NIEMALS das Gerät mit dem Netzschalter ausstellen oder den Stecker aus der Wandsteckdose ziehen solange die LED an der Frontseite nicht rot leuchtet.

# **3. ERSTE SCHNELL-INSTALLATION**

Ihr DLP™-Flachbildschirm ist nicht voreingestellt, um die terrestrischen Sender Ihrer Gegend zu empfangen. Diese Schnell-Installation wird Ihnen automatisch bei der ersten Inbetriebnahme vorgeschlagen. Sie können somit die Grundeinstellungen Ihres Geräts (Menüsprache, Land, Programmempfang) vornehmen.

mit der Taste **OK**.

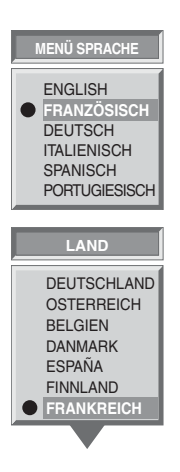

Wählen Sie die Menüsprache mit den Tasten ▼ und ▲ und bestätigen Sie mit der Taste **OK**.

Wählen Sie das Land, in dem Sie sich befinden oder das, dessen Sender Sie empfangen möchten, wenn Sie im Grenzgebiet wohnen und zwar mit den Tasten ▼ und ▲ und bestätigen Sie

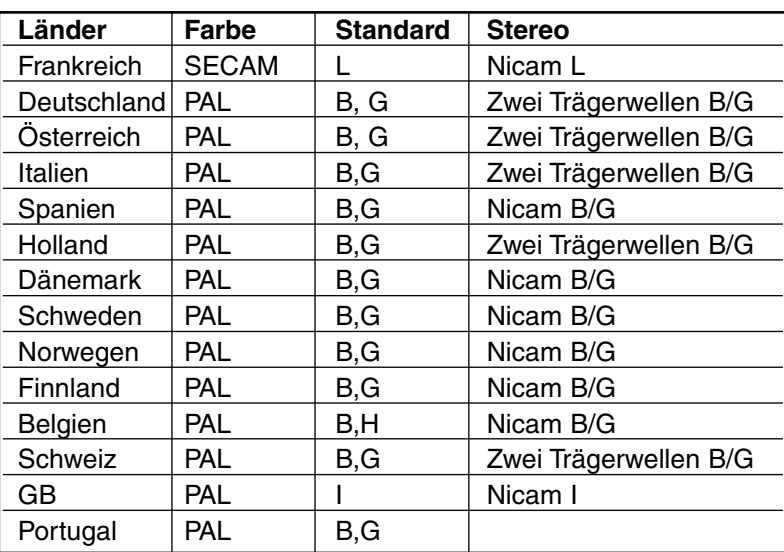

**AUTOMATISCHE SUCHE**

**SUCHE…**

**KANAL 52 KANÄLE GEFUNDEN : 2** Nach der Bestätigung durch die Taste **OK** setzt die automatische Suche ein und die Programme werden automatisch identifiziert und gespeichert.

Sie können die Suche auch mit der **MENÜ**-Taste jederzeit unterbrechen. In diesem Fall wird das Suchergebnis nicht gespeichert.

**MENÜ TASTE ZUM BEENDEN DES SUCHLAUFS**

# **4. FUNKTIONEN AUF DER FRONTSEITE**

## **4.1. Einstellungsmöglichkeiten an der Frontseite**

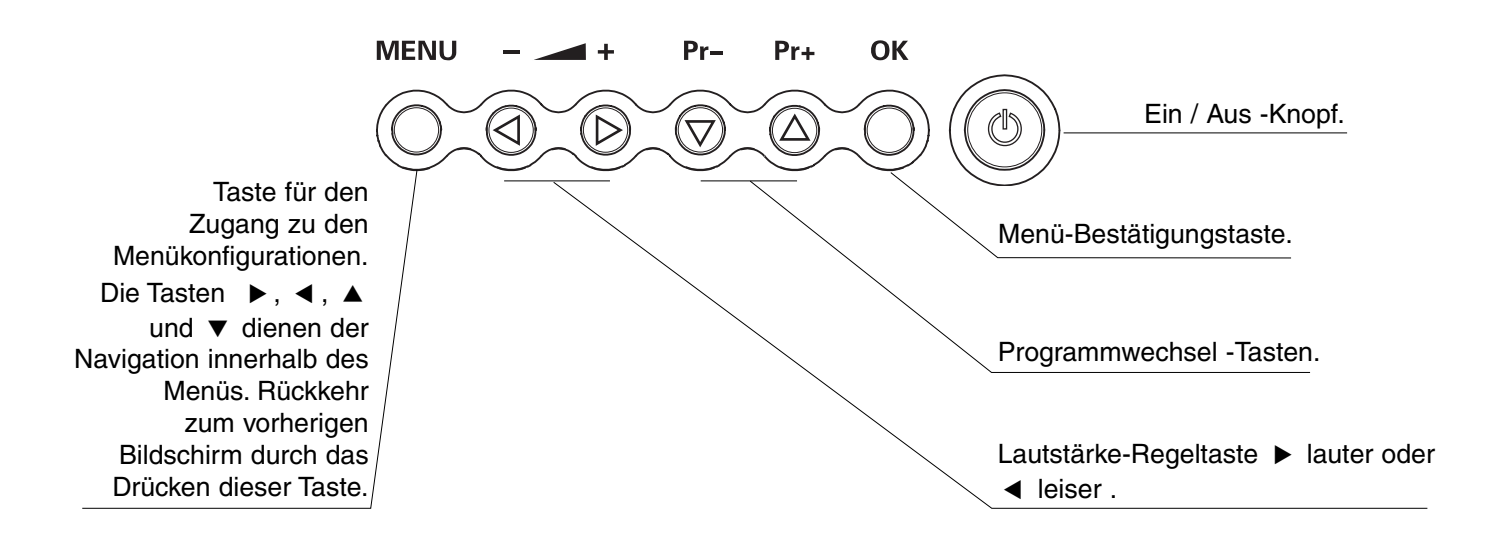

### **4.2. Leuchtanzeigen an der Frontseite und Fernbedienungsempfänger**

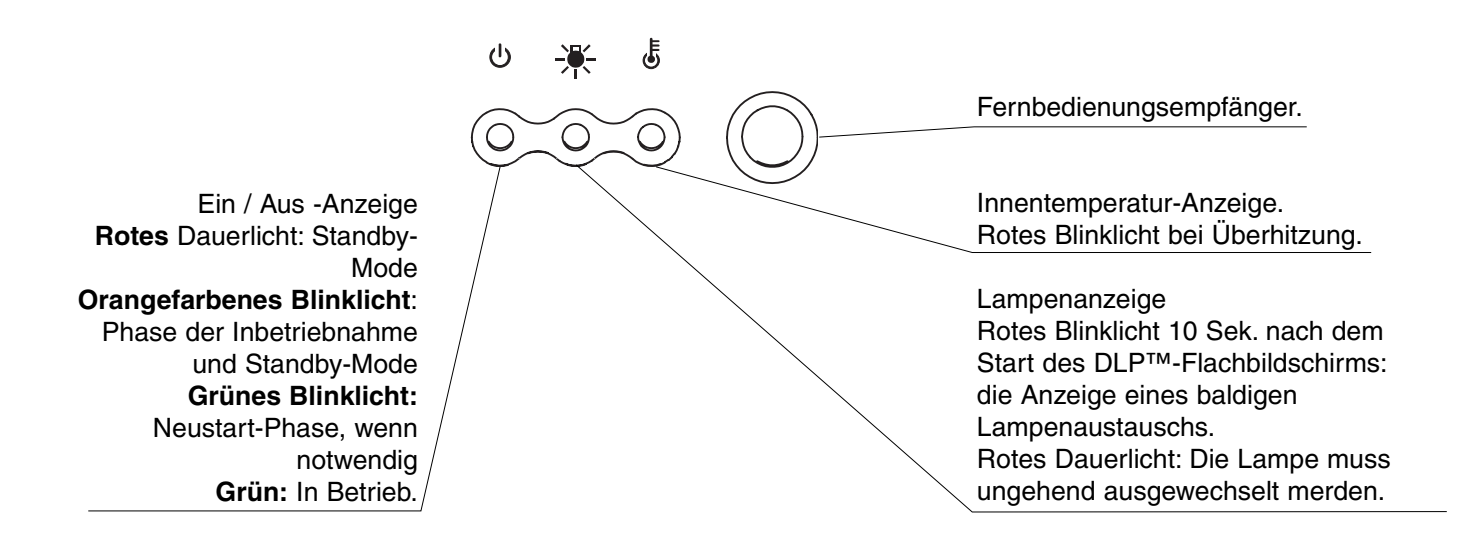

# **5. FERNBEDIENUNG**

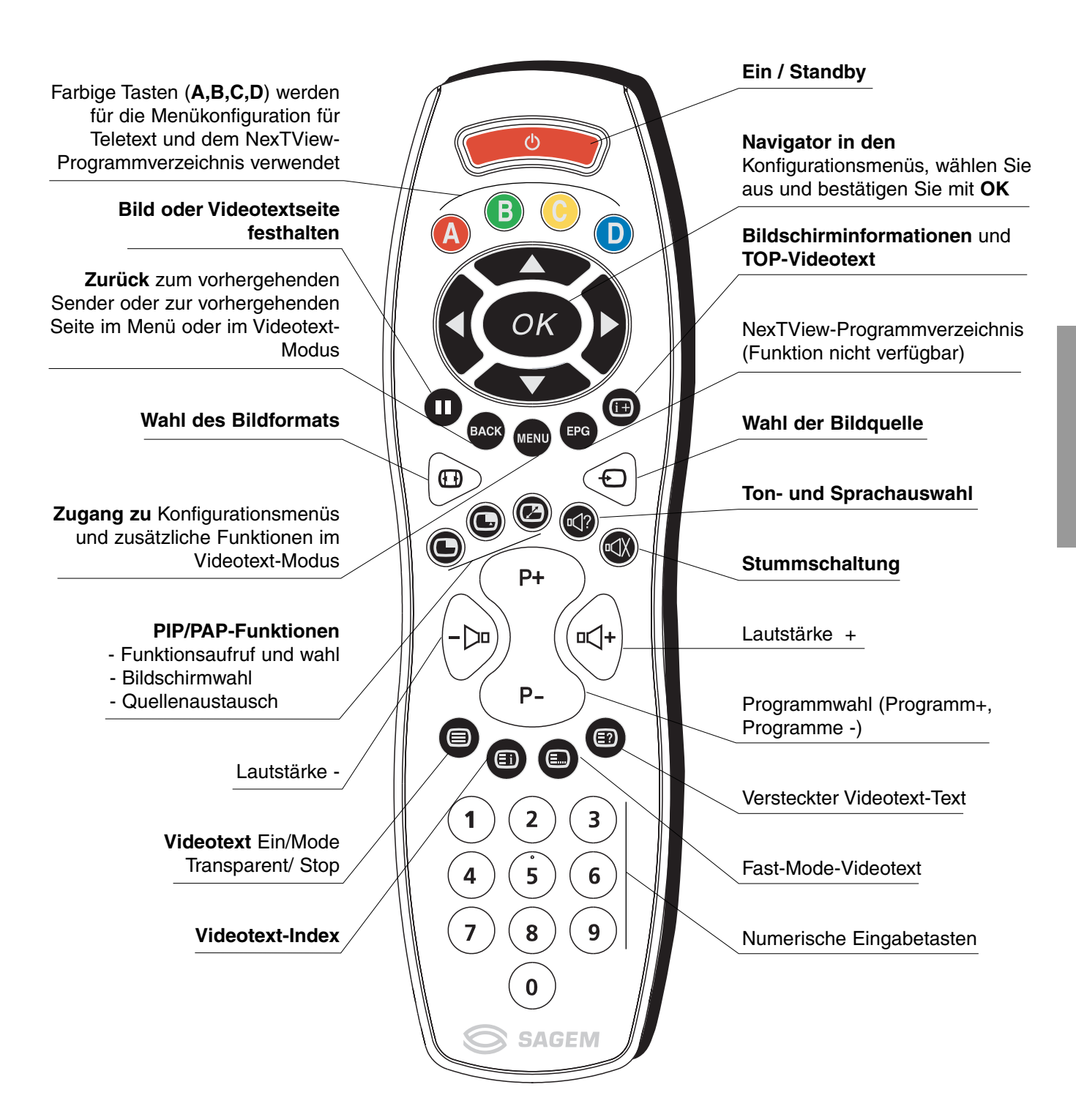

 $(7)$ 

# **6. PERSÖNLICHE EINSTELLUNGEN**

# **6.1. Änderung des Schutzcodes**

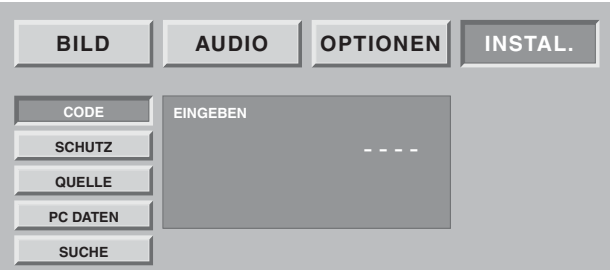

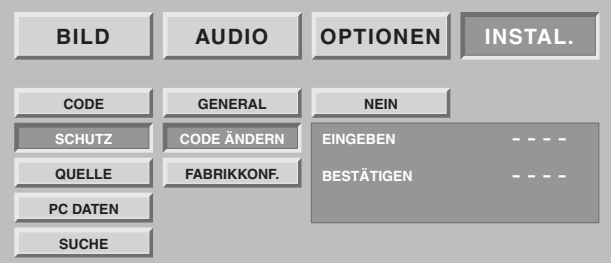

Drücken Sie auf die **MENU**-Taste, wählen Sie dann mit Hilfe der Taste INSTAL., bestätigen Sie mit der Taste **OK**.

Alle Bildschirmoptionen können mit einem persönlichen Code geschützt werden.

Bei Lieferung ist der Code neutral und sperrt keine Installationsbildschirme.

Wählen Sie CODE ÄNDERN, bestätigen Sie mit der **OK**-Taste.

Geben Sie Ihren neuen Code in das Eingabedisplay ein und bestätigen Sie ihn im Bestätigungsfeld, indem Sie jedes Mal auf die **OK**-Taste drücken.

Hinweis: Um die Optionen zu schützen, geben Sie einen anderen persönlichen Code als 0000 ein. Vergessen Sie Ihren neuen persönlichen Code nicht.

# **6.2. Rückkehr zur Werkseinstellung**

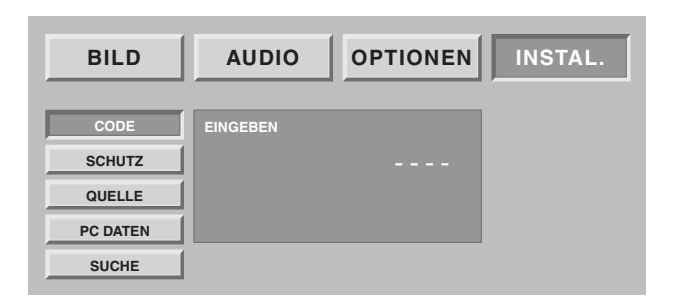

Drücken Sie auf die **MENU**-Taste, wählen Sie INSTAL. mit Hilfe der Taste  $\blacktriangleright$  und bestätigen Sie mit OK.

Geben Sie Ihren persönlichen Code ein und bestätigen Sie mit der **OK**-Taste (für den ursprünglichen Code 0000 ist kein Code erforderlich).

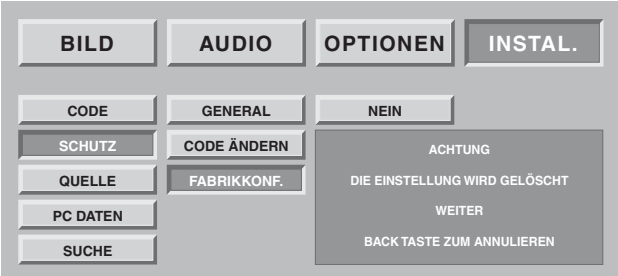

Sie können, wenn Bedarf besteht, Ihren DLP™- Flachbildschirm auf die Parameter des ersten Tags einstellen. Dabei gehen alle persönlichen Parameter verloren (Senderliste, Land, Sprachen,…).

Wählen Sie FABRIKKONF. und bestätigen Sie mit der Taste **OK**.

Ein Bestätigungsdisplay fordert Sie auf, weiterhin die **OK**-Taste zu drücken oder mit der **BACK** -Taste zu annullieren.

### **6.3. Suche terrestrischer Programme**

Bei der ersten Inbetriebnahme wird die Installation der Programme durchgeführt. Dennoch sind folgende Funktionen bei Umzug in eine andere Gegend nützlich.

### **6.3.1. Wahl der Norm Ihres Landes**

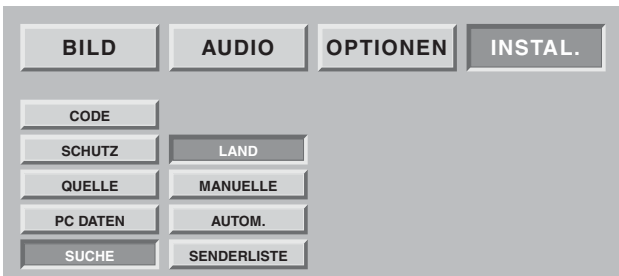

Sie müssen das Land wählen, in dem das Gerät betrieben wird bzw. angeschlossen ist. Drücken Sie auf die **MENÜ**-Taste. Wählen Sie das Kapitel "INSTAL" mit der Taste **OK**. Wählen Sie das Kapitel "SUCHE" mit der Taste **OK**. Wählen Sie das Kapitel "LÄNDER" mit der Taste **OK.**

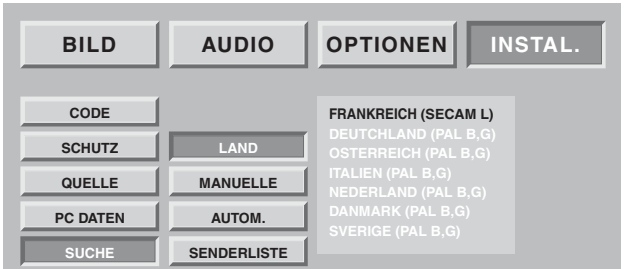

Wählen Sie das Land mit Hilfe der Tasten  $\triangle$  und  $\nabla$ .

Drücken Sie auf **BACK**-Taste, um die Suche abzuspeichern.

### **6.3.2. Manuelle Installation**

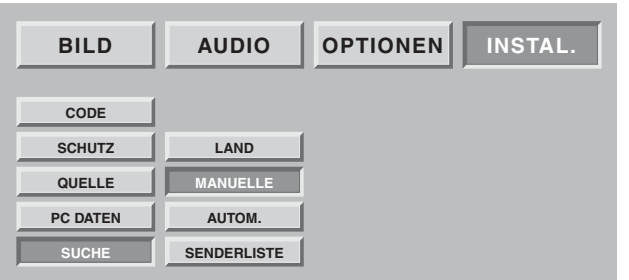

Wählen Sie "MANUELLE" und bestätigen Sie mit der **OK**-Taste. Es wird nur ein Suchfeld angezeigt, damit Sie das

gefundene Programm überprüfen können.

Die Suche sowie die Speicherung der Fernsehsender werden Sender für Sender vorgenommen.

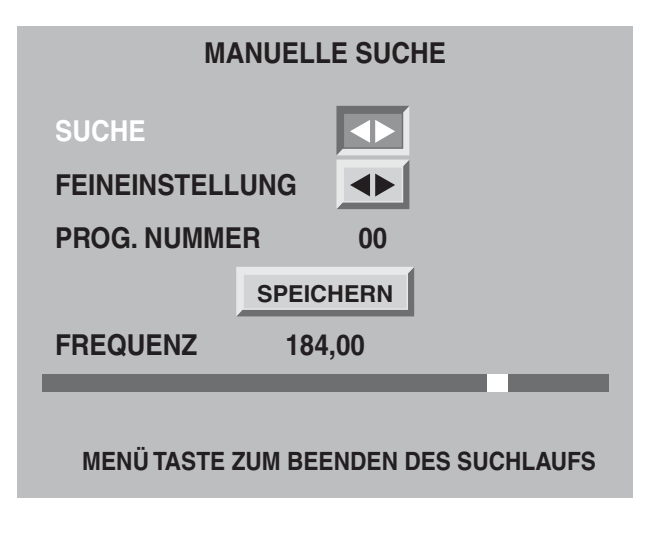

Wählen Sie SUCHE und starten Sie die Suche mit ▶  $oder 4.$ 

Sobald ein Bild auf dem Bildschirm gezeigt wird,

- Haben Sie die Wahl, es zu speichern: Gehen Sie auf die Linie PROG. NUMMER und geben Sie die Position des gewünschten Programms mit Hilfe der Tasten **0** bis **9** ein. Gehen Sie mit dem Kursor auf "SPEICHERN" und bestätigen Sie mit der Taste **OK**.
- Sie können versuchen, eine bessere Bildqualität des empfangenen Bilds zu erhalten: Gehen Sie auf die Linie FEINEINSTELLUNG und positionieren Sie den Kursor mit Hilfe der Tasten und  $\blacktriangleright$  .
	- Gehen Sie mit dem Kursor auf "SPEICHERN" und bestätigen Sie mit der Taste **OK**.
- Sie können sich auch entscheiden, dieses Bild nicht zu speichern:

In diesem Fall, starten Sie erneut eine Suche. Wiederholen Sie diesen manuellen Vorgang für alle Programme, die Sie speichern wollen. Drücken Sie die **MENÜ** Taste zum Verlassen.

### **6.3.3. Automatische Installation**

### **AUTOMATISCHE SUCHE**

**SUCHE…**

**KANAL 52 KANÄLE GEFUNDEN : 2**

**MENÜ TASTE ZUM BEENDEN DES SUCHLAUFS**

### **6.3.4. Änderung der Programmliste**

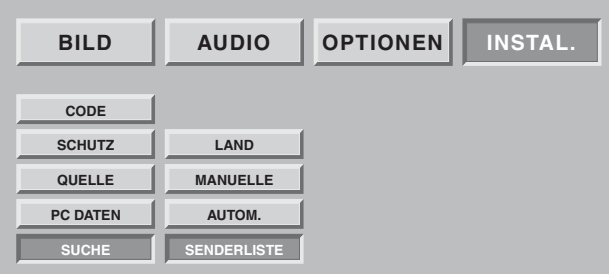

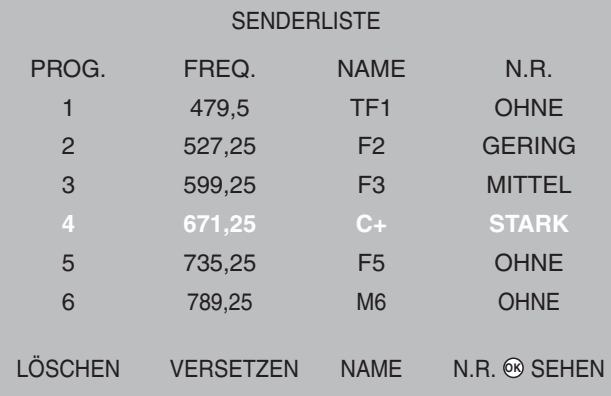

Hinweis: Sie können jederzeit den gewählten Sender durch das Drücken der OK Taste visualisieren.

Zum Verlassen drücken Sie auf die MENÜ Taste.

Wählen Sie "AUTOM. " und bestätigen Sie mit der **OK**-Taste.

Ihre alte Suche wird gelöscht und durch die neue ersetzt, bestätigen Sie mit der **OK**-Taste.

Alle Sender werden automatisch gesucht und gespeichert.

Wenn ein Sendesignal bei der Übertragung einer Teletextseite erkannt wird, werden die Sender mit dem Namen benannt und geordnet sein.

Sie können jederzeit die Suche mit Hilfe der **MENÜ** Taste stoppen.

In diesem Fall werden Ihre Suchergebnisse nicht gespeichert.

Sie können zu jeder Zeit die Programmliste einer Suchoperation ändern.

Drücken Sie auf die **MENÜ** Taste. Wählen Sie das Kapitel INSTAL. mit der **OK-**Taste aus. Wählen Sie das Kapitel "SENDERLISTE" mit der **OK**-Taste.

Auf dem erscheinenden Bildschirm können Sie:

### **• Ein Programm löschen**

Positionieren Sie sich auf der Linie des Programms, das zu löschen ist und drücken Sie auf die rote Taste um zu löschen. Bei Irrtum drücken Sie erneut auf die rote Taste, um das gelöschte Programm wieder aufzurufen.

### **• Ein Programm verschieben**

Positionieren Sie sich auf der Linie des zu verschiebenden Programms und drücken Sie die grüne Taste, um es zu speichern (ein "D" erscheint links, um das Speichern anzuzeigen), verschieben Sie es mit Hilfe der Tasten ▼ oder ▲ und bestätigen Sie die Position mit der grünen Taste.

### **• Den Programmnamen ändern**

Positionieren Sie sich auf der Linie des Programmnamens, der abgeändert werden soll und drücken Sie die gelbe Taste für die Registrierung. Geben Sie den ersten Buchstaben ein, indem Sie die Buchstaben mit Hilfe der Tasten ▼ oder ▲ durchlaufen. Mit der Taste ▶ gehen Sie um einen Buchstaben weiter und geben dann den zweiten ein, etc.... (maximal 6 Buchstaben).

Bestätigen Sie zum Schluss mit der gelben Taste.

### • **Filter zur Minderung des Bildrauschens**

Positionieren Sie sich auf der Linie des Programmnamens, der abzuändern ist und drücken Sie auf die blaue Taste, um die Änderung des Filters zu registrieren. Durch Drücken der blauen Taste, können sie die Stärke des Bildgeräuschfilters auswählen. Verwenden Sie einen "schwachen", "mittleren" oder "starken" Filter je nach Empfangsqualität.

Wählen Sie "Ohne", wenn kein Filter erforderlich ist.

# **6.4. Wahl der MENÜ Sprache**

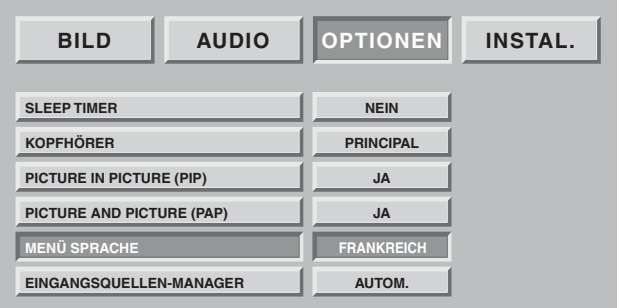

Sie können die Sprache wählen, in der die Menüs und Informationen angezeigt werden. Drücken Sie auf die **MENÜ**-Taste.

Wählen Sie das Kapitel OPTIONEN mit Hilfe der **OK**-Taste. Wählen Sie das Kapitel " MENÜSPRACHE" mit Hilfe der **OK** Taste.

Wählen Sie die Sprache mit den Tasten < und  $\blacktriangleright$ . Zum Verlassen drücken Sie auf die **MENÜ**-Taste oder auf die **BACK**-Taste , um auf die vorhergehende Bildschirmseite zu gelangen.

## **6.5. Doppelbild-Modus-Einstellungen**

Mit diesen Einstellungen Können Sie Ihre Präferenzen für den PIP-Modus ("picture in picture") oder den PAP-Modus ("picture and picture") wählen.

Siehe Paragraph 8.9 für den täglichen Gebrauch.

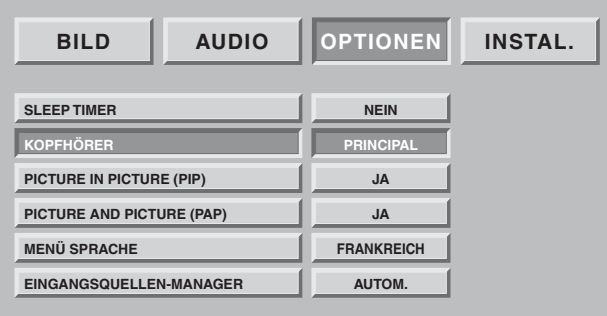

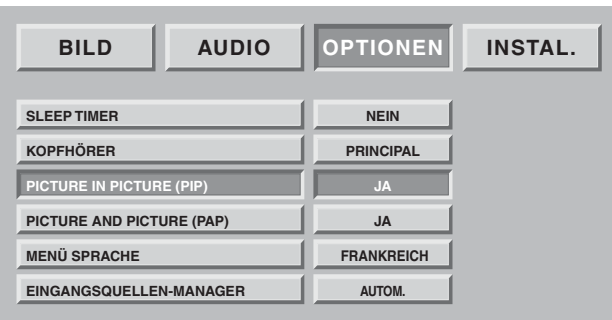

Das Verhalten der direkten Zugangstaste  $\Box$  wird Von Ihrer PIP- und PAP-Wahl abhängen.

### **• Wahl der Audioquelle des Kopfhörerausgangs**

"HAUPT" gibt Ihnen den Ton für den Kopfhörer der Gross-Bildschirmseite im PIP-Modus oder des rechten Bilds im PAP-Modus wieder.

"PIP/PAP" liefert Ihnen für den Kopfhörer den Ton des eingeblendeten Bilds im PIP-Modus oder des linken Bilds im PAP-Modus.

### **• Präferenzwahl PIP und PAP.**

### **PIP ja und PAP ja**

Mehrmaliges Drücken der Taste **b** bringt Sie nach und nach in PIP, dann in PAP und schliesslich zu einer neuen Gross-Bildschirmseite.

### **PIP ja und PAP nein**

Mehrmaliges Drücken der Taste **b** bringt Sie in PIP und anschliessend zu einer neuen Gross-Bildschirmseite.

### **PIP nein und PAP ja**

Mehrmaliges Drücken der Taste **b** bringt Sie nach und nach in den PAP und dann zu einer neuen Gross-Bildschirmseite.

### **PIP nein und PAP nein**

Mehrmaliges Drücken der Taste **bleibt inaktiv (sowie** der Quellentausch **2** und die Quellensuche C

## **6.6 Einstellungen des Standby-Modus**

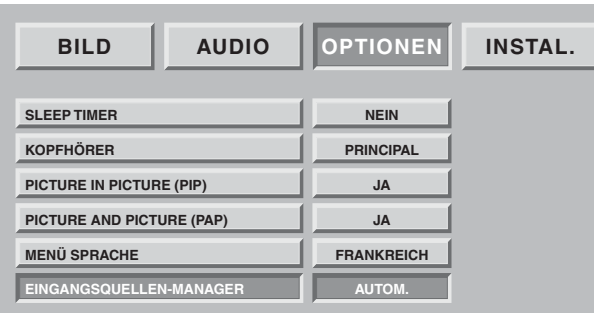

Diese Präferenz ermöglicht Ihnen den Standby-Betrieb zu onszuwählen.

"MANUELLE": Ausschalten des Standby-Betriebs und Übergang in den Standby-Betrieb durch Drücken des Knopfes (b) der Fernbedienung oder an der Frontseite.

"Autom.": Ausschalten des Standby-Betriebs oder automatischer Übergang in den Standby-Betrieb gesteuert durch das Ausschalten des Standby-Betriebs oder des Übergangs in den Standby-Betrieb des oder der an den SCART-Anschluss angeschlossenen Geräts an der Rückseite.

# **7. GERÄTEANSCHLÜSSE UND KONFIGURATIONEN**

### **7.1. Anschlussempfehlungen**

Ihr DLP™-Flachbildschirm bietet eine grosse Anzahl von Anschlüssen externer Geräte Ihrer Wahl. Es wird empfohlen die Geräte nur im spannungslosen Zustand anzuschliessen.

### **RÜCKSEITE**

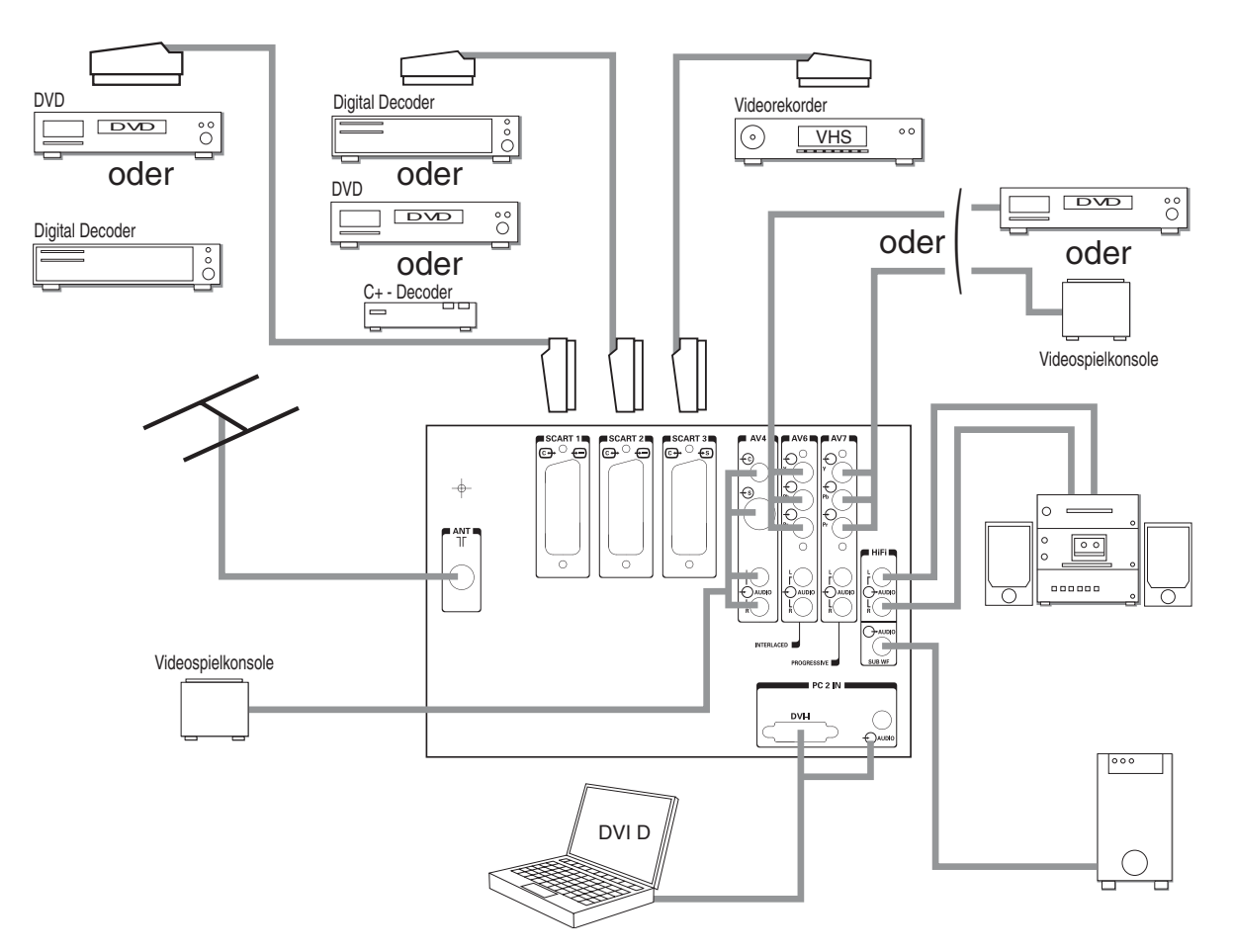

- **SCART1** Empfohlen für den Anschluss eines DVD-Players, eines DVDR-Lese- und Aufnahmegerätes, oder eines digitalen Decoders (Kabel, Satellit oder Terrestrisch).
- **SCART2** Empfohlen für den Anschluss eines analogen Decoders (z.B. Canal +), oder eines digitalen Decoders (Kabel, Satellit oder Terrestrisch).
- **SCART3** Empfohlen für den Anschluss eines VHS- Videogeräts oder eines SVHS.
- **AV4** für den Anschluss einer Spielkonsole.
- **AV6** für den Anschluss eines DVD-Lesegeräts mit den Ausgängen Y Pb Pr mit Zeilensprungabtast- modus (Dieser Anschlusstyp verbessert die Bildqualität erheblich).
- **AV7** für den Anschluss eines DVD-Lesegeräts mit progressiver Abtastung und Y Pb Pr Ausgängen (Dieser Anschlusstyp verbessert die Bildqualität erheblich).
- **Hifi** für den Anschluss eines Audio-Verstärkers mit eigenen Lautsprechern. Beachten Sie die Farben für die rechten und linken Kanäle. Für einen besseren Hörkomfort schalten Sie den Ton Ihres DLP™ Flachbildschims ab (siehe Kapitel 8.2). Die Audio-Lautstärke wird von ihrem Verstärker geregelt. Die DLP-Technik verursacht eine leichte Verzögerung aufgrund der Bildverarbeitung, schliessen Sie ihren Verstärker an diese Ausgänge an und nicht an die der Quelle.
- **PC2 IN** für den Anschluss eine PC mit einem "DVI-D"-Ausgang.Verwenden Sie ausschliesslich ein DVI-D-Kabel (Grafikkarte).

**Sub woofer** für den Anschluss eines Basslautsprechers (Option).

**12**

### **FRONTSEITE**

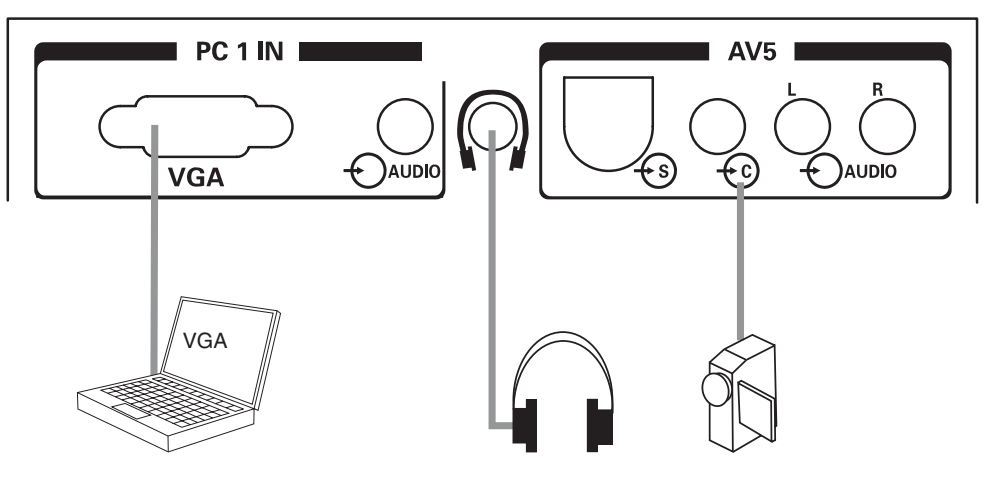

**PC1 IN** für den Anschluss eines PCs mit einem VGA-Ausgang Mit dem 3,5 mm Audio-Jack-Eingang kann auch eine Tonquelle.

**KOPFHÖRER :** Anschluss eines Kopfhörers In Kapitel 8.2 wird die Kopfhörereinstellung beschrieben.

**AV5** für den Anschluss einer VHS-, S-VHS-, 8mm-, Hi-8 oder DVC Videokamera.

## **7.2. Quellenkonfigurationen**

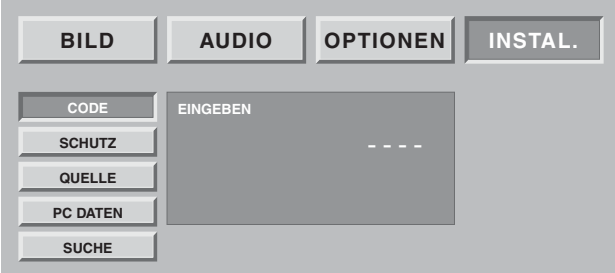

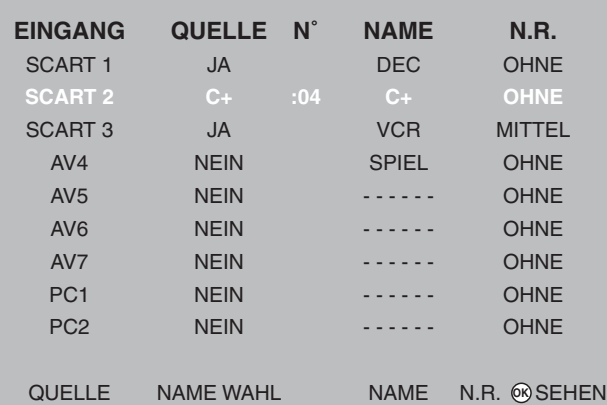

Hinweis: Zu jedem Zeitpunkt können Sie den gewählten Sender sehen, indem Sie auf die OK Taste drücken.

Drücken Sie die **MENÜ** Taste zum Verlassen.

Drücken Sie auf die **MENÜ**-Taste, wählen Sie OPTIONEN mit Hilfe der Taste und bestätigen Sie mit **OK** .

Haben Sie einen anderen Code als 0000, ist ihr Bildschirm geschützt und Sie müssen Ihren Code eingeben.

Wählen Sie "QUELLEN" und bestätigen Sie mit **OK**.

Dank dieser Option können Sie die von Ihnen benutzten Quellen definieren, um ausschliesslich unter diesen bei täglicher Benutzung auswählen zu können.

Wählen Sie den zu konfigurierenden Anschluss ( $\blacktriangledown/\blacktriangle$ ).

Für jeden einzelnen Anschluss können Sie:

- ein angeschlossenes Gerät bestätigen, indem Sie mehrmals auf den roten Knopf drücken bis "JA" ("NEIN" für nicht gebrauchte Anschlüsse) erscheint. Wählen Sie C+, wenn Sie einen Decoder zur Codierung analoger TV-Programme an SCART 2 anschliessen. In diesem Fall geben Sie unbedingt die Programmnummer der Decoderschleife für analog codierte TV-Programme ein.
- Die Wahl des vorprogrammierten Namen durch mehrfaches Drücken der grünen Taste (DVD, DVDR, C+, DEC, VCR, SPIEL)
- Die persönliche Namenswahl durch Drücken der gelben Taste, um in den Eingabemodus zu gelangen. Der Durchlauf der Buchstaben mit ▼ ▲, der folgende Buchstabe mit  $\blacktriangleright$ .

Drücken Sie auf die gelbe Taste, um zu bestätigen.

• Wahl des Bildgeräuschdämpfers. Sie können einen Bildgeräuschdämpfer bei einigen Quellen wie z.B dem Videorekorder einsetzen, indem Sie mehrmals nacheinander die blaue Taste drücken (ohne, gering, mittel, stark).

## **7.3. Konfigurationen der PC-Quellen**

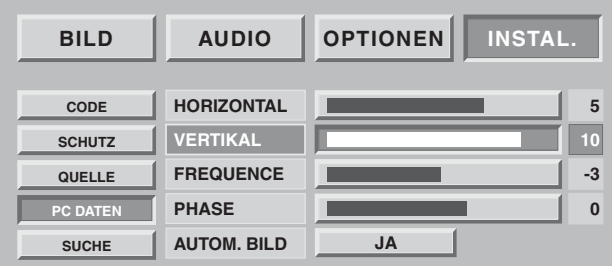

Drücken Sie auf die **MENÜ**-Taste, wählen Sie "INSTAL." mit Hilfe der Taste und bestätigen Sie mit **OK**. Wählen Sie "PC DATEN" und bestätigen Sie mit **OK**.

Dank dieser Option können Sie die PC-Quelle auf einen VGA-Modus einstellen. (Die Eingänge Im DVI D-Modus brauchen nicht eingestellt zu werden).

**Horizontale Position:** Drücken Sie auf < um das Bild nach links und auf  $\triangleright$  um es nach rechts zu verschieben.

**Vertikale Position:** Drücken Sie auf  $\rightarrow$  oder auf  $\rightarrow$ , um das Bild nach oben oder nach unten zu verschieben.

**Frequenz**: Dient der Anzeigefrequenz der Daten zur Abstimmung mit der Frequenz der Graphik-Karte Ihres PC. Stellen Sie einen flimmernden vertikalen Strich fest, nutzen Sie diese Funktion für die Einstellung.

**Phase**: Die Einstellung dient einer Fein-Synchronisierung mit der Graphik-Karte Ihres PC. Wenden Sie diese an sobald Sie in instabiles oder flimmerndes Bild feststellen.

**Automatischer Modus**: Ja/nein - nimmt die automatischen Einstellungen vor.

#### **Akzeptierte Auflösungen (DVI-D-Eingänge und VGA)**

Damit Ihre Projektion mit ihrem Computer richtig funktionniert,konfigurieren Sie den Anzeige-Modus Ihrer Grafik-Karte auf die Auflösung 1024 x 768 oder niedriger.

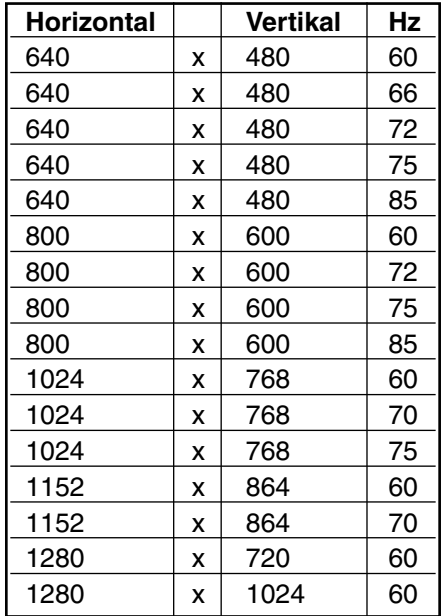

**14**

Hinweis: Die beste Stabilität wird mit einer 60 Hz Frequenz erzielt (schlagen Sie in der Dokumentation Ihres PC nach, um diese zu konfigurieren).
## **8. TÄGLICHER GEBRAUCH**

### **8.1. Bildeinstellung**

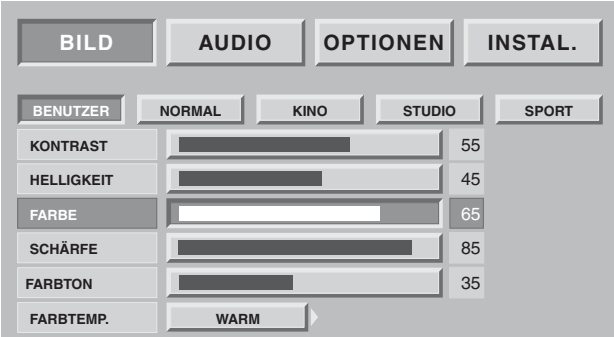

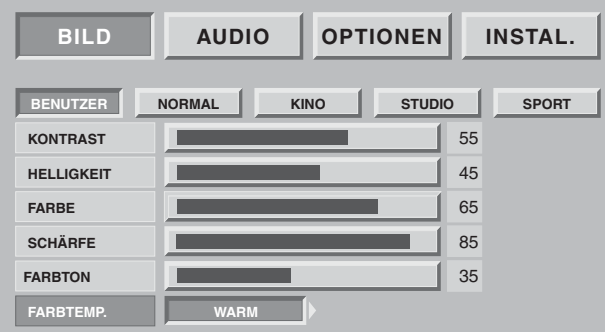

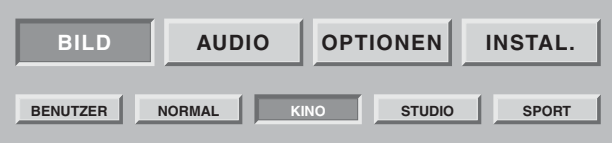

### PERSÖNLICHE EINSTELLUNG DES BILDES

Dank des Modus PERSO können Sie Ihre eigenen Parameter definieren und speichern.

KONTRAST, HELLIGKEIT, FARBE, SCHÄRFE, FARBTON können je nach Wunsch mit den Tasten < und eingestellt werden. Die Einstellung des Farbtons betrifft nur die Videoquelle NTSC.

Die Einstellung der Farbbalance ermöglicht die Wahl der dominierenden Farbe des Bildes. Führen Sie die Einstellung mit  $\blacktriangleleft$  und  $\blacktriangleright$  durch.

#### VOREINGESTELLTE BILDAMBIENTE

Sie können Ihre Bildpräferenzen unter den voreingestellten

Einstellungen mit Hilfe der Tasten < und ► wählen. STANDARD CINEMA STUDIO SPORT.

Wählen Sie dasjenige, das dem Programm, das Sie sehen am besten entspricht und bestätigen Sie mit der **OK**-Taste.

Drücken Sie auf die **MENÜ** Taste zum Verlassen und auf die **BACK** Taste, um zur vorhergehenden Bildschirmseite zurückzukommen.

### **8.2. Toneinstellung**

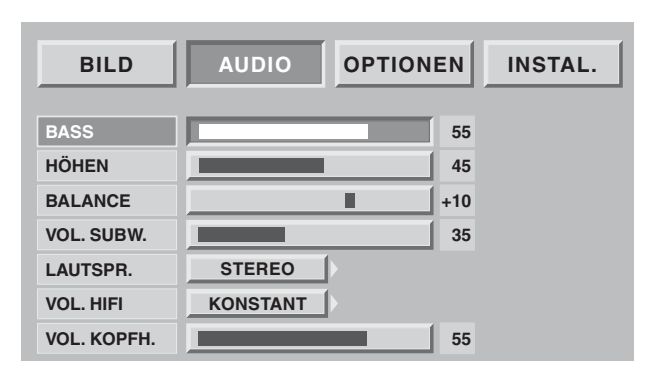

Sie können Ihre eigenen Parameter unter den nachfolgenden einstellen und speichern:

### **TIEFEN , HÖHEN, BALANCE**

Mit der Tiefeneinstellung können die tiefsten Frequenzen hervorgehoben werden.

Mit der Höheneinstellung können die höchsten Frequenzen unterstrichen werden.

### **BALANCE**

Die Balanceeinstellung bezieht sich auf die Lautstärke des rechten und linken Lautsprechers. Mit der Einstellung kann ein Tonniveau erzielt werden, das der Hörposition angepasst ist.

### **BÄSSE**

Die Einstellung beeinflusst die Lautstärke, die dem Ausgleich der rechten und linken Kanäle dienen.

### **HIFI-AUSGANGSLAUTSTÄRKE**

Mit dieser Einstellung wird die Lautstärke Ihres DLP™- Flachbildschirms fest oder über die Fernbedienung justierbar eingestellt.

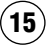

#### **Lautsprecher-Modus.**

(interne Lautsprecher): Die Wahl hängt von der Sendung ab, die Sie sehen (STEREO, MONO). Sie können die Lautsprecher mit (AUS) ausschalten, wenn Sie nur über Kopfhörer hören möchten.

**Die Kopfhörerlautstärke kann** unabhängig von der Lautsprecher-Lautstärke eingestellt werden. Sind alle Einstellungen vorgenommen worden, drücken Sie auf die **MENÜ** Taste zum Verlassen oder auf die **BACK** Taste, um zur vorhergehenden Bildschirmseite zurückzukehren.

### **8.3. Zeitschalter für Standby-Modus**

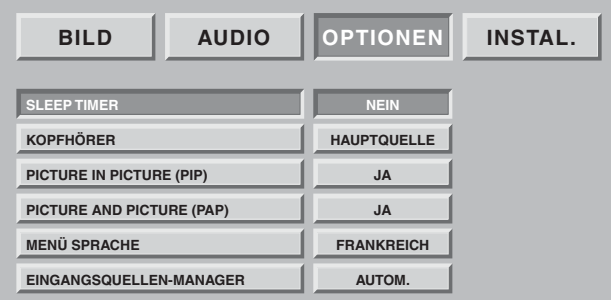

Drücken Sie auf die **MENÜ**-Taste und wählen Sie dann "OPTIONEN" mit Hilfe der Taste > und bestätigen Sie mit **OK**.

Wählen Sie "AUTOM. STANDBY" und bestätigen Sie dann mit **OK**.

Dank dieser Option können Sie eine Zeitspanne programmieren, nach der der Fernseher automatisch in den Standby-Modus übergeht.

Im 15 min-Intervallen können Sie den Standby-Modus bis zu 180 min verschieben.

Eine Minute vor dem Standby-Modus erscheint der Ablauf der letzten Minute auf dem Bildschirm. Dank dieses Bilds können Sie den Standby-Modus eventuell verweigern.

Sie können den DLP™-Flachbildschirm immer auch vor Ablauf der programmierten Ausschaltzeit abstellen oder den Standby Modus neu programmieren.

### **8.4. Sperrung des Fernsehers**

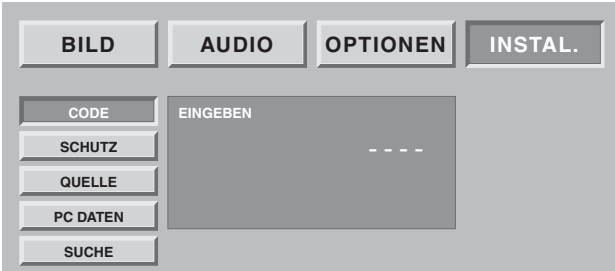

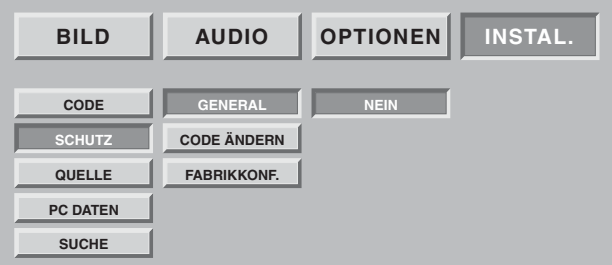

Drücken Sie auf die **MENÜ-**Taste, wählen Sie anschliessend "INSTAL." mit Hilfe der ▶ Taste und bestätigen Sie mit **OK** .

Geben Sie Ihren persönlichen Code ein und bestätigen Sie mit Hilfe der Taste **OK** (es ist kein Code für den Herstellercode 0000 notwendig).

#### **Wählen Sie JA oder NEIN.**

Ist Ihr DLP™-Flachbildschirm gesperrt, kann er nur nach Eingabe Ihres Codes in ein Eingabefeld in Betrieb genommen werden.

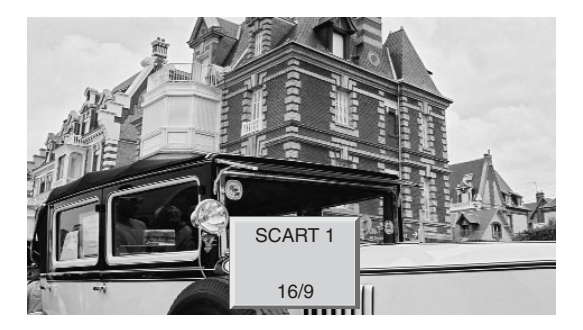

Die Quellen konnen auf zwei verschiedene Arten gewählt werden:

• Mit Hilfe der Tasten P+/P- auf der Frontseite. Sie navigieren zwischen den empfangbaren terretrischen Sendern sowie zwischen allen externen Quellen (Scart 1, Scart 2, Scart 3, AV 4, AV 5, AV 6, AV 7, etc.).

Hinweis: Ein Sender ist empfangbar, wenn er mit der automatischen Suche gefunden oder bei der manuellen Suche gespeichert wurde.

Das Banner Zapping wir bei jedem Senderwechsel eingeblendet und die Banner Info bei jedem Quellenwechsel.

Mit der direkten Zugangstaste  $\bigoplus$  auf der Fernbedienung.

Klicken Sie auf die gewählten Quelle, indem Sie erneut auf  $\bigoplus$  drücken bis Sie die richtige Quelle gefunden haben.

Hinweis: Haben Sie wie vorab im Kapitel 7.2 beschrieben, Ihre Geräteeingänge konfiguriert und benannt, werden Ihnen nur die auf den Video-Standard konfigurierten und angeschlossenen Quellen vorgeschlagen.

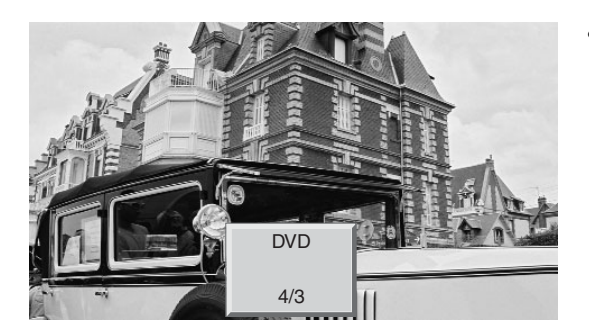

### **8.6. Wahl des Formats**

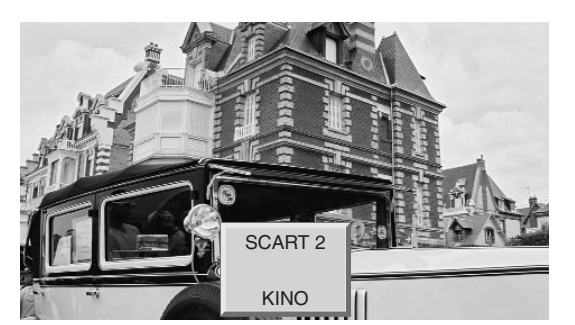

Mit der Direkt-Zugangstaste **ID** haben Sie einfachen und direkten Zugang zu dieser Wahl. Dank dieser Funktion können Sie das Bild im grösstmöglichen Format sehen. Drücken Sie auf die Taste **(D)** der Fernbedienung

Hinweis: Beim ersten Drücken zeigt das Info-Banner den gegenwärtigen Zustand an ohne eine Formatänderung.

### **4-zu-3-FORMAT**

Zeigt ein Bild im 4-zu-3-Format, in seinem ursprünglichen Format.

### **VERGRÖSSERTES FORMAT**

Mit diesem Format können 4-zu-3-Bilder in ihrer maximalen Grösse dargestellt werden, wobei eine Korrektur in der Bildschirmmitte stattfindet, damit die Bildverzerrung nahezu nur an der rechten und linken Bildseite stattfindet. Die Bildgrösse hängt vom Originalsignal ab.

### **14-zu-9-FORMAT**

Mit diesem Format können automatisch die 14-zu-9-formatierte Programme dank der WSS-Signalisierung wiedergegeben werden.

Manuell eingestellt, wird dieses Format für Filme und Fernsehfilme im Kinoformat 1.66 empfohlen.

### **16-zu-9-FORMAT**

Mit diesem Format können Sie automatisch alle 16-zu-9-formatierten Programme dank der 16/9- Signalisierung, die über SCART ankommt oder dank der WSS -Signalisierung visualisieren.

### **KINOFORMAT**

Mit diesem Format können Filme im 1.85 Format (ACADEMY FLAT) visualisiert werden, die im Grossbildformat 4-zu-3 ohne Bildverluste und Verzerrungen gesendet werden. Filme des Formats 2.0, 2.20 und 2.35 können ohne Verluste an dem rechten und linken Bildrand, aber mit schwarzen Bändern am oberen und unteren Rand visualisiert werden.

**17**

#### **UNTERTITELFORMAT**

Mit diesem Format können Filme im 1.85-Format (ACADEMY FLAT) visualisiert werden, die im 4-zu-3 Grossbildformat ohne Bildverluste und -Verzerrungen gesendet werden und zwar dadurch, dass das Bild nach oben verschoben wird und so gegebenenfalls die Untertitel gelesen werden können.

#### **SCOPE FORMAT**

Mit diesem Format können Filme im 2.35 Format (PANAVISION) visualisiert werden, die im 4-zu-3- Grossbildformat ohne Verzerrungen mit maximaler Höhe, aber mit einem Verlust an dem rechten und linken Bildrand gesendet werden.

### **8.7. Informationsprogramme**

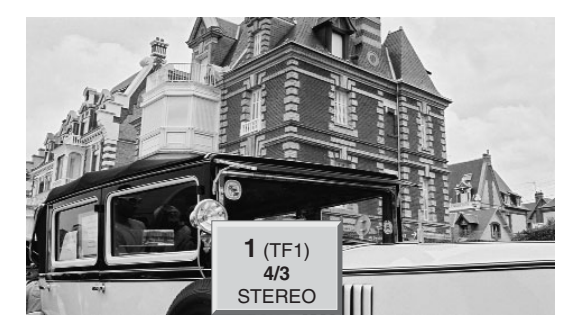

Jederzeit können Sie mit Hilfe der Taste i+ Informationen über den Sender erhalten.

Bei der Visualisierung eines Videos von einer externen Quelle aus wird der Quellenname angezeigt.

### **8.8. Wahl des Bild-im-Bild-Modus (PIP/PAP)**

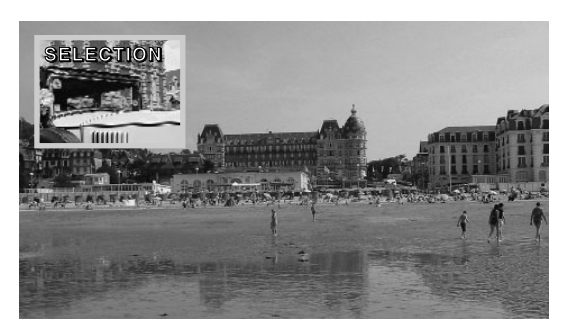

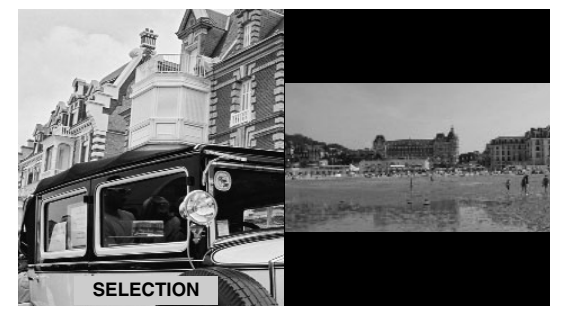

#### **Inbetriebnahme des Bild-im-Bild-Modus**

Wählen Sie den eingeblendeten Video-Kleinbild-Modus (PIP) oder den zweier nebeneinander dargestellten Videos  $(PAP)$ , indem Sie mehrmals auf die Taste  $\Box$  drücken.

Im PIP- oder PAP-Modus können Sie:

Die Quellen invertieren, indem Sie auf die Taste **2**. drücken.

**Die Quellen auf dem Bildschirm austauschen,** indem Sie die Taste drücken und anschliessend

- **•** Pr+ oder Pr- um den terrestrischen Sender zu wechseln,
- $\bigoplus$  um die Quelle zu ändern und die auf dem Bildschirm vorgeschlagene Quelle zu wählen,

**Das Format auf dem Bildschirm zu ändern ,** indem Sie die Taste **Daug drücken und dann** 

• **• • um** das Format zu ändern und die gewünschte Quelle, die der Bildschirm anbietet zu wählen.

Hinweis: Das Video-Kleinbild des PIP- Modus ist nur im 16/9-Format möglich.

Mit den Tasten  $\blacktriangleleft$   $\blacktriangleright$  ändert sich die Position des PIP-Fensters, wenn der PIP-Modus aktiviert ist.Die Navigation kann in den 4 möglichen Positionen in folgender Reihenfolge erfolgen: Hoch-links, hoch-rechts, runter-links, runter-rechts.

**18**

# **DEUTSCH DEUTSCH**

### **8.9. Wahl der Audio-Einstellung**

Lautstärke: Drücken Sie auf  $\mathbb{I}(\mathcal{L})$  + oder -, um die Lautstärke zu regeln.

Ton abschalten: Drücken Sie aufb  $\mathbb{R}^N$  um momentan den Ton abzustellen oder wieder anzustellen.

Zweisprachige Sendung und Tonwahl: Drücken Sie auf J? um zwischen MONO und STEREO zu wählen, wenn der Sender den Ton im NICAM- Stereo-Mode überträgt. Wählen Sie DUAL A und DUAL B für zweisprachige Sendungen. Diese Einstellung wird von dem Sender gespeichert.

**8.10. Wahl des terrestrisch Programms**

Wählen Sie Ihren Sender mit den Tasten 0/9. Für eine zweistellige Ziffer, geben Sie die zweite innerhalb der nächsten 2 Sekunden ein.

Um einen einstelligen Sender direkt zu sehen, drücken Sie etwas länger auf die Zahlentaste. Verwenden Sie die **BACK**-Taste, um zum vorhergehenden Sender zurückzukehren..

### **8.11. Standbild**

Benutzen Sie die Taste II (Pause) um das Bild festzuhalten oder es wieder zu aktivieren.

## **9. VIDEOTEXT**

Die Videotextfunktionen variieren je nach Fernsehgesellschaft und sind nur verfügbar, wenn der gewählte Sender Videotext überträgt.

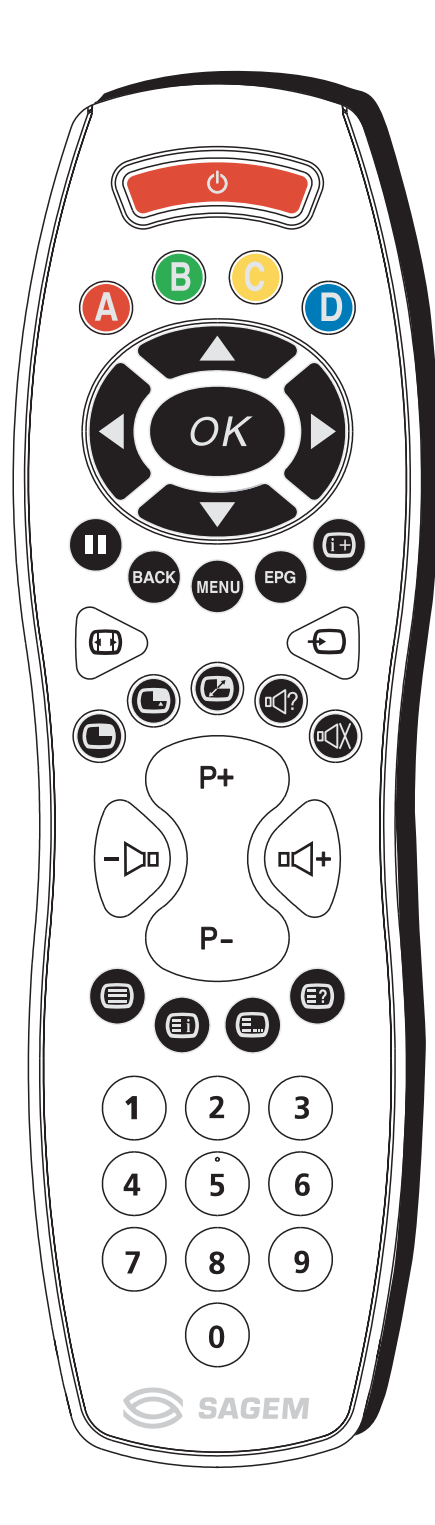

### **• Ein- und Ausschalten des Videotextes**

Drücken Sie auf die Taste (E), um den Videotext ohne Bild einzuschalten.

Durch erneutes Drücken wird der Videotext in das laufende Bild eingeblendet.

Erneutes Drücken stellt den Videotext ab.

Ist kein Videotext auf dem Sender verfügbar, den Sie sehen, wird Ihnen dieses in Form einer Nachricht angezeigt.

#### **• Wahl der Indexseite**

Die Videotextdienste verfügen über eine Eingangsseite (im allgemeinen Seite 100) mit der Benutzung der angebotenen Dienstleistung.

Mit der Taste  $\bigoplus$  gelangen Sie direkt zu dieser Eingangsseite.

### **• LIST- oder FASTEXT -Modus:**

Es gibt zwei Videotextmodi:

- Der LIST- Modus (Liste): In diesem Modus erscheinen vier verschiedenfarbige Seitenzahlen auf dem unteren Bildschirm. Jede dieser Zahlen kann geändert und gespeichert werden.
- Der FASTEXT- Modus (schneller Text): In diesem Modus erscheinen vier Themen in verschiedenen Farben unten auf dem Bildschirm. Um weitere Informationen zu einem dieser Themen zu bekommen, drücken Sie auf die entsprechende Farbtaste.

Mit dieser Funktion können Sie schnell Informationen über ein angegebenes Thema erhalten.

Die Wahl des gewünschten Modus erfolgt mit Hilfe der Taste  $\Box$ .

### **• Seitenwahl**

Geben Sie die gewünschte Seitenzahl mit Hilfe der Tasten 0-9 (Seiten, die mit 0 oder 9 beginnen, sind nicht vorhanden). Der Seitenzähler oben im Bildschirm sucht die Seite oder die Seite erscheint sofort, wenn die Seitenzahl schon gespeichert ist. Wird eine Seite gewählt, die nicht existiert, erscheint eine Nachricht, dass die eingegebene Zahl nicht existiert.

Das Durchblättern der Videotextseiten erfolgt mit den Tasten P+ Poder ▲ ▼ (wobei die nicht existierenden Seitenzahlen übersprungen werden).

Die Rückkehr zur vorhergehenden Seite erfolgt mit der BACK-Taste . Um eine andere Seite in diesem Mode zu speichern, drücken Sie die gewünschte Farbtaste und geben Sie die Seitenzahl ein. Im FASTEXT - Modus kann ein gewünschtes Thema mit Hilfe der Farbtasten, die den Optionen unten im Bildschirm entsprechen, gewählt werden.

### **• Visualisierung versteckter Informationen**

Drücken Sie die Taste  $\Xi$ , um versteckte Informationen aufzurufen oder zu löschen wie Spielauflösungen oder Antworten auf Fragen.

### **• Erhalten einer Seite**

Drücken Sie die Taste ||, um die Videotextseite während der Informationssuche auf mehreren Seiten zu erhalten. Drücken Sie erneut, um zur automatischen Aktualisierung zu gelangen.

#### **• Doppelte Höhe**

Drücken Sie die **MENÜ**-Taste und anschliessend die grüne Taste. Durch häufiges Drücken kann der obere und untere Teil angezeigt werden sowie die Rückkehr zum normalen Format.

#### **• Blättern in den Unterseiten**

Enthält eine gewählte Seitenzahl mehrere Unterseiten, erscheint unten auf dem Bildschirm eine Hilfslinie mit den Unterseiten.

Wählen Sie mit Hilfe der Tasten < b die nachfolgende und vorhergehende Unterseite aus.

### **• Wahl der Untertitel**

Die Fernsehsender mit Videotext übertragen häufig einige Programme mit Untertiteln.

Drücken Sie die Taste  $\bigcirc$  und klicken Sie auf die gewünschte Untertitelseite.

Die Seite mit den Untertiteln erscheint fortlaufend auf dem Bildschirm, wenn die laufende Sendung mit Untertiteln übertragen wird.

## **10. STATUSANZEIGE UND STÖRUNGEN**

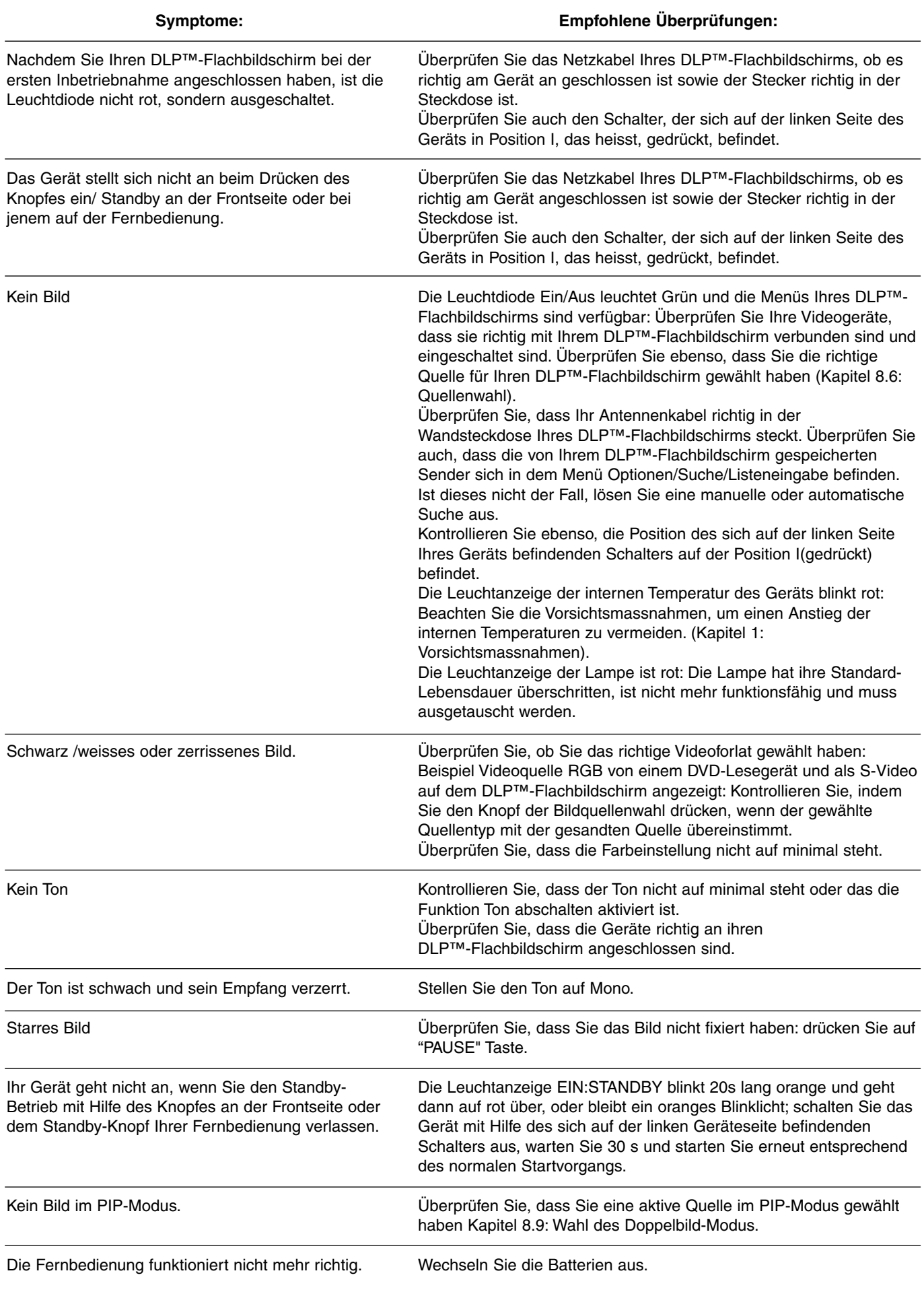

**22**

## **11. AUSTAUSCH DES LAMPENBLOCKS**

Tauschen Sie den Lampenblock nur durch das zugelassenen Modell RL1080A , Sagem - Referenz 251282989 aus. Dieses erhalten Sie in den von SAGEM autorisierten Servicestützpunkten. Der gebrauchte Lampenblock muss wiederverwendet werden (kontaktieren Sie Ihre Abfall-Wiederaufbereitungsanlage um die nächstliegende Depotadresse in Erfahrung zu bringen).

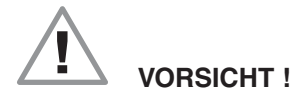

- **1.** Der Austausch des Lampenblocks darf nur bei abgeschaltetem Strom und aus der Wandsteckdose gezogenen Netzstecker erfolgen.
- **2.** Niemals den Austausch des Lampenblock kurz nach dem Abschalten des Stroms nach der Benutzung des Projektors vornehmen.
- **3.** Den Lampenblock nur an dem für diesen vorgesehenen Griffanfassen. Niemals die Kabel oder die Glühbirne selbst berühren.
- **4.** Achten Sie darauf, dass Sie alle Schrauben wieder befestigt haben und keine Fremdkörper im Gerät vergessen haben.

**1**

**23**

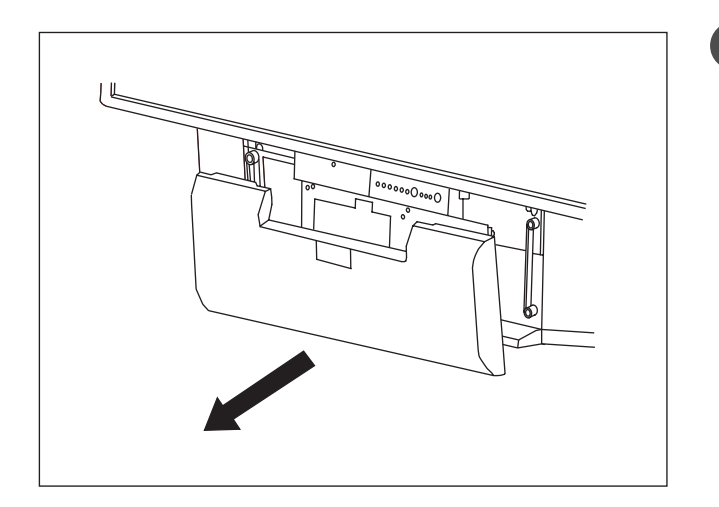

Nehmen Sie die Vorderklappe an jeder Seite und ziehen Sie sie zu sich.

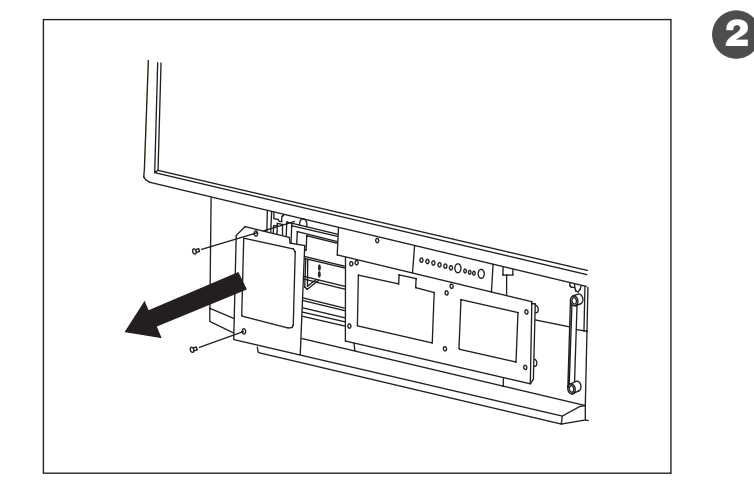

Schrauben Sie die Schutzplatte ab (verwenden Sie einen Kreuzschraubenzieher) und nehmen Sie die Platte ab. Achten Sie darauf, dass Sie keine Schrauben verlieren.

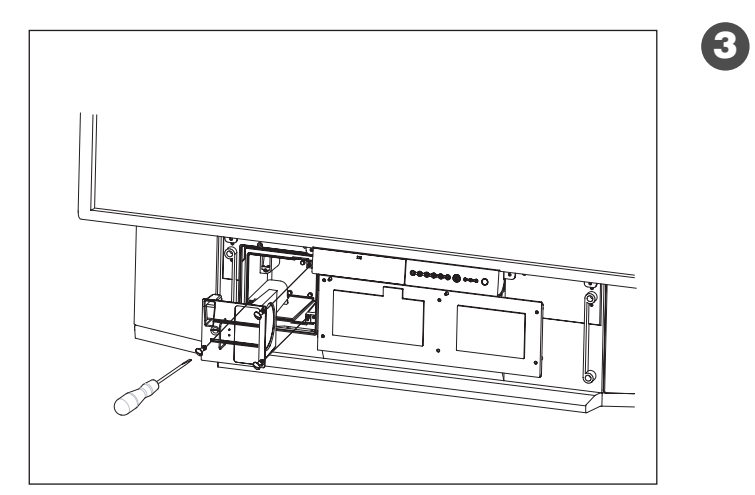

Lösen Sie die drei Befestigungsschrauben des gebrauchten Lampenblocks und ziehen Sie den Lampenblock an seinem Griff zu sich. (Diese 3 Schrauben sind an dem Lapmenblock fixiert und können nicht vorloren gehen. Diese fixierten Schrauben befestigen den Lampenblock nach Lampentausch wieder am Gerät).

Nehmen Sie den neuen Lampenblock an seinem Griff und setzen Sie ihn an Ort und Stelle des vorhergehenden.

Ziehen Sie die 3 an den Block angrenzenden Befestigungsschrauben an.

Nicht vergessen, den Griff hochzuklappen (wobei darauf geachtet werden muss, dass die Glühbirne nicht berührt wird).

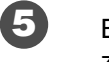

**4**

Befestigen Sie die Schutzplatte mit Hilfe der zwei Schrauben.

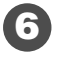

Setzen Sie die Vorderklappe unter leichtem Druck wieder ein, sodass sie ihre ursprüngliche Position wieder einnimmt.

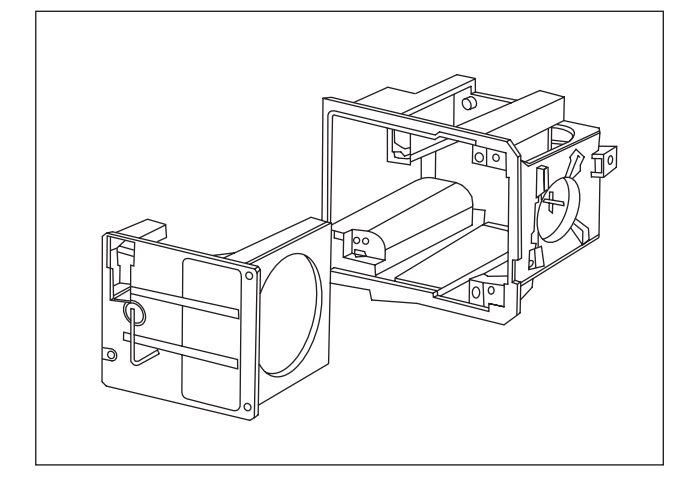

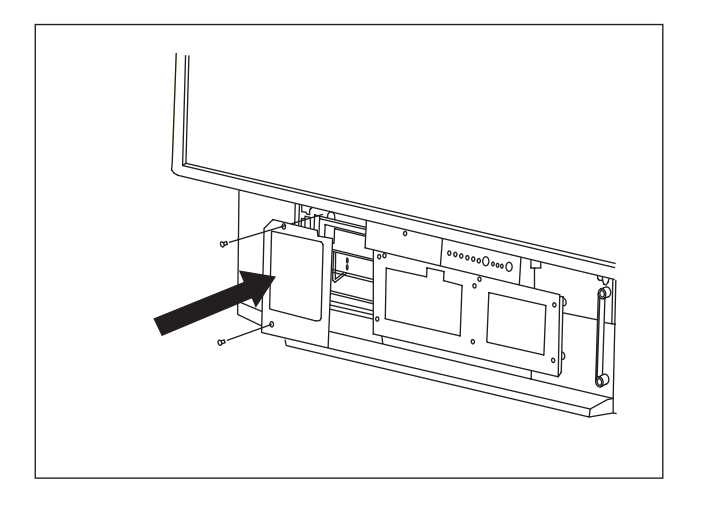

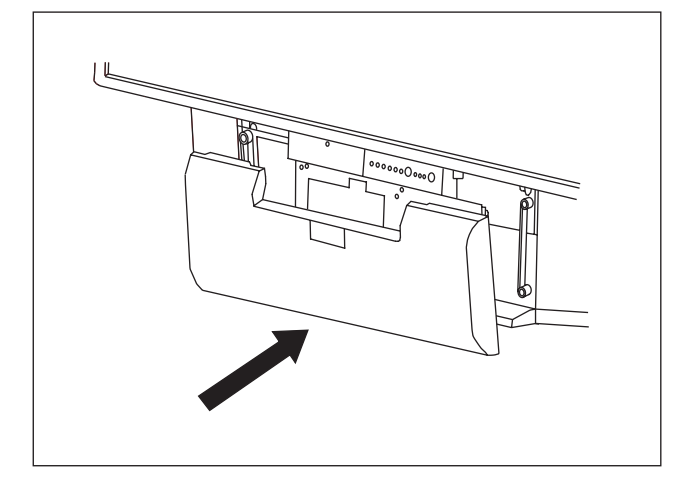

## **12. INDEX**

### **A**

Automatische Installation, 10

### **B**

Bässe, 15 Bildeinfang, 19 Bildeinstellungen, 15 Bildformat,17 Bildwanderung, 11

### **D**

Decoder, 12, 13 DVD, 12

### **E**

Erste Schnellinstallation, 5 Externe Quellen, 13

### **F**

Fernbedienung 7 Frontseite, 6 Frequenz 9

### **H**

Höhen, 15

## **I**

Inbetriebnahme des DLP™-Flachbildschirms, 4 Informatikquellen, 17 Informationen auf dem Bildschirm,18

### **K**

Kopfhörer, 13, 16

### **L**

Lampe 23 Länder, 9 Lautstärke, 18 Liste der terrestrischen Programme, 10

### **M**

Manuelle Installation , 9

**N**

NICAM, 26

## **O**

OSD Sprachmenü, 11

### **P**

Programmauswahl, 19 Programmnummeränderung, 10 Programmstop, 16

### **S**

Satellitenempfänger, 12 Scartkabel, 12 Schutzcode 8 Speichern der Fernsehsender, 8 Sperrungen, 16 Spielkonsole, 15 Sprache, 19 Statusanzeige und Störungen, 22 Stereo, 18 Suche terretrischer Sender, 8 S-VHS, 13

### **T**

Ton abschalten, 19 Toneinstellungen, 15

### **U**

Untertitel, 20

### **V**

Videokamera, 13 Videorekorder, 12 Videotext, 20 Videotext-Unterseiten, 20 Vorsichtsmassnahmen, 2

### **W**

Wartung, 3 Werkseinstellungen, 8

### **Z**

Zeitschalter für Standby-Modus, 16 Zwei Bildschirmseiten, 11 ,18 Zweisprachige Sendung,19

## **13. TECHNISCHE DATEN**

#### **Video**

Bildschirm: 127 cm Bildformat: 16/9 Auflösung: 1280 x 720 Kontrastverhältnis: 2000: 1 Helligkeit: 500cd/m2 Betrachtungswinkel: 60/20

#### **Tuner-Empfang**

Eingangsfrequenzen: 45.5 - 862.25 MHz Eingangsempfindlichkeit: 20 - 100 dBµV Programmspeicherplätze: 100 PAL B, G, H, I, SECAM B, G, SECAM L/L' VHF E2 -E12 VHF A - H (Italien) VHF H1 - H2 (Italien) UHF E21 - E69 CATV (S01 - S02) CATV S11 - S20 (U1 - U10) CATV S1 - S10 (M1 - M10) CATV S21 - S41 (Hyper bande) PAL D, K, SECAM D, K VHF R1 - R2 VHF R6 - R12 VHF R3 - R5 UHF E21 - E69

#### **Audio-Demodulation**

AM 6.5 MHz / NICAM 5.85 MHz (L L') FM 5.5 MHz 5.74 MHz (BG) FM 5.5 MHz / NICAM 5.85 MHz (B G) FM 6.0 MHz / NICAM 6.55 MHz (I) FM 6.5 MHz 6.258 MHz / NICAM 5.85 MHz (D K K')

#### **Audio Ausgänge**

Maximalleistung: 2 x 15W RMS Lautsprecheranzahl: 2 x 2 Kanäle

#### **Vorderseite**

#### **AV5**

S-Video - Eingang (Mini Din 4-Pin) Composite Video Eingang (1 x Cinch) Audio Eingang (2 x Cinch) **PC1** VGA Computer -Eingang (subD 15-pin) Audio Eingang (1 x Jack 3.5) **Kopfhörer** Ausgang (Jack 3.5) **7 Tasten** (on/off, P+, P-, V+, V-, **Menu, OK**) **3 Leuchtanzeigen** (on/off, lampe, temperatur)

#### **Anschlüsse auf der Rückseite**

**Scart 1 (RGB/Comp./ S-video, Audio) Scart 2 (RGB/Comp./ S-video, Audio) Scart 3 (S-video/Comp., Audio)**

#### **AV4**

S-Video -Eingang (Mini Din 4-pin) Composite Video Eingang (1 x Cinch) Audio Eingang (2 xCinch) **AV6** Y, Cb, Cr Eingang (3 x Cinch) Audio Eingang (2 x RCA) **AV7** Y, Pb, Pr Eingang ( 3 x Cinch) Audio Eingang (2 x Cinch) **Hi-fi** Audio Ausgang (2 x Cinch) **Sub-woofer** Audio Ausgang (1 x Cinch) **PC2** DVI-D Computer Eingang Audio Eingang (1 x Jack 3.5)

#### **Eingangsquellen**

Video Signal: Darstellungsformate: SDTV/EDTV (480i/480P)(576i/576P) HDTV (1080i/720P) Computersignal: Dartsellungsformate: VGA 640 x 480, SVGA 800 x 600, XGA 1024 x 768, SXGA 1280 x 1024

#### **Stromversorgung**

Ws 220-240 V ~50 Hz Max. Leistungsaufnahme 250 W (Stand-by 5 W)

#### **Abmessungen und Gewicht netto**

Abmessung (B x H x T): 1166 x 904 x 375 mm Gewicht: 42 kg

#### **Abmasse und Gewicht (verpackt)**

Abmessung (B x H x T): 1312 x 905 x 560 mm Gewicht: 56 kg

#### **Zubehör**

Fernbedienung TL-50 Batterien: 2 x 1.5 V (Typ AA) Netzkabel Antennenkabel Bedienungsanleitung

#### **CE-Norm**

### **EMV (Elektromagnetische Verträglichkeit)**

EN55013: 10.2001 EN55020: 2002 EN55022: 1998+A1: 2000 EN55024: 09.1998+A1: 10.2001 EB61000-3-2: 12.2000 EN61000-3-3: 01.95+A1: 06.2001

**Elektroschutz**

EN60065 . 1998

## **NOTIZEN**

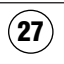

## **NOTIZEN**

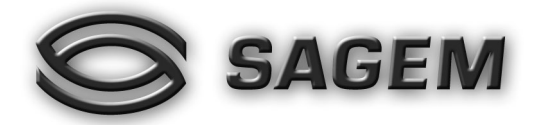

## www.sagem.com

SAGEM SA

Tél. +33 1 40 70 88 44 - Fax +33 1 40 70 66 40 - www.sagem.com Le Ponant de Paris - 27, rue Leblanc - 75512 PARIS CEDEX 15 - FRANCE SAGEM SA - Société anonyme à directoire et conseil de surveillance capital : 36.044.360 € - 562 082 909 R.C.S. PARIS